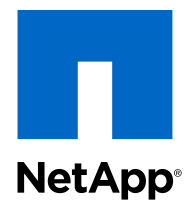

OnCommand® Unified Manager 6.1

# Administration Guide

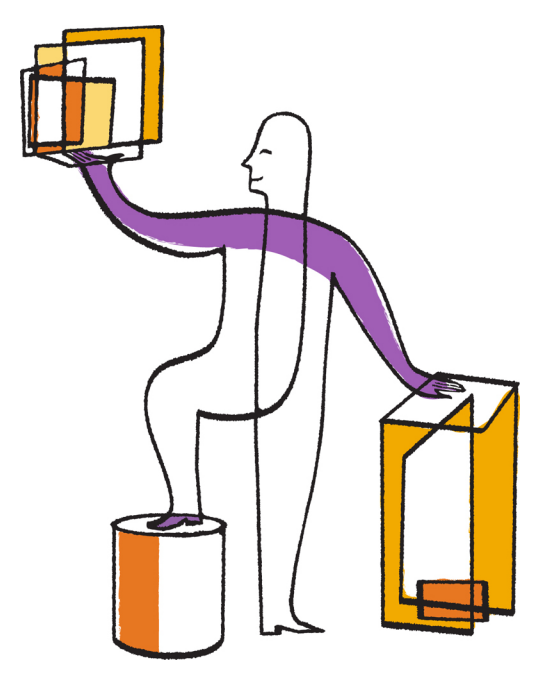

NetApp, Inc. 495 East Java Drive Sunnyvale, CA 94089 U.S.

Telephone: +1 (408) 822-6000 Fax: +1 (408) 822-4501 Support telephone: +1 (888) 463-8277 Web: www.netapp.com Feedback: doccomments@netapp.com Part number: 215-08262\_A0 February 2014

# **Contents**

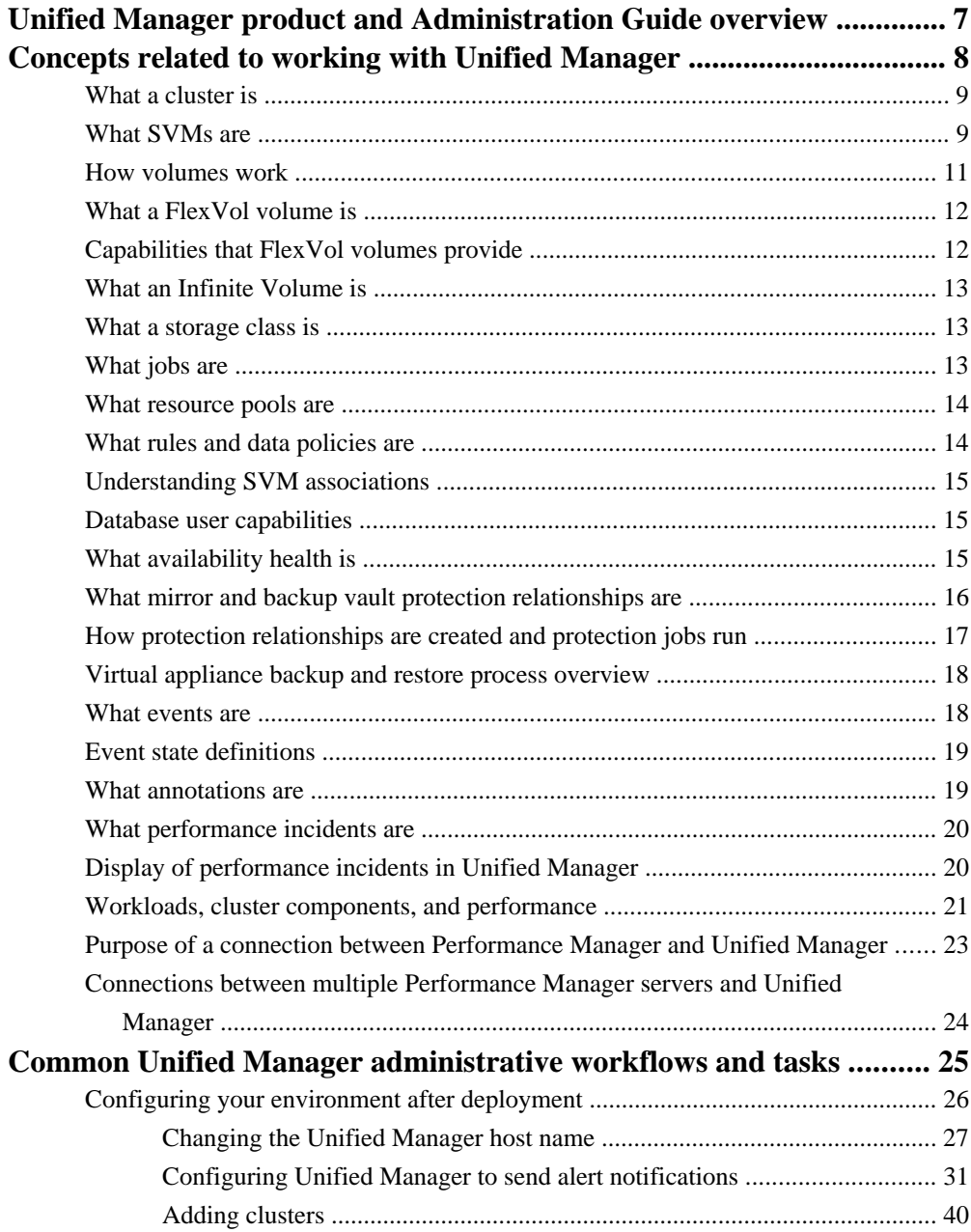

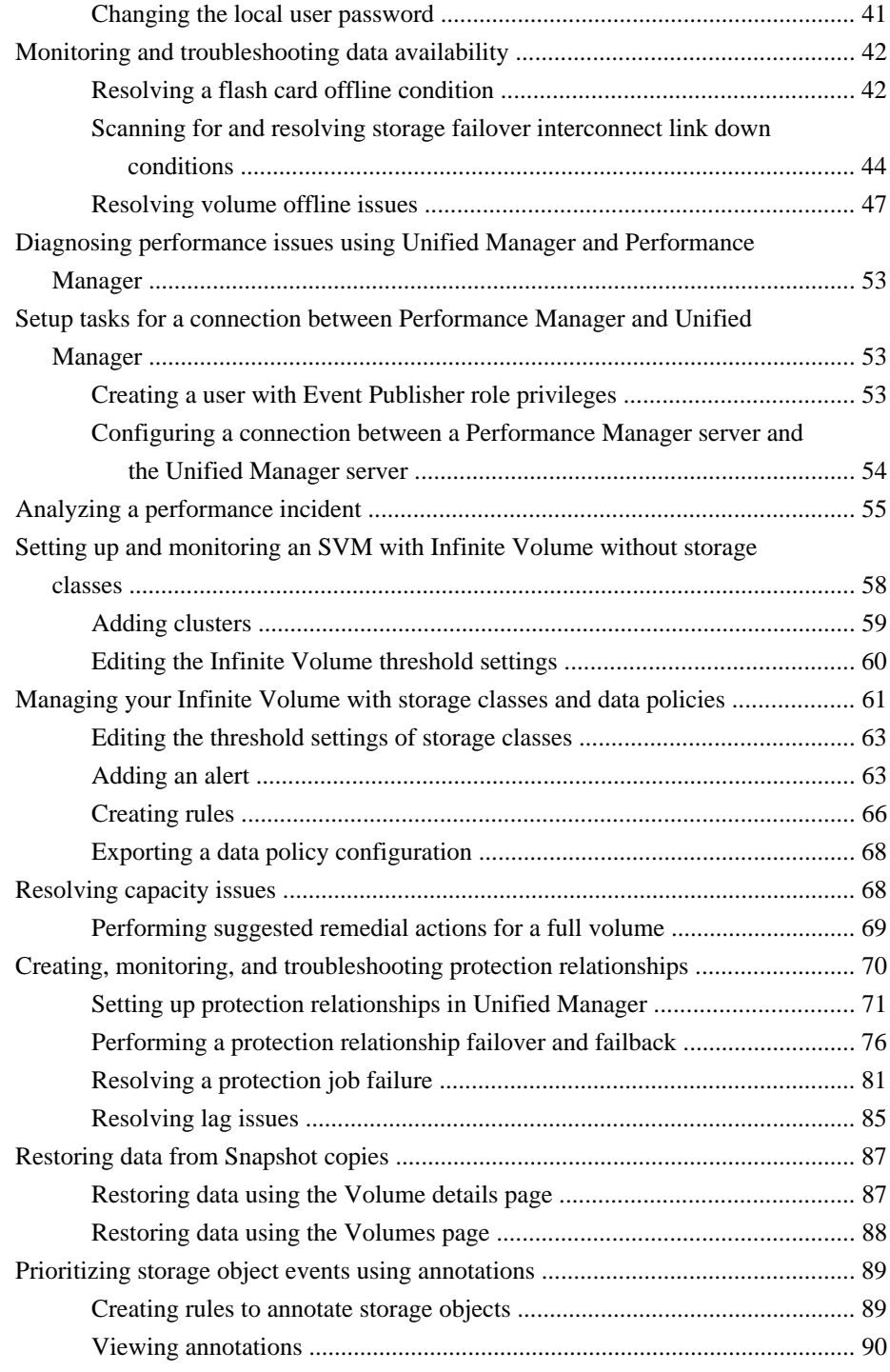

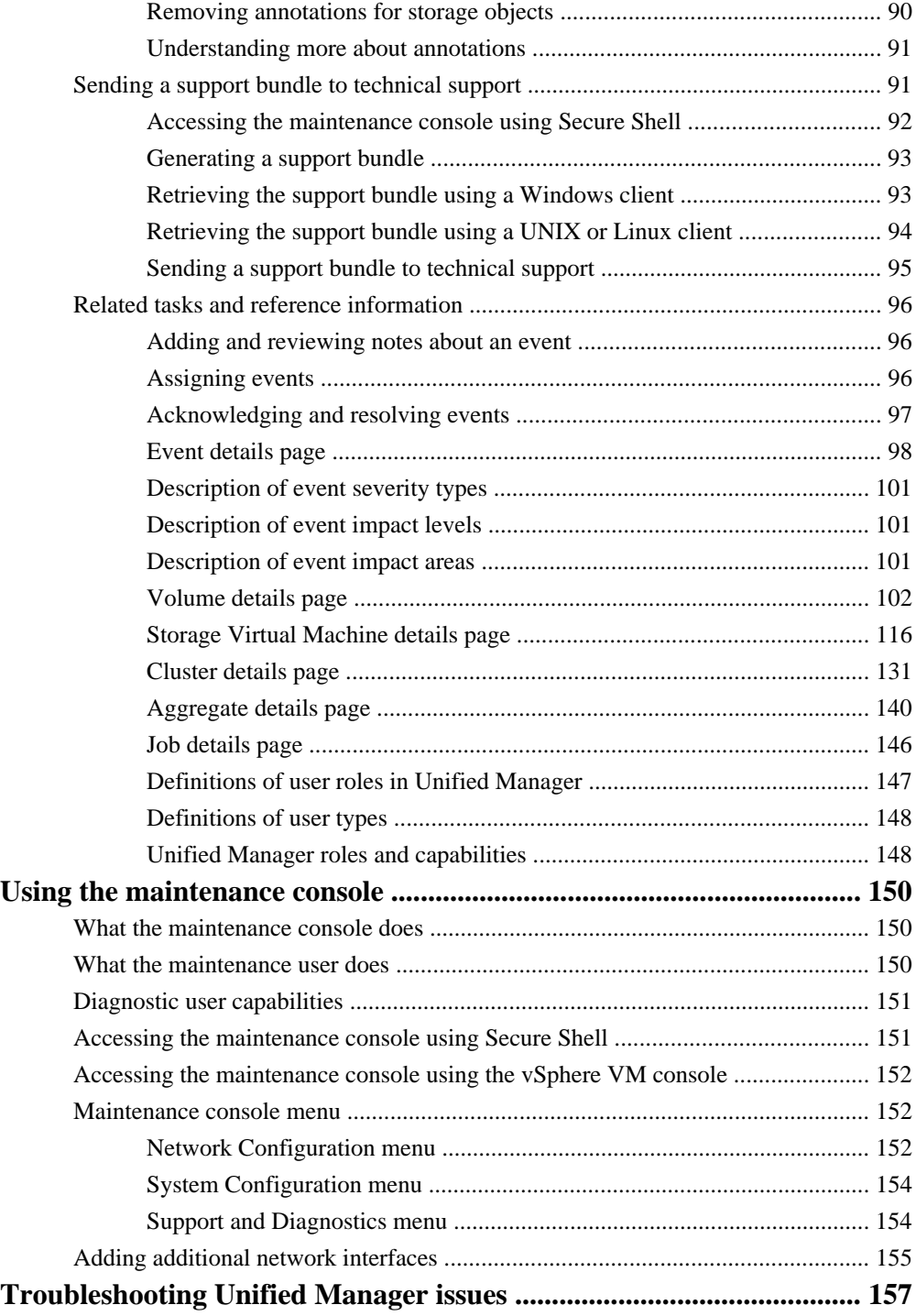

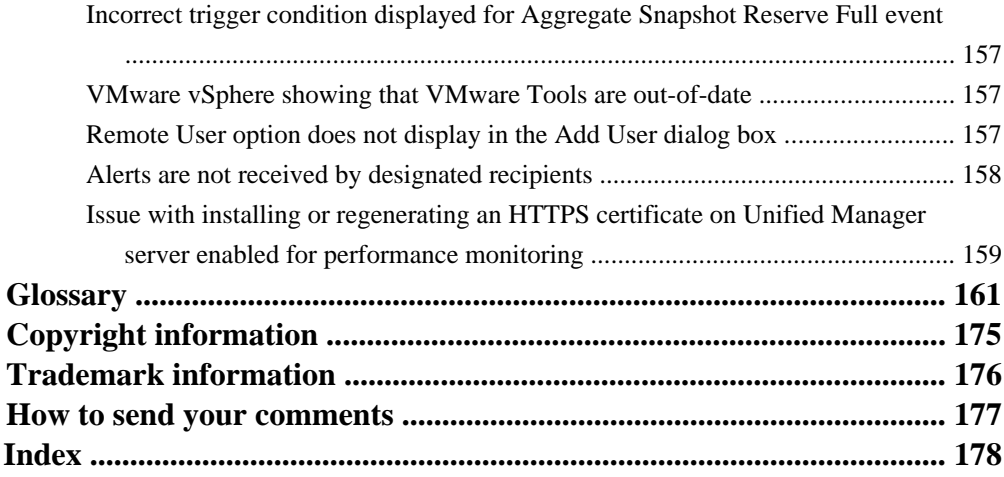

# <span id="page-6-0"></span>**Unified Manager product and Administration Guide overview**

This guide contains information about the two UIs that OnCommand Unified Manager provides for troubleshooting data storage capacity and availability and protection issues, and for managing the operation of the Unified Manager server itself. The two UIs are the Unified Manager web UI and the maintenance console.

If you want to use the performance monitoring and protection features in Unified Manager, you must also install and configure Performance Manager and OnCommand Workflow Automation (WFA).

## **Unified Manager web UI**

The Unified Manager web UI enables a storage administrator, cluster administrator, or SVM administrator to monitor and troubleshoot cluster or Storage Virtual Machine (SVM, formerly known as Vserver) issues relating to data storage capacity, availability, performance, and protection.

This guide describes some common workflows that an administrator can follow to troubleshoot storage capacity, data availability, performance, or protection issues displayed on the Unified Manager web UI Dashboard.

#### **Maintenance console**

The maintenance console enables an administrator to monitor, diagnose, and address operating system issues, version upgrade issues, user access issues, and network issues related to the Unified Manager server itself. If the Unified Manager web UI is unavailable, the maintenance console is the only form of access to Unified Manager.

This guide provides directions for accessing the maintenance console and using it to resolve issues related to the functioning of the Unified Manager server.

# <span id="page-7-0"></span>**Concepts related to working with Unified Manager**

Working with Unified Manager 6.1 requires you to be familiar with several concepts, some of which are new in this release.

You can also use the glossary to gain a better understanding of the terminology used to describe Unified Manager concepts.

#### **Related concepts**

[What a cluster is](#page-8-0) on page 9 [What SVMs are](#page-8-0) on page 9 [How volumes work](#page-10-0) on page 11 [What a FlexVol volume is](#page-11-0) on page 12 [Capabilities that FlexVol volumes provide](#page-11-0) on page 12 [What an Infinite Volume is](#page-12-0) on page 13 [What a storage class is](#page-12-0) on page 13 [What jobs are](#page-12-0) on page 13 [What resource pools are](#page-13-0) on page 14 [What rules and data policies are](#page-13-0) on page 14 [Understanding SVM associations](#page-14-0) on page 15 [Database user capabilities](#page-14-0) on page 15 [What availability health is](#page-14-0) on page 15 [What mirror and backup vault protection relationships are](#page-15-0) on page 16 [How protection relationships are created and protection jobs run](#page-16-0) on page 17 [Virtual appliance backup and restore process overview](#page-17-0) on page 18 [What events are](#page-17-0) on page 18 [Event state definitions](#page-18-0) on page 19 [What annotations are](#page-18-0) on page 19 [What performance incidents are](#page-19-0) on page 20 [Display of performance incidents in Unified Manager](#page-19-0) on page 20 [Workloads, cluster components, and performance](#page-20-0) on page 21 [Purpose of a connection between Performance Manager and Unified Manager](#page-22-0) on page 23 [Connections between multiple Performance Manager servers and Unified Manager](#page-23-0) on page 24

#### **Related references**

[Glossary](#page-160-0) on page 161

# <span id="page-8-0"></span>**What a cluster is**

You can group pairs of nodes together to form a scalable cluster. Creating a cluster enables the nodes to pool their resources and distribute work across the cluster, while presenting administrators with a single entity to manage. Clustering also enables continuous service to end users if individual nodes go offline.

The maximum number of nodes within a cluster depends on the platform model and licensed protocols. For details about cluster size limits, see the *Hardware Universe* at *[hwu.netapp.com](https://hwu.netapp.com/).* 

Each node in the cluster can view and manage the same volumes as any other node in the cluster. The total file-system namespace, which comprises all of the volumes and their resultant paths, spans the cluster.

When new nodes are added to a cluster, there is no need to update clients to point to the new nodes. The existence of the new nodes is transparent to the clients.

If you have a two-node cluster, you must configure cluster (HA). For more information, see the Clustered Data ONTAP High-Availability Configuration Guide.

You can create a cluster on a standalone node, called a single-node cluster. This configuration does not require a cluster network, and enables you to use the cluster ports to serve data traffic.

The nodes in a cluster communicate over a dedicated, physically isolated and secure Ethernet network. The cluster logical interfaces (LIFs) on each node in the cluster must be on the same subnet. For information about network management for cluster and nodes, see the Clustered Data ONTAP Network Management Guide.

## **Related concepts**

[Concepts related to working with Unified Manager](#page-7-0) on page 8

# **What SVMs are**

Storage Virtual Machines (SVMs, formerly known as Vservers) contain data volumes and one or more LIFs through which they serve data to the clients. Starting with clustered Data ONTAP 8.1.1, SVMs can either contain one or more FlexVol volumes, or a single Infinite Volume.

SVMs securely isolate the shared virtualized data storage and network, and each SVM appears as a single dedicated server to the clients. Each SVM has a separate administrator authentication domain and can be managed independently by its SVM administrator.

A cluster can have one or more SVMs with FlexVol volumes and SVMs with Infinite Volume.

# **SVM with FlexVol volumes**

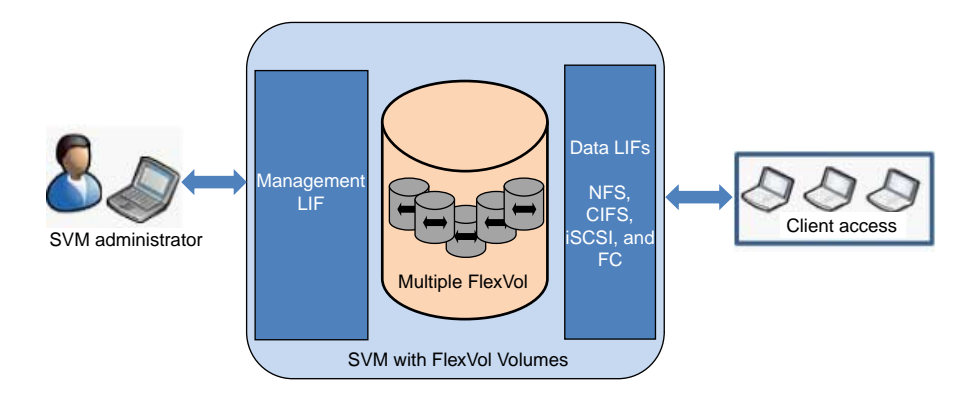

Each SVM with FlexVol volumes in a NAS environment presents a single directory hierarchical view and has a unique namespace. The namespace enables NAS clients to access data without specifying the physical location of the data. The namespace also enables the cluster and SVM administrators to manage distributed data storage as a single directory with multiple levels of hierarchy.

The volumes within each NAS SVM are related to each other through junctions and are mounted on junction paths. These junctions present the file system in each volume. The root volume of the SVM is a FlexVol volume that resides at the top level of the namespace hierarchy; additional volumes are mounted to the SVM root volume to extend the namespace. As volumes are created for the SVM, the root volume of the SVM contains junction paths.

SVMs with FlexVol volumes can contain files and LUNs. They provide file-level data access by using NFS and CIFS protocols for the NAS clients, and block-level data access by using iSCSI and Fibre Channel (FC) (FCoE included) for SAN hosts.

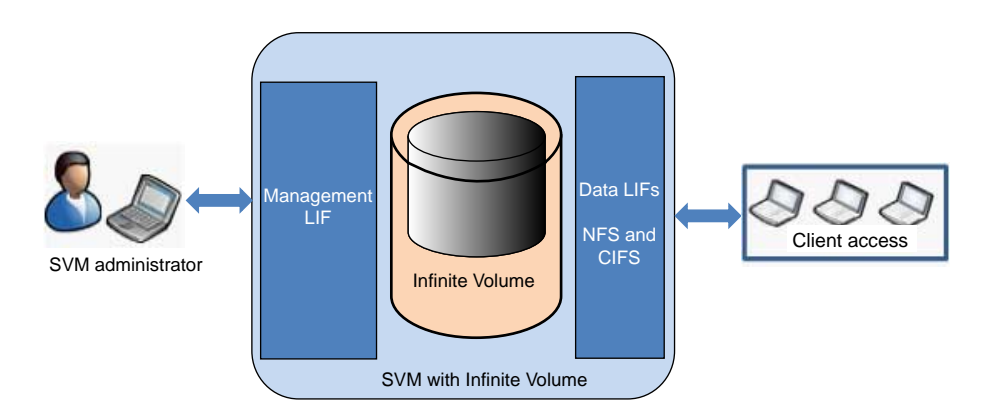

## **SVM with Infinite Volume**

<span id="page-10-0"></span>SVMs with Infinite Volume can contain only one Infinite Volume to serve data. Each SVM with Infinite Volume includes only one junction path, which has a default value of  $/NS$ . The junction provides a single mount point for the large namespace provided by the SVM with Infinite Volume. You cannot add more junctions to an SVM with Infinite Volume. However, you can increase the size of the Infinite Volume.

SVMs with Infinite Volume can contain only files. They provide file-level data access by using NFS and CIFS (SMB 1.0) protocols. SVMs with Infinite Volume cannot contain LUNs and do not provide block-level data access.

**Note:** The Data ONTAP command-line interface (CLI) continues to use the term *Vserver* in the output, and vserver as a command or parameter name has not changed.

## **Related concepts**

[Concepts related to working with Unified Manager](#page-7-0) on page 8

# **How volumes work**

Volumes are data containers that enable you to partition and manage your data. Understanding the types of volumes and their associated capabilities enables you to design your storage architecture for maximum storage efficiency and ease of administration.

Volumes are the highest-level logical storage object. Unlike aggregates, which are composed of physical storage resources, volumes are completely logical objects.

Data ONTAP provides two types of volumes: FlexVol volumes and Infinite Volumes. There are also volume variations, such as FlexClone volumes, data protection mirrors, and load-sharing mirrors. Not all volume variations are supported for both types of volumes. Data ONTAP efficiency capabilities, compression and deduplication, are supported for both types of volumes.

Volumes contain file systems in a NAS environment, and LUNs in a SAN environment.

Volumes are associated with one Storage Virtual Machine (SVM). The SVM is a virtual management entity, or server, that consolidates various cluster resources into a single manageable unit. When you create a volume, you specify the SVM it is associated with. The type of the volume (FlexVol volume or Infinite Volume) is determined by an immutable SVM attribute.

Volumes have a language. The language of the volume determines the character set Data ONTAP uses to display file names and data for that volume. The default value for the language of the volume is the language of the SVM.

Volumes depend on their associated aggregates for their physical storage; they are not directly associated with any concrete storage objects, such as disks or RAID groups. If the cluster administrator has assigned specific aggregates to an SVM, then only those aggregates can be used to provide storage to the volumes associated with that SVM. This impacts volume creation, and also copying and moving FlexVol volumes between aggregates.

<span id="page-11-0"></span>For more information about Infinite Volumes, see the *Clustered Data ONTAP Infinite Volumes* Management Guide.

For more information about SVMs, see the Clustered Data ONTAP System Administration Guide for Cluster Administrators.

For more information about data protection mirrors, see the Clustered Data ONTAP Data Protection Guide.

For more information about physical storage resources such as aggregates, disks, and RAID groups, see the Clustered Data ONTAP Physical Storage Management Guide.

## **Related concepts**

[Concepts related to working with Unified Manager](#page-7-0) on page 8

# **What a FlexVol volume is**

A FlexVol volume is a data container associated with a Storage Virtual Machine (SVM) with FlexVol volumes. It gets its storage from a single associated aggregate, which it might share with other FlexVol volumes or Infinite Volumes. It can be used to contain files in a NAS environment, or LUNs in a SAN environment.

# **Capabilities that FlexVol volumes provide**

FlexVol volumes enable you to partition your data into individual manageable objects that can be configured to suit the needs of the users of that data.

A FlexVol volume enables you to take the following actions:

- Create a clone of the volume quickly and without having to duplicate the entire volume by using FlexClone technology.
- Reduce the space requirements of the volume by using deduplication and compression technologies.
- Create a Snapshot copy of the volume for data protection purposes.
- Limit the amount of space a user, group, or qtree can use in the volume by using quotas.
- Partition the volume by using qtrees.
- Create load-sharing mirrors to balance loads between nodes.
- Move the volume between aggregates and between storage systems.
- Make the volume available to client access using any file access protocol supported by Data ONTAP.
- Set up a volume to make more storage available when it becomes full.
- Create a volume that is bigger than the physical storage currently available to it by using thin provisioning.

# <span id="page-12-0"></span>**What an Infinite Volume is**

An Infinite Volume is a single, scalable volume that can store up to 2 billion files and tens of petabytes of data.

With an Infinite Volume, you can manage multiple petabytes of data in one large logical entity and clients can retrieve multiple petabytes of data from a single junction path for the entire volume.

An Infinite Volume uses storage from multiple aggregates on multiple nodes. You can start with a small Infinite Volume and expand it nondisruptively by adding more disks to its aggregates or by providing it with more aggregates to use.

#### **Related concepts**

[Concepts related to working with Unified Manager](#page-7-0) on page 8

# **What a storage class is**

A storage class is a definition of aggregate characteristics and volume settings. You can define different storage classes and associate one or more storage classes with an Infinite Volume. You must use OnCommand Workflow Automation to define workflows for your storage class requirements and to assign storage classes to Infinite Volumes.

You can define the following characteristics for a storage class:

- Aggregate characteristics, such as the type of disks to use
- Volume settings, such as compression, deduplication, and volume guarantee

For example, you can define a storage class that uses only aggregates with SAS disks and the following volume settings: thin provisioning with compression and deduplication enabled.

#### **Related concepts**

[Concepts related to working with Unified Manager](#page-7-0) on page 8

# **What jobs are**

A job is a series of tasks that you can monitor using Unified Manager. Viewing jobs and their associated tasks enables you to determine if a they have completed successfully.

Jobs are initiated when you create SnapMirror and SnapVault relationships, when you perform any relationship operation (break, edit, quiesce, remove, resume, resynchronize, and reverse resync), when you perform data restoration tasks, when you log in to a cluster, and so on.

<span id="page-13-0"></span>When you initiate a job, you can use the Jobs page and the Job details page to monitor the job and the progress of the associated job tasks.

#### **Related concepts**

[Concepts related to working with Unified Manager](#page-7-0) on page 8

# **What resource pools are**

Resource pools are groups of aggregates that are created by a storage administrator using Unified Manager to provide provisioning to partner applications for backup management.

You might pool your resources based on attributes such as performance, cost, physical location, or availability. By grouping related resources into a pool, you can treat the pool as a single unit for monitoring and provisioning. This simplifies the management of these resources and allows for a more flexible and efficient use of the storage.

#### **Related concepts**

[Concepts related to working with Unified Manager](#page-7-0) on page 8

# **What rules and data policies are**

A rule determines the placement of files (data) in a Storage Virtual Machine (SVM) with Infinite Volume. A collection of such rules is known as a data policy.

**Rule** Rules mainly consist of a set of predefined conditions and information that determine where to place files in the Infinite Volume. When a file is placed in the Infinite Volume, the attributes of that file are matched with the list of rules. If attributes match the rules, then that rule's placement information determines the storage class where the file is placed. A default rule in the data policy is used to determine the placement of files if the attributes do not match any of the rules in the rule list.

> For example, if you have a rule, "Place all files of type .mp3 in the bronze storage class.", all .mp3 files that are written to the Infinite Volume would be placed in the bronze storage class.

**Data** A data policy is a list of rules. Each SVM with Infinite Volume has its own data policy.

**policy** Each file that is added to the Infinite Volume is compared to its data policy's rules to determine where to place that file. The data policy enables you to filter incoming files based on the file attributes and place these files in the appropriate storage classes.

#### **Related concepts**

[Concepts related to working with Unified Manager](#page-7-0) on page 8

# <span id="page-14-0"></span>**Understanding SVM associations**

Storage Virtual Machine (SVM) associations are mappings from a source SVM to a destination SVM that are used by partner applications for resource selection and secondary volume provisioning.

Associations are always created between the primary SVM and the destination regardless of whether the destination is a secondary or a tertiary destination. You cannot associate a secondary destination SVM with a tertiary destination SVM.

You can associate SVMs in two ways:

• Associate any SVM

You can create an association between any primary SVM source to one or more destination SVMs. This means that all existing SVM that currently require protection, as well as any SVMs that are created in the future, are associated with the specified destination SVMs. For example, you might want applications from several different sources at different locations backed up to one or more destination SVMs in one location.

• Associate a particular SVM

You can create an association of a specific source SVM with one or more destination SVMs. For example, if you are providing storage services to many clients whose data must be separate from one another, you can choose this option to associate a specific SVM source to a specific SVM destination that is assigned to only that client.

#### **Related concepts**

[Concepts related to working with Unified Manager](#page-7-0) on page 8

# **Database user capabilities**

A database user can view data in the Unified Manager database. A database user does not have access to the Unified Manager web UI, maintenance console, and cannot execute API calls.

#### **Related concepts**

[Concepts related to working with Unified Manager](#page-7-0) on page 8

# **What availability health is**

Availability health is the reliability with which stored data can be accessed by authorized users. Availability events are events that indicate any hardware or software resource condition that impedes or blocks access to stored data by authorized users.

<span id="page-15-0"></span>Unified Manager periodically monitors the hardware and software objects in your domain for conditions that adversely affect availability to your stored data.

Based the monitored results, the Availability dashboard panel on the Dashboard page displays a graphic summary of your storage network's overall availability health and also displays the most recent or frequent events that might adversely affect availability of your stored data.

The event pages, inventory pages, and detail pages of Unified Manager web UI provide you with information to enable you to diagnose and identify the conditions that the availability events inform you of.

#### **Related concepts**

[Concepts related to working with Unified Manager](#page-7-0) on page 8

## **Related tasks**

[Resolving a flash card offline condition](#page-41-0) on page 42 [Scanning for and resolving storage failover interconnect link down conditions](#page-43-0) on page 44 [Resolving volume offline issues](#page-46-0) on page 47

# **What mirror and backup vault protection relationships are**

Mirror protection relationships and backup vault protection relationships are protection configurations in which data stored in a source volume is protected by being replicated or backed up to a destination volume located in either the same storage cluster or a different storage cluster.

# **Mirror protection (requires an active SnapMirror license)**

In a mirror protection relationship, Snapshot copies of data in the source volume are replicated to a partner destination volume that is configured to be capable of taking over the data-serving functions of its partner source volume if that volume becomes unavailable. Mirror protection is enabled by activating the SnapMirror licenses on each cluster node.

# **Backup vault protection (requires an active SnapVault license)**

In a backup vault protection relationship, Snapshot copies of data in the source volume are backed up to a partner destination volume that is capable of providing storage-efficient and long-term retention of the backed up data. Backup vault protection is enabled by activating SnapVault licenses on each cluster node.

## **Related concepts**

[Concepts related to working with Unified Manager](#page-7-0) on page 8

# <span id="page-16-0"></span>**How protection relationships are created and protection jobs run**

Unified Manager enables you to discover, monitor, troubleshoot, and manage event resolution for existing SnapMirror and SnapVault protection relationships, and it enables you to configure new protection relationships.

You can monitor and troubleshoot protection relationship issues from the Dashboard page.

You can create protection relationships with Unified Manager in the Protection view of the Volumes page, or from the Volume details page, but you first must install and configure OnCommand Workflow Automation and then pair the two applications so they work together.

OnCommand Workflow Automation provides a user interface with pre-configured workflows, which can be executed to configure SnapMirror or SnapVault protection. You can also use some third-party applications to configure protection relationships.

For a PDF copy of the Workflow Automation Help, see the product documentation page OnCommand Workflow Automation Product Library at [http://support.netapp.com/documentation/](http://support.netapp.com/documentation/productlibrary/index.html?productID=61550) [productlibrary/index.html?productID=61550](http://support.netapp.com/documentation/productlibrary/index.html?productID=61550).

The following management tools can also enable cluster or Storage Virtual Machine (SVM) administrators to manage SnapMirror or SnapVault protection:

• OnCommand System Manager

OnCommand System Manager or later provides a web interface with guided prompts to manage SnapMirror and SnapVault protection.

For more information, see the *OnCommand System Manager Help*, which you can access from within OnCommand System Manager.

For information about the version of OnCommand System Manager you should use with Unified Manager, see Interoperability Matrix at *[support.netapp.com/matrix](http://support.netapp.com/matrix)*.

• Data ONTAP CLI commands

The Data ONTAP CLI provides commands to manage SnapMirror and SnapVault protection. For more information about managing protection relationships through the Data ONTAP CLI, see the documentation about mirror and SnapVault backup protection in the Clustered Data ONTAP Data Protection Guide.

For a PDF copy of this guide, see the Data ONTAP 8 Product Library at [http://](http://support.netapp.com/documentation/productlibrary/index.html?productID=30092) [support.netapp.com/documentation/productlibrary/index.html?productID=30092](http://support.netapp.com/documentation/productlibrary/index.html?productID=30092).

#### **Related concepts**

[Concepts related to working with Unified Manager](#page-7-0) on page 8

#### **Related information**

[Documentation on the NetApp Support Site: support.netapp.com](http://support.netapp.com/)

# <span id="page-17-0"></span>**Virtual appliance backup and restore process overview**

The backup and restore model for Unified Manager is to capture and restore an image of the full virtual application.

The following tasks enable you to complete a backup of the virtual appliance:

- **1.** Taking a VMware snapshot of the Unified Manager virtual appliance
- **2.** Making a NetApp Snapshot copy on the datastore to capture the VMware snapshot If the datastore is not hosted on a Data ONTAP system, follow the storage vendor guidelines to create a backup of the VMware snapshot.
- **3.** Replicating the NetApp Snapshot copy or snapshot equivalent to alternate storage
- **4.** Deleting the VMware snapshot

You should implement a backup schedule using these tasks to ensure that the Unified Manager virtual appliance is protected if issues arise.

To restore the VM, you can use the backup copy you created to restore the VM to the backup pointin-time state.

## **Related concepts**

[Concepts related to working with Unified Manager](#page-7-0) on page 8

# **What events are**

Events are notifications that are generated automatically when a predefined condition occurs or when an object crosses a threshold. These events enable you to take action to prevent issues that can lead to poor performance and system unavailability. Events include an impact area, severity, and impact level.

Events are categorized by the type of impact area such as availability, capacity, configuration, or protection. Events are also assigned a severity type and impact level that assist you in determining if immediate action is required.

You can configure alerts to send notification automatically when specific events or events of a specific severity occur.

Obsolete, resolved, and informational events are automatically logged and retained for a default of 180 days.

It is important that you take immediate corrective action for events with severity level Error or Critical.

#### <span id="page-18-0"></span>**Related concepts**

[Concepts related to working with Unified Manager](#page-7-0) on page 8

# **Event state definitions**

The state of an event helps you identify whether an appropriate corrective action is required. An event can be New, Acknowledged, Resolved, or Obsolete.

The different event states are as follows:

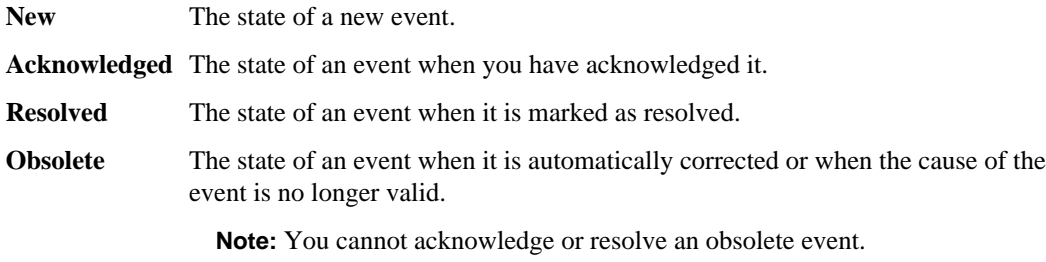

#### **Example of different states of an event**

When the event Cluster Not Reachable is triggered, the event state is New. When you acknowledge the event, the event state changes to Acknowledged. When you have taken an appropriate corrective action, you must mark the event resolved. The event state then changes to Resolved.

If the Cluster Not Reachable event is generated due to a power outage, after the power is back the cluster starts functioning without any administrator intervention. Therefore, the Cluster Not Reachable event is no longer valid, and the event state changes to Obsolete.

#### **Related concepts**

[Concepts related to working with Unified Manager](#page-7-0) on page 8

# **What annotations are**

Annotations enable you to dynamically tag storage objects using user-defined rules. When you tag storage objects using annotations, you can filter and view the events that are related to them. You can apply annotations to clusters, volumes, and Storage Virtual Machines (SVMs).

OnCommand Unified Manager generates several events based on the availability, capacity, protection, and performance of storage objects in your data center. Annotations help you to filter and identify only those events that correspond to the storage objects that are tagged.

#### <span id="page-19-0"></span>**Related concepts**

[Concepts related to working with Unified Manager](#page-7-0) on page 8 [Prioritizing storage object events using annotations](#page-88-0) on page 89

# **What performance incidents are**

Performance incidents are events generated by the performance monitoring application, OnCommand Performance Manager. These events indicate resource contention and I/O performance issues on aggregates and cluster nodes that require your attention.

Performance incidents occur when workload activities cause unacceptable increases in the time it takes for a volume on a cluster to respond to read and write requests from applications.

#### **Related concepts**

[Concepts related to working with Unified Manager](#page-7-0) on page 8

#### **Related tasks**

[Configuring a connection between a Performance Manager server and the Unified Manager server](#page-53-0) on page 54

# **Display of performance incidents in Unified Manager**

If the Unified Manager server is connected to a Performance Manager server, then performance incidents generated by Performance Manager are displayed in the Unified Manager web UI. This enables you to monitor the performance health of your managed storage using the same application and from the same dashboard and event windows that you also use to monitor the availability, capacity, and protection health of your managed storage.

#### **Where performance incidents are displayed**

Within the Unified Manager web UI, the performance incidents are graphed in the Quick Takes area of the Dashboard page, listed in the Unresolved Incidents and Risks area of the Dashboard page, and listed on the Events page.

#### **What information the performance graph displays**

The performance graph in the Quick Takes area of the Dashboard page graphs the number of clusters, Storage Virtual Machines (SVMs), and volumes monitored by the Performance Manager server and the Unified Manager server that are "Healthy" or "Have Incidents." On the performance graph, the "Have Incidents" bars show the number of clusters, SVMs, and volumes whose I/O times are adversely affected by contention issues on the cluster, cluster node, or aggregate resources.

# <span id="page-20-0"></span>**What information the performance incident listings display**

All performance events displayed in the Unified Manager web UI are uniformly worded "Performance incident" and are listed with the name of the cluster, cluster node, or aggregate object whose resource contention issues are causing the performance incident. Their display in the Unified Manager web UI merely alerts you that performance issues for the resource in question have occurred.

To view the details of a particular performance incident that is listed in the Unified Manager web UI and diagnose its cause, you must click its hypertext links, which open the appropriate pages in Performance Manager.

# **What states of performance incidents are displayed**

The states of performance incidents displayed in the Unified Manager web UI are periodically refreshed at intervals between 5-15 minutes. New performance incidents or performance incidents that flag conditions that still persist are displayed in the "New" state. Performance incidents that flag conditions that no longer exist are displayed in the "Obsolete" state. Performance incidents that have been acknowledged or assigned are displayed in the "Acknowledged" or "Assigned" state. Performance incidents that have been resolved are counted as Obsolete on the Dashboard page and displayed as Resolved on the Events page.

## **Related concepts**

[Concepts related to working with Unified Manager](#page-7-0) on page 8

## **Related tasks**

[Configuring a connection between a Performance Manager server and the Unified Manager server](#page-53-0) on page 54

# **Workloads, cluster components, and performance**

The Performance Manager application, whether functioning as a standalone application or as an application connected to Unified Manager, helps you diagnose and address performance issues by identifying and analyzing instances of workloads exceeding what a cluster component can supply, accommodate, or allow.

# **What a workload is**

A workload is the storage activity (the processing bandwidth or throughput bandwidth) that is required by common storage functions such as deduplication, RAID reconstruction, Snapshot copy backup, WAFL management, volume moves, or flexible volume maintenance and read/write activity.

Workloads that are monitored by Performance Manager include the following:

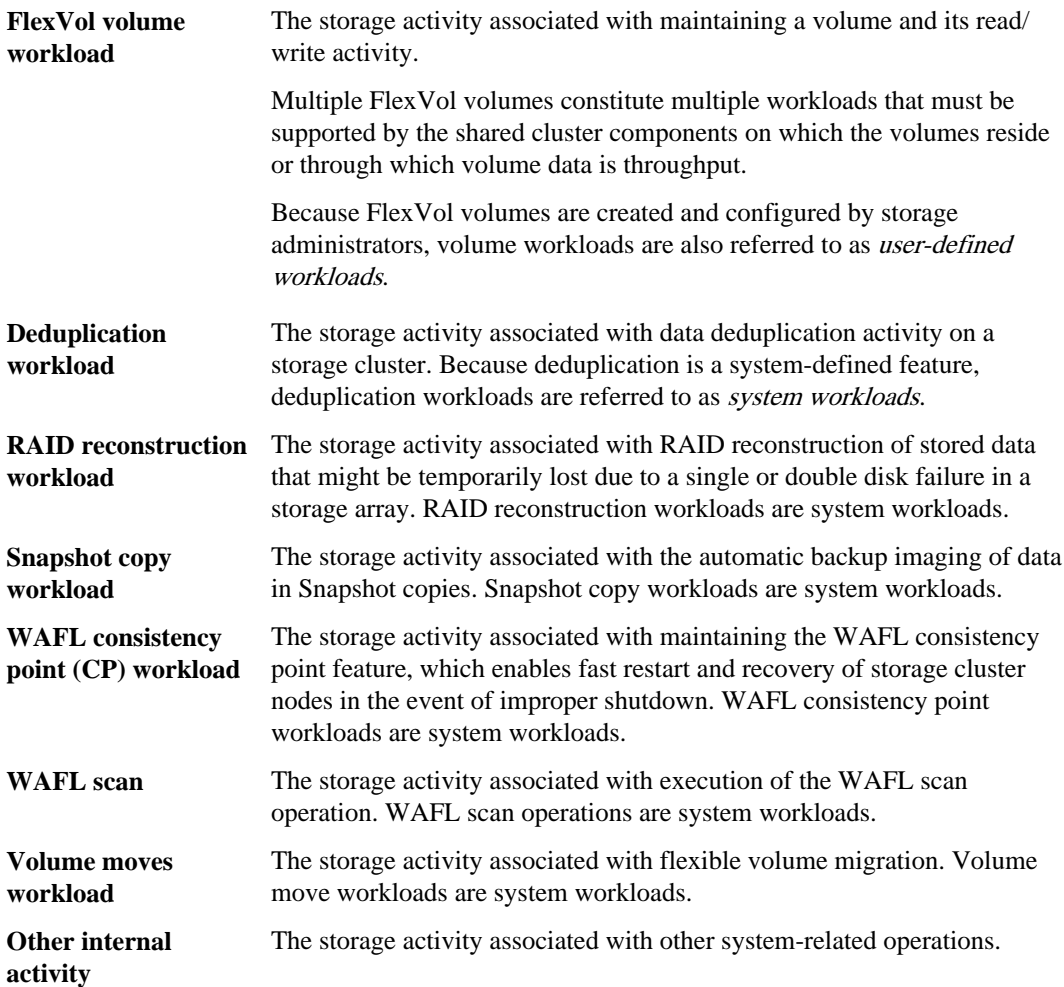

# **What a cluster component is**

A cluster component is a physical or logical component of the cluster that supplies, accommodates, or constrains the storage activity that workloads use to execute their functions.

Performance Manager monitors certain categories of cluster components and generates performance incidents when the workload storage activity demands exceed what those components can supply, accommodate, or allow, thus causing workload I/O response times to lengthen beyond an acceptable threshold.

Performance Manager monitors and, if necessary, generates performance incidents for the following categories of cluster components:

<span id="page-22-0"></span>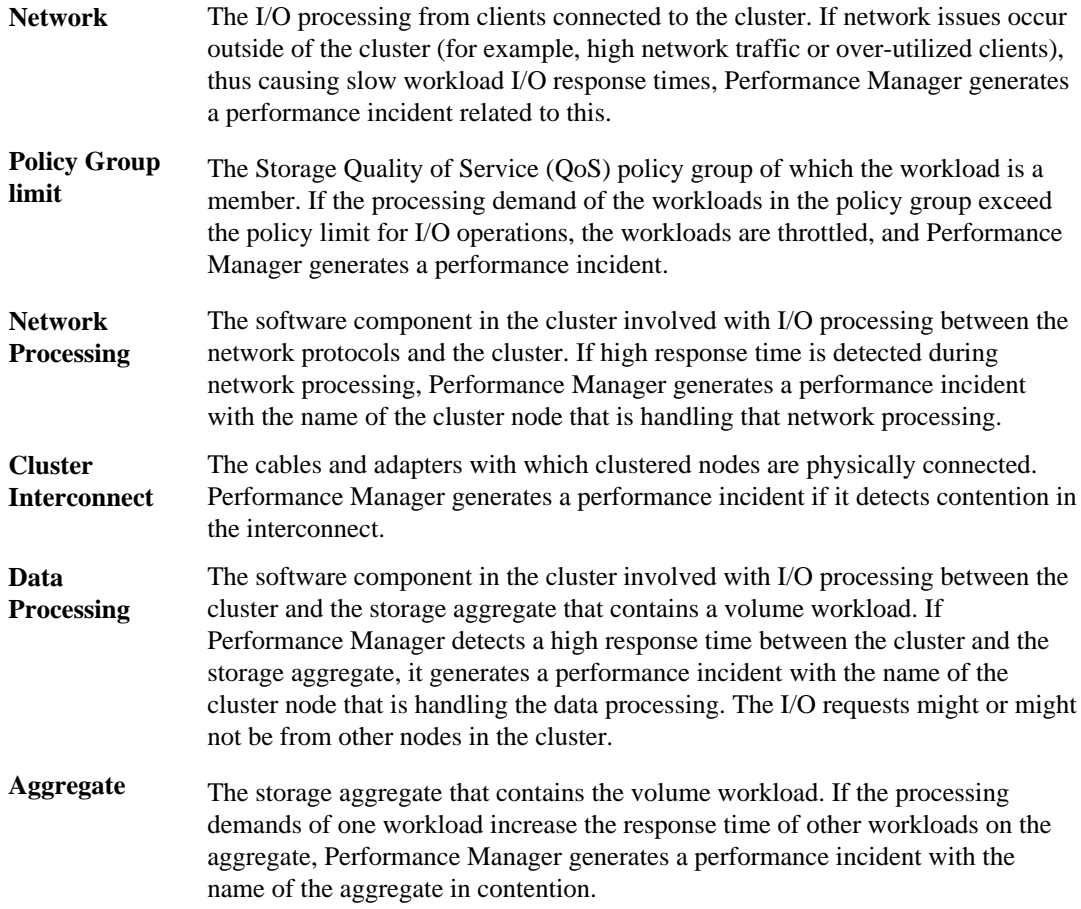

## **Related concepts**

[Concepts related to working with Unified Manager](#page-7-0) on page 8

# **Purpose of a connection between Performance Manager and Unified Manager**

A connection between a Performance Manager server and the Unified Manager server enables you to monitor through the Unified Manager web UI the performance issues that are detected by the Performance Manager server.

A connection between a Performance Manager server and the Unified Manager server is established through the menu option labeled "Unified Manager Server Connection" in the Performance Manager maintenance console.

#### <span id="page-23-0"></span>**Related concepts**

[Concepts related to working with Unified Manager](#page-7-0) on page 8

# **Connections between multiple Performance Manager servers and Unified Manager**

You can connect multiple Performance Manager servers (5 or fewer) to a single Unified Manager server. The multiple connections enable the Unified Manager operator to track the performance monitoring of multiple Performance Manager servers by viewing a single Unified Manager Dashboard page.

If you are connecting multiple Performance Manager servers to a single Unified Manager server, you must ensure that each monitored volume workload is not double-monitored, that is, monitored by more than one of the connected Performance Manager servers. This restriction prevents a single performance incident associated with a monitored volume workload from being displayed redundantly as multiple performance incidents on the Unified Manager Dashboard page.

#### **Related concepts**

[Concepts related to working with Unified Manager](#page-7-0) on page 8

# <span id="page-24-0"></span>**Common Unified Manager administrative workflows and tasks**

Some common administrative workflows and tasks associated with Unified Manager include selecting the storage clusters to monitor; diagnosing conditions that adversely affect data availability, performance, capacity, and protection; creation of protection relationships; restoring lost data; configuration and management of Infinite Volumes; and, when necessary, bundling and sending diagnostic data to technical support.

Unified Manager enables storage administrators to view a dashboard; assess the overall capacity, availability, and protection health of the managed storage clusters; and then quickly note, locate, diagnose, and assign for resolution any specific issues that might arise.

The most important cluster, Storage Virtual Machine (SVM), volume, Infinite Volume issue, or protection relationship issues that affect the storage capacity, data availability, or protection reliability of your managed storage are reflected in the Dashboard page system health graphs and posted events. When critical issues are signaled, the Dashboard page provides links to support appropriate troubleshooting workflows.

Unified Manager can also be included in workflows that include related manageability tools, such as OnCommand Workflow Automation, to support direct configuration of storage resources.

Common workflows relating to the following administrative tasks are described in this document:

- Setting up the management environment after deployment After storage clusters and their storage resources have been configured using the Data ONTAP CLI or System Manager, storage administrators can further specify and configure those clusters for monitoring within Unified Manager.
- Diagnosing and managing availability issues If hardware failure or storage resource configuration issues cause the display of data availability events in the Dashboard page, storage administrators can follow embedded links to display connectivity information about the affected storage resource, display troubleshooting advice, and assign issue resolution to other administrators.
- Configuring and monitoring for performance incidents After setting up a connection between Performance Manager and Unified Manager, the OnCommand Administrator can monitor the performance of resources monitored by the two applications.
- Creating, configuring, monitoring, and protecting Infinite Volumes After using the OnCommand workflow automation tool to create, configure, and define storage classes for an Infinite Volume, storage administrators can use Unified Manager to monitor, set notification thresholds, and define data policy for that volume and its storage classes. Optionally, storage administrators can use workflow automation and Unified Manager to set up data protection for the Infinite Volume.
- Diagnosing and managing volume capacity issues

<span id="page-25-0"></span>If volume storage capacity issues are reflected in the Dashboard page, storage administrators can follow embedded links to display storage capacity current and historical trending information about the affected volume, display troubleshooting advice, and assign issue resolution to other administrators.

• Configuring, monitoring, and diagnosing protection relationship issues After creating and configuring protection relationships, storage administrators can view potential protection reliability issues that are displayed in the Dashboard page, and they can follow embedded links to display the current state of protection relationships, current and historical protection job success information about the affected relationships, and troubleshooting advice, and to assign issue resolution to other administrators. Storage administrators can also configure and manage SnapMirror and SnapVault relationships.

- Performing data restoration
- Sending a support bundle to technical support

Storage administrators can retrieve and send a support bundle to technical support using the maintenance console. Support bundles need to be sent to technical support when the issue requires more detailed diagnosis and troubleshooting than an AutoSupport message provides.

#### **Related concepts**

[Monitoring and troubleshooting data availability](#page-41-0) on page 42 [Creating, monitoring, and troubleshooting protection relationships](#page-69-0) on page 70 [Prioritizing storage object events using annotations](#page-88-0) on page 89

## **Related tasks**

Configuring your environment after deployment on page 26 [Setting up and monitoring an SVM with Infinite Volume without storage classes](#page-57-0) on page 58 [Managing your Infinite Volume with storage classes and data policies](#page-60-0) on page 61 [Resolving capacity issues](#page-67-0) on page 68 [Setting up protection relationships in Unified Manager](#page-70-0) on page 71 [Restoring data from Snapshot copies](#page-86-0) on page 87 Sending a support bundle to technical support

# **Configuring your environment after deployment**

After you deploy the Unified Manager virtual appliance, there are several configuration tasks that you might want to perform before you start monitoring your clusters, such as changing the host name, adding alerts, and adding users.

## **Before you begin**

- You must have deployed the virtual appliance and completed the Unified Manager initial setup.
- You must be logged in as the OnCommand Administrator role to perform this task.

## <span id="page-26-0"></span>**About this task**

After you complete the Unified Manager initial setup, you can add clusters. If you did not add clusters at that time, you must add them before you can start monitoring cluster objects. You can add clusters at any time. However, there are some configuration changes that you might want to make to Unified Manager prior to, or after, adding clusters.

# **Choices**

Changing the Unified Manager host name on page 27

When you deployed Unified Manager, an SSL certificate was generated for HTTPS access. A host name was associated with the certificate, allowing you to use the host name to access the Unified Manager web UI. You might want to change this host name after deployment.

• [Configuring Unified Manager to send alert notifications](#page-30-0) on page 31

After the clusters have been added to Unified Manager, you can monitor them, but you cannot receive notifications about events in your cluster environment until you configure several options, such as the email address from which notifications are sent, the users to receive the alerts, and so forth. You might also want to modify the default threshold settings at which events are generated.

• [Adding clusters and viewing the discovery status](#page-39-0) on page 40

You must manually add clusters to Unified Manager before you can monitor them.

## **Related references**

[Unified Manager roles and capabilities](#page-147-0) on page 148

# **Changing the Unified Manager host name**

When the virtual appliance is first deployed, the network host is assigned a name. You can change the host name after deployment. If you change the host name, you should also regenerate the HTTPS certificate.

## **Before you begin**

You must be signed in to Unified Manager as the maintenance user or have the OnCommand Administrator role assigned to you to perform these tasks.

## **About this task**

You can use the host name (or the host IP address) to access the product web UI. If you configured a static IP address for your network during deployment, then you would have designated a name for the network host. If you configured the network using DHCP, the host name should be taken from the DNS. If DHCP or DNS is not properly configured, the host name "OnCommand" is automatically assigned and associated with the security certificate.

Regardless of how the host name was assigned, if you change the host name and intend to use the new host name to access the Unified Manager web UI, you must generate a new security certificate.

If you access the web UI by using the server's IP address instead of the host name, you do not have to generate a new certificate if you change the host name. However, it is the best practice to update the certificate, so that the host name in the certificate matches the actual host name.

If you change the host name in Unified Manager, you must manually update the host name in Workflow Automation. The host name is not updated automatically.

The new certificate does not take effect until the Unified Manager virtual machine is restarted.

## **Steps**

**1.** *Edit the network settings* on page 28

You can change the host name from the Configure Network Settings dialog box, accessed from the Administration menu.

**2.** [Generate an HTTPS security certificate](#page-28-0) on page 29

If you want to use the new host name to access the Unified Manager web UI, you must regenerate the HTTPS certificate to associate it with the new host name.

**3.** [View the HTTPS security certificate](#page-29-0) on page 30

You should verify that the correct information is displayed after generating a new security certificate, then restart Unified Manager.

**4.** [Restart the Unified Manager virtual machine](#page-30-0) on page 31

If you regenerate the HTTPS certificate, then you must restart the virtual machine.

# **Editing the network settings**

You might want to edit network settings if an IP address changes due to the migration of a virtual machine (VM) to a different ESX server in a different domain, when maintenance is performed on your network equipment, if you switch from a DHCP to a static network configuration, or if you switch from a static network to a DHCP configuration.

# **Before you begin**

- You might need one or more of the following: host name or FODN, IP address, DHCP, network mask, gateway, primary and secondary DNS addresses, and search domains.
- If you are changing your network settings from DHCP-enabled to static network configuration, you should have done the following:
	- Ensured that the IP address and gateway are reachable
	- Ensured that the IP address does not contain a duplicate address
	- Verified that the primary and secondary DNS addresses are ready and available to send and receive network traffic
- You must be logged in as the OnCommand Administrator role to perform this task.

## <span id="page-28-0"></span>**About this task**

When you switch to a DHCP configuration, the previous host name is replaced by the name specified by your DHCP server.

The self-signed SSL certificate generated during deployment is associated with the host name (or FQDN) and the IP address. If you change either of these values and want to use that new host name or IP address to connect to Unified Manager, then you must generate a new certificate. The new certificate does not take effect until the Unified Manager virtual machine is restarted.

## **Steps**

- **1.** Click **Administration > Configure Network Settings**.
- **2.** In the **Configure Network Settings** dialog box, modify the host and network settings, as required.

**Tip:** You can enter multiple comma-separated values in the Secondary DNS Address and Search Domains fields.

## **3.** Click **Update**.

## **After you finish**

After you have modified the settings of your network configuration, you can use the updated configuration to access Unified Manager.

## **Related tasks**

[Changing the Unified Manager host name](#page-26-0) on page 27

# **Generating an HTTPS security certificate**

You might generate a new HTTPS security certificate for multiple reasons, including if you want to sign with a different Certificate Authority or if the current security certificate has expired. The new certificate replaces the existing certificate.

## **Before you begin**

You must be logged in as the OnCommand Administrator role to perform this task.

## **About this task**

**Attention:** If connections that enable performance monitoring are currently configured between the Unified Manager server and one or more Performance Manager servers, executing this task invalidates those connections and deactivates any further performance monitoring updates from Performance Manager servers to the Unified Manager web UI. You must reactivate those connections after completing this task.

## <span id="page-29-0"></span>**Steps**

- **1.** Click **Administration > Setup Options**.
- **2.** In the **Setup Options** dialog box, click **Management Server > HTTPS**.
- **3.** Click **Regenerate HTTPS Certificate**.

**Important:** You must restart the Unified Manager virtual machine before the new certificate takes effect. You can use the **System Configuration** option in the NetApp maintenance console.

#### **After you finish**

After generating a new certificate, you can verify the new certificate information by viewing the HTTPS certificate.

If you need to reactivate performance monitoring updates from Performance Manager servers to the Unified Manager server, you must delete the connections that were invalidated by this task and reconfigure new connections.

#### **Related tasks**

[Changing the Unified Manager host name](#page-26-0) on page 27

## **Viewing the HTTPS security certificate**

You can compare the HTTPS certificate details to the retrieved certificate in your browser to ensure that your browser's encrypted connection to Unified Manager is not being intercepted. You can also view the certificate to verify the content of a regenerated certificate or to view alternate URL names from which you can access Unified Manager.

#### **Before you begin**

You must be logged in as the OnCommand Administrator role to perform this task.

#### **Steps**

- **1.** Click **Administration > Setup Options**.
- **2.** In the **Setup Options** dialog box, click **Management Server > HTTPS**.
- **3.** Click **View HTTPS Certificate**.

The Subject DN field should display the same host name or fully qualified domain name (FQDN) that is displayed in the Configure Network Settings dialog box. The IP addresses should also be the same in the certificate and in the network settings.

To view more detailed information about the security certificate, you can view the connection certificate in your browser.

#### <span id="page-30-0"></span>**Related tasks**

[Changing the Unified Manager host name](#page-26-0) on page 27

#### **Restarting the Unified Manager virtual machine**

You can restart the virtual machine from the maintenance console. You might need to restart after generating a new security certificate or if there is a problem with the virtual machine.

#### **Before you begin**

The virtual appliance must be powered on.

You must be logged in to the NetApp maintenance console as the maintenance user.

#### **About this task**

You can also restart the virtual machine from vSphere by using the Restart Guest option. See the VMware documentation for more information.

#### **Steps**

- **1.** Access the maintenance console.
- **2.** Select **System Configuration > Reboot Virtual Machine.**
- **3.** Start the Unified Manager GUI from your browser and log in.

## **Related tasks**

[Changing the Unified Manager host name](#page-26-0) on page 27

# **Configuring Unified Manager to send alert notifications**

You can configure Unified Manager to send notifications that alert you about events in your environment. Before notifications can be sent, you must configure several other Unified Manager options.

#### **Before you begin**

You must be logged in as the OnCommand Administrator role to perform this task.

## **About this task**

After deploying the virtual appliance and completing the initial Unified Manager configuration, you should consider configuring your environment to trigger alerts and generate notification emails or SNMP traps.

You can complete the following tasks to properly configure your environment and to add alerts.

## **Steps**

**1.** *Configure notification settings* on page 32

If you want alert notifications sent when certain events occur in your environment, you must supply an email address from which the alert notification can be sent. If your configuration uses an SMTP server for email authentication, then you must provide the user name and password for the server. If you want to use SNMP traps, you can select that option and provide the necessary information.

**2.** [Enable remote authentication](#page-32-0) on page 33

If you want remote LDAP or Active Directory users to access the Unified Manager instance and receive alert notifications, then you must enable remote authentication.

**3.** [Add authentication servers](#page-33-0) on page 34

If you enable remote authentication, then you must identify authentication servers.

**4.** [Edit global threshold settings](#page-34-0) on page 35

You can modify the threshold settings for aggregates, volumes, and certain types of protection relationships. These settings determine when an event should be generated, which can affect when an alert notification is sent.

**5.** [Add users](#page-36-0) on page 37

You can add several different types of local or remote users and assign specific roles. When you create an alert, you assign a user to receive the alert notifications.

**6.** [Add alerts](#page-37-0) on page 38

After you have added the email address for sending notifications, added users to receive the notifications, configured your network settings, and configured SMTP and SNMP options needed for your environment, then you can assign alerts.

# **Configuring notification settings**

You can configure the settings for the Unified Manager server to send alert notifications when an event is generated or when it is assigned to a user. You can configure the corresponding mail server to be used and various notification mechanisms—for example, alert notifications can be sent as emails or SNMP traps.

# **Before you begin**

The following information must be available:

- Email address from which the alert notification is sent
- Host name, user name, password, and default port to configure the SMTP server
- SNMP version, trap destination host, outbound trap port, and community to configure the SNMP trap

You must be assigned either the OnCommand Administrator role or the Storage Administrator role to perform this task.

## <span id="page-32-0"></span>**Steps**

- **1.** Click **Administration > Setup Options**.
- **2.** In the **Setup Options** dialog box, click **General Settings > Notification**.
- **3.** In the **Notification Setup Options** dialog box, configure the appropriate settings.

You can specify the email address and SMTP server from which the alert notifications are sent, and enter the SNMP trap settings.

**Tip:** If the host name of the SMTP server cannot be resolved, you can specify the IP address of the SMTP server instead of the host name.

#### **Related tasks**

[Configuring Unified Manager to send alert notifications](#page-30-0) on page 31

## **Enabling remote authentication**

Using Open LDAP or Active Directory, you can enable remote authentication so that the management server can communicate with your authentication servers and so that users of the authentication servers can use Unified Manager to manage the storage objects and data.

#### **Before you begin**

You must be logged in as the OnCommand Administrator role to perform this task.

#### **About this task**

If remote authentication is disabled, remote users or groups can no longer access Unified Manager.

The only two supported remote authentication methods are Active Directory and Open LDAP. LDAPS is not supported.

## **Steps**

- **1.** Click **Administration > Setup Options**.
- **2.** In the **Setup Options** dialog box, click **Management Server > Authentication**.
- **3.** Select **Enable Remote Authentication**.

If you are using Active Directory Authentication Service, you can enter the Administrator Name using one of the following formats:

- domainname/username
- username@domainname
- Bind Distinguished Name (using appropriate LDAP notation)
- **4.** Optional: Add authentication servers and test the authentication.
- **5.** Click **Save and Close**.

#### <span id="page-33-0"></span>**Related tasks**

[Configuring Unified Manager to send alert notifications](#page-30-0) on page 31 Adding authentication servers on page 34

#### **Adding authentication servers**

You can add authentication servers and enable remote authentication on the management server to enable remote users within the authentication server to access Unified Manager.

#### **Before you begin**

- The following information must be available:
	- Host name or IP address of the authentication server
	- Port number of the authentication server
- You must have enabled remote authentication and configured your authentication service so that the management server can authenticate remote users or groups in the authentication server.
- You must be logged in as the OnCommand Administrator role to perform this task.

#### **About this task**

If the authentication server that you are adding is part of a high-availability pair (using the same database), you can also add the partner authentication server. This enables the management server to communicate with the partner when one of the authentication servers is unreachable.

#### **Steps**

- **1.** Click **Administration > Setup Options**.
- **2.** In the **Setup Options** dialog box, click **Management Server > Authentication**.
- **3.** In the Servers area, click **Add**.
- **4.** In the **Add Authentication Server** dialog box, specify either the host name or IP address of the server, and the port details.
- **5.** Click **Add**.

#### **Result**

The authentication server that you added is displayed in the Servers area.

#### **After you finish**

Perform a test authentication to confirm that you are able to authenticate users in the authentication server that you added.

#### **Related tasks**

[Configuring Unified Manager to send alert notifications](#page-30-0) on page 31

# <span id="page-34-0"></span>**Editing global threshold settings**

You can configure global threshold conditions for capacity, growth, Snapshot reserve, quotas, and inodes to monitor your aggregate and volume size effectively. You can also edit the settings for generating events for exceeding lag thresholds.

#### **About this task**

Global threshold settings apply to all objects with which they are associated, such as aggregates, volumes, and so forth. When thresholds are crossed, an event is generated and, if alerts are configured, an alert notification is sent. Threshold defaults are set to recommended values, but you can modify them to generate events at intervals to meet your specific needs. When thresholds are changed, events are generated or obsoleted in the next monitoring cycle.

Global threshold settings are accessible from the Setup Options dialog box. You can also modify threshold settings for individual objects, from the inventory page or the details page for that object.

## **Choices**

• Configuring global aggregate threshold values on page 35

You can edit the threshold settings for capacity, growth, and Snapshot copies for all aggregates to track any threshold breach.

• [Configuring global volume threshold values](#page-35-0) on page 36

You can edit the threshold settings for capacity, Snapshot copies, quotas, volume growth, overwrite reserve space, and inodes for all volumes to track any threshold breach.

• [Editing unmanaged relationship lag thresholds](#page-36-0) on page 37

You can increase or decrease the warning or error lag time percentage so that events are generated at intervals that are more appropriate to your needs.

## **Related tasks**

[Configuring Unified Manager to send alert notifications](#page-30-0) on page 31

# **Configuring global aggregate threshold values**

You can configure global threshold values for all aggregates to track any threshold breach. Appropriate events are generated for threshold breaches and you can take preventive measures based on these events. You can configure the global values based on the best practice settings for thresholds that apply to all monitored aggregates.

## **Before you begin**

You must be assigned either the OnCommand Administrator role or the Storage Administrator role to perform this task.

# <span id="page-35-0"></span>**About this task**

- Most of the threshold options have default values for better monitoring. However, you can change the values to suit the requirements of your environment.
- The threshold values are not applicable to the root aggregate of the node.

# **Steps**

- **1.** Click **Administration > Setup Options**.
- **2.** In the **Setup Options** dialog box, click **Thresholds > Aggregates**.
- **3.** Configure the appropriate threshold values for capacity, growth, and Snapshot copies.
- **4.** Click **Save and Close**.

# **Configuring global volume threshold values**

You can configure the global threshold values for all volumes to track any threshold breach. Appropriate events are generated for threshold breaches, and you can take preventive measures based on these events. You can configure the global values based on the best practice settings for thresholds that apply to all monitored volumes.

## **Before you begin**

You must be assigned either the OnCommand Administrator role or the Storage Administrator role to perform this task.

## **About this task**

Most of the threshold options have default values for better monitoring. However, you can change the values to suit the requirements of your environment.

## **Steps**

- **1.** Click **Administration > Setup Options**.
- **2.** In the **Setup Options** dialog box, click **Thresholds > Volumes**.
- **3.** Configure the appropriate threshold values for capacity, Snapshot copies, quotas, volume growth, and inodes.
- **4.** Click **Save and Close**.
# **Editing unmanaged relationship lag threshold settings**

You can edit the default lag warning and error threshold settings for unmanaged protection relationships so that events are generated at intervals that are more appropriate to your needs.

#### **Before you begin**

You must be assigned either the OnCommand Administrator role or the Storage Administrator role to perform this task.

#### **Steps**

- **1.** Click **Administration > Setup Options**.
- **2.** In the **Setup Options** dialog box, click **Thresholds > Relationships**.
- **3.** In the **Lag** area of the **Relationships Thresholds Setup Options** dialog box, increase or decrease the warning or error lag time percentage as needed.
- **4.** Click **Save and Close**.

# **Adding a user**

You can create local users or database users by using the Manage Users page. You can also add remote users or groups belonging to an authentication server. You can assign roles to these users and based on the privileges of the roles, users can effectively manage the storage objects and data using Unified Manager or view data in a database.

# **Before you begin**

- To add a remote user or group, you must have enabled remote authentication and configured your authentication server.
- You must be logged in as the OnCommand Administrator role to perform this task.

# **About this task**

If you add a group from active directory, then all direct members and nested subgroups can authenticate to Unified Manager. If you add a group from OpenLDAP or Other authentication services, then only direct members of that group can authenticate to Unified Manager.

# **Steps**

- **1.** Click **Administration > Manage Users**.
- **2.** In the **Manage Users** page, click **Add**.
- **3.** In the **Add User** dialog box, select the type of user that you want to create and enter the required information.

<span id="page-37-0"></span>When entering the required user information, you must specify an email address unique to that user. Specifying email addresses shared by multiple users must be avoided.

**4.** Click **Add**.

#### **Related tasks**

[Configuring Unified Manager to send alert notifications](#page-30-0) on page 31

# **Adding an alert**

You can create alerts to notify you when a particular event is generated. You can create alerts for a single resource, group of resources, events of a particular severity type, and specify the frequency with which you want to be notified.

#### **Before you begin**

- You must have configured notification settings such as the email address, SMTP server, and SNMP trap host so that the Unified Manager server can use these settings to send notifications to users when an event is generated.
- The following information must be available: resources and events for which you want to trigger the alert, and user names or email addresses of users you want to notify.
- You must be logged in as the OnCommand Administrator role to perform this task..

#### **About this task**

• You can create an alert based on resources or events or both.

#### **Steps**

- **1.** Click **Administration > Manage Alerts**.
- **2.** In the **Alerts** page, click **Add**.
- **3.** In the **Add Alert** dialog box, perform the following steps:
	- a) Click **Name** and enter a name and description for the alert.
	- b) Click **Resources** and select the resources to be included or excluded from the alert.

You can set a filter by specifying a text string in the **Name contains** field to select a group of resources. Based on the text string you specify, the list of available resources displays only those resources that match the filter rule.

**Note:** The text string that you specify is case-sensitive.

If a resource conforms to both the include and exclude rules that you have specified, the exclude rule takes precedence over the include rule, and the alert is not generated for events related to the excluded resource.

**Tip:** To select more than one resource, press the Ctrl key while you make your selections.

c) Click **Events** and select the events based on the event name or event severity type for which you want to trigger an alert.

**Tip:** To select more than one event, press the Ctrl key while you make your selections.

d) Click **Recipients** and select the users that you want to notify when the alert is generated and the notification frequency.

**Note:** If you modify the email address that is specified for the user and reopen the alert for editing, the **Name** field appears blank because the modified email address is no longer mapped to the user that was previously selected. Also, if you have modified the email address of the selected user from the Manage Users page, the modified email address is not updated for the selected user.

You can also choose to notify users through SNMP traps.

**4.** Click **Save**.

# **Example for adding an alert**

This example shows how to create an alert that meets the following requirements:

- Alert name: Test
- Resources: includes all volumes whose name contains "abc" and excludes all the volumes whose name contains "xyz"
- Events: includes all critical events
- Recipients: includes "sample@domain.com" and the user has to be notified every 15 minutes

Perform the following steps in the Add Alert dialog box:

- **1.** Click **Name** and enter **Test** in the **Alert Name** field.
- **2.** Click **Resources** and in the Include tab, select Volumes from the drop-down list.
	- **a.** Enter **abc** in the **Name contains** field to display the volumes whose name contains abc.
	- **b.** Select <<**All Volumes whose name contains 'abc'>>** from the Available Resources area and move it to the Selected Resources area.
	- **c.** Click **Exclude** and enter **xyz** in the **Name contains** field and then click **Add**.
- **3.** Click **Events** and select Critical from the **Event Severity** field.
- **4.** Select **All Critical Events** from the Matching Events area and move it to the Selected Events area.
- **5.** Click **Recipients** and enter **sample@domain.com** in the **Alert these users** field.
- **6.** Select **Remind every 15 minutes** to set the frequency to notify the user every 15 minutes. You can configure an alert to repeatedly send notification to the recipients for a specified time. You should determine the time from which the event notification is active for the alert.

<span id="page-39-0"></span>**7.** Click **Save**.

#### **Related concepts**

[Event state definitions](#page-18-0) on page 19

#### **Related tasks**

[Configuring Unified Manager to send alert notifications](#page-30-0) on page 31

# **Related references**

[Description of event severity types](#page-100-0) on page 101 [Description of event impact levels](#page-100-0) on page 101

# **Adding clusters**

You can add an existing cluster to Unified Manager to monitor the cluster and obtain information such as its health, capacity, and configuration. You can also view the cluster discovery status from the Data Sources page.

#### **Before you begin**

- The following information must be available:
	- Host name or cluster management IP address

The host name is the FQDN or short name that Unified Manager uses to connect to the cluster. This host name must resolve to the cluster-management IP address. The cluster-management IP address must be the cluster-management LIF of the admin Storage Virtual Machine (SVM). If you use a node-management LIF, the operation fails.

- Data ONTAP administrator user name and password
- Type of protocol (HTTP or HTTPS) that can be configured on the cluster and the port number of the cluster
- You must be assigned either the OnCommand Administrator role or the Storage Administrator role to perform this task.

# **Steps**

- **1.** Click **Storage > Clusters**.
- **2.** From the **Clusters** page, click **Add**.
- **3.** In the **Add Cluster** dialog box, specify the values, such as the host name or IP address of the cluster, user name, password, protocol for communication, and port number.

By default, the HTTPS protocol is selected.

**4.** Click **Add**.

- **5.** If HTTPS is selected, perform the following steps:
	- a) In the **Authorize Host** dialog box, click **View Certificate** to view the certificate information of the cluster.
	- b) Click **Yes**.

Unified Manager checks the certificate only when the cluster is initially added, but does not check it for each API call to Data ONTAP.

If the certificate has expired, you cannot add the cluster. You must renew the certificate and then add the cluster.

For more information, see [KB article 1014389](https://kb.netapp.com/support/index?page=content&id=1014389) How to renew an SSL certificate in clustered Data ONTAP (login required).

- **6.** Optional: View the cluster discovery status by performing the following steps:
	- a) Click the **Data Sources** link from the discovery status message displayed in the **Clusters** page.
	- b) Review the cluster discovery status from the **Data Sources** page.

#### **Result**

The cluster is added to the Unified Manager database after the default monitoring interval of approximately 15 minutes.

# **Changing the local user password**

You can change your login password to prevent potential security risks.

# **Before you begin**

You must be logged in as a local user.

#### **About this task**

The passwords for the maintenance user and for the remote user cannot be changed from the web UI. To change the maintenance user password, use the Unified Manager maintenance console. To change the remote user password, contact your password administrator.

#### **Steps**

- **1.** Log in to Unified Manager.
- **2.** Click **user\_name > Change Password**.

The **Change Password** option is not displayed if you are a remote user.

- **3.** In the **Change Password** dialog box, enter the details as required.
- **4.** Click **Save**.

# **Monitoring and troubleshooting data availability**

Unified Manager monitors the reliability with which authorized users can access your stored data, alerts you to conditions that block or impede that access, and enables you to diagnose those conditions and assign and track their resolution.

The availability workflow topics in this section describe examples of how a storage administrator can use the Unified Manager web UI to discover, diagnose, and assign for resolution hardware and software conditions that adversely affect data availability.

#### **Related concepts**

[What availability health is](#page-14-0) on page 15

#### **Related tasks**

Resolving a flash card offline condition on page 42 [Scanning for and resolving storage failover interconnect link down conditions](#page-43-0) on page 44 [Resolving volume offline issues](#page-46-0) on page 47

# **Resolving a flash card offline condition**

This workflow provides an example of how you might resolve a flash card offline condition. In this scenario, you are an administrator or operator monitoring the dashboard to check for problems with availability. You see a flash card offline condition and you want to determine the possible cause of and resolution to the problem.

# **Before you begin**

The following requirements must be met:

- Unified Manager must be deployed.
- You must be assigned one of the following roles to perform this task: Operator, OnCommand Administrator, or Storage Administrator.

# **About this task**

The event information and links displayed in the Availability area of the Unified Manager Dashboard page to monitor the overall availability of data storage resources on the monitored clusters enable you to diagnose specific events that might affect that availability.

In this scenario, the Unified Manager Dashboard page displays the event Flash Cards Offline in its Availability Incidents section. If a flash card is offline, availability of stored data is impeded because the performance of the cluster node on which it is installed is impaired. You can perform the following steps to localize and identify the potential problem:

# **Steps**

- **1.** From the **Dashboard > Incidents and Risks > Availability Incidents** area, you click the hypertext link displayed for Flash Cards Offline. The Event details page for the availability incident is displayed.
- **2.** On the **Event details** page, you can review the information displayed in the Cause field and perform one or more of the following tasks:
	- Assign the event to an administrator. [Assigning events](#page-95-0) on page 96
	- Click the source of the event, in this case the cluster node on which the offline flash card is located, to get more information about that node. Performing corrective action for a flash card offline on page 43
	- Acknowledge the event. *[Acknowledging and resolving events](#page-96-0)* on page 97

# **Performing corrective action for a flash card offline**

After reviewing the description in the Cause field of the Flash Card Offline Event details page, you can search for additional information helpful to resolving the condition.

# **Before you begin**

The following requirements must be met:

- Unified Manager must be deployed.
- You must be assigned one of the following roles to perform this task: Operator, OnCommand Administrator, or Storage Administrator.

# **About this task**

In this example scenario, the event summary provided on the Event details page contains the following information about the offline flash card condition:

```
Severity: Critical
State: New
Impact Level: Incident
Impact Area: Availability
Source: alpha-node
Source Type: Node
Acknowledged By:
Resolved By:
Assigned To:
Cause: Flash cards at slot numbers 3 are offline.
Alert Settings:
```
The event information indicates that the flash card installed in slot 3 in the cluster node named "alpha-node" is offline.

The information localizes the flash card offline condition to a specific slot on a specific cluster node but does not suggest a reason that the flash card is offline.

#### <span id="page-43-0"></span>**Steps**

**1.** To obtain further details that might help you diagnose the flash card offline condition, you can click the name of the source of the event.

In this example, the source of the event is the "alpha-node" cluster node. Clicking that node name displays the HA Details tab on the Nodes tab of the Cluster details page for the affected cluster. The displayed HA Details tab displays information about the to which that node belongs.

In this example, the relevant information is in the Events summary table on the HA Details tab. The table specifies the flash card offline event, the time the event was generated, and, again, the cluster node from which this event originated.

**2.** Using the Data ONTAP CLI or System Manager, access the Event Manager System (EMS) logs for the affected cluster.

In this example, you use the event name, the event time, and the event source to find the EMS report on this event. The EMS report on the event contains a detailed description of the event and often advice to remedy the condition indicated by the event.

#### **After you finish**

After you diagnose the problem, contact the appropriate administrator or operator to complete the manual steps necessary to get the flash card back online.

#### **Related references**

[Event details page](#page-97-0) on page 98 [Cluster details page](#page-130-0) on page 131 [Unified Manager roles and capabilities](#page-147-0) on page 148

# **Scanning for and resolving storage failover interconnect link down conditions**

This workflow provides an example of how you might scan for, evaluate, and resolve downed storage failover interconnect link conditions. In this scenario, you are an administrator using Unified Manager to scan for storage failover risks before starting a Data ONTAP version upgrade on your cluster nodes.

# **Before you begin**

The following requirements must be met:

- Unified Manager must be deployed.
- You must be assigned one of the following roles to perform this task: Operator, OnCommand Administrator, or Storage Administrator.

# **About this task**

If storage failover interconnections between nodes fail during a nondisruptive upgrade attempt, the upgrade fails. Therefore, common practice is for the administrator to monitor and confirm storage failover reliability on the cluster nodes targeted for upgrade before the start of an upgrade.

# **Steps**

- **1.** To check for recent availability events related to storage failover issues, check the Availability Incidents section and the Availability Risks listings on the **Dashboard** page.
- **2.** To check further for all availability events related to storage failover issues, perform the following steps:
	- a) Click the **Availability Incidents** link on the **Dashboard** page.

The Events page displays all events on the monitored clusters.

- b) On the **Events** page, select the options **Incident** and **Risk** in the Filter column.
- c) At the top of the **Events** page Names column, click and enter **\*failover** in the text box to limit the event to display to storage failover-related events.

All past events related to storage failover conditions are displayed.

# **Example**

In this scenario, the Unified Manager displays the event, Storage Failover Interconnect One or More Links Down in its Availability Incidents section.

- **3.** If one or more events related to storage failover are displayed either on the **Dashboard** page or on the **Events** page, perform the following steps:
	- a) Click the event title link to display event details for that event.

# **Example**

In this example, you click the event title Storage Failover Interconnect One or More Links Down.

The Event details page for that event is displayed.

- b) On the **Event details** page, you can perform one or more of the following tasks:
	- Review the error message in the Cause field and evaluate the issue. *[Performing corrective](#page-45-0)* [action for storage failover interconnect links down](#page-45-0) on page 46
	- Assign the event to an administrator. [Assigning events](#page-95-0) on page 96
	- Acknowledge the event. *[Acknowledging and resolving events](#page-96-0)* on page 97

# **Related references**

[Event details page](#page-97-0) on page 98 [Unified Manager roles and capabilities](#page-147-0) on page 148

#### <span id="page-45-0"></span>**Performing corrective action for storage failover interconnect links down**

When you display the Event details page of a storage failover-related event, you can review the summary information of the page to determine the urgency of the event, possible cause of the issue, and possible resolution to the issue.

#### **Before you begin**

The following requirements must be met:

- Unified Manager must be deployed.
- You must be assigned one of the following roles to perform this task: Operator, OnCommand Administrator, or Storage Administrator.

#### **About this task**

In this example scenario, the event summary provided on the Event details page contains the following information about the storage failover interconnect link down condition:

```
Event: Storage Failover Interconnect One or More Links Down
Summary
Severity: Warning
State: New
Impact Level: Risk
Impact Area: Availability
Source: aardvark
Source Type: Node
Acknowledged By:
Resolved By:
Assigned To:
Cause: At least one storage failover interconnected link 
        between the nodes aardvark and bonobo is down.
        RDMA interconnect is up (Link0 up, Link1 down)
```
The example event information indicates that a storage failover interconnect link, Link1, between nodes aardvark and bonobo is down, but that Link0 between Apple and Boy is active. Because one link is active, the remote dynamic memory access (RDMA) is still functioning and a storage failover job can still succeed.

However, to ensure against both links failing and storage failover protection being totally disabled, you decide to further diagnose the reason for Link1 going down.

# <span id="page-46-0"></span>**Steps**

**1.** From the **Event details** page, you can click the link to the event specified in the Source field to obtain further details of other events that might be related to the storage failover interconnection link down condition.

# **Example**

In this example, the source of the event is the cluster node named aardvark. Clicking that node name displays the HA Details tab for the affected , aardvark and bonobo, on the Nodes tab of the Cluster details page, and displays other events that recently occurred on the affected .

**2.** Review the **HA Details** tab for more information relating to the event.

# **Example**

In this example, the relevant information is in the Events table. The table shows the Storage Failover Connection One or More Link Down event, the time the event was generated, and, again, the cluster node from which this event originated.

# **After you finish**

Using the cluster node location information in the HA Details tab, request or personally complete a physical inspection and repair of the storage failover issue on the affected nodes.

# **Related references**

[Event details page](#page-97-0) on page 98 [Cluster details page](#page-130-0) on page 131 [Unified Manager roles and capabilities](#page-147-0) on page 148

# **Resolving volume offline issues**

This workflow provides an example of how you might evaluate and resolve a volume offline event that Unified Manager might display in the Availability area of the Dashboard page. In this scenario, you are an administrator using Unified Manager to troubleshoot one or more volume offline events that are displayed on the Dashboard page.

# **Before you begin**

The following requirements must be met:

- Unified Manager must be deployed.
- You must be assigned one of the following roles to perform this task: Operator, OnCommand Administrator, or Storage Administrator.

# **About this task**

Volumes might be reported offline for several reasons:

- An SVM administrator has deliberately taken the volume offline.
- The volume's hosting cluster node is down and storage failover to its partner has failed also.
- The volume's hosting Storage Virtual Machine (SVM) is stopped because the cluster node hosting the root volume of that SVM is down.
- The volume's hosting aggregate is down due to simultaneous failure of two RAID disks.

You can use the Dashboard page and the Cluster, Server, and Volume details pages to confirm or eliminate one or more of these possibilities.

# **Steps**

**1.** From the **Dashboard > Incidents and Risks > Availability Incidents** area, you click the Volume Offline event title text.

The Event details page for the availability incident is displayed.

- **2.** On that page, check the notes for any indication that the SVM administrator has taken the volume in question offline.
- **3.** On the **Event details** page, you can review the information for one or more of the following tasks:
	- Review the information displayed in the Cause field for possible diagnostic guidance. In this example, the information in the Cause field informs you only that the volume is offline.
	- Check the Notes and Updates area for any indication that the SVM administrator has deliberately taken the volume in question offline.
	- Click the source of the event, in this case the volume that is reported offline, to get more information about that volume. Performing corrective action for volume offline conditions on page 48
	- Assign the event to an administrator. [Assigning events](#page-95-0) on page 96
	- Acknowledge the event or, if appropriate, mark it as resolved. [Acknowledging and resolving](#page-96-0) [events](#page-96-0) on page 97

# **Performing diagnostic actions for volume offline conditions**

After navigating to the Volume details page of a volume reported to be offline, you can search for additional information helpful to diagnosing the volume offline condition.

# **Before you begin**

The following requirements must be met:

- Unified Manager must be deployed.
- You must be assigned one of the following roles to perform this task: Operator, OnCommand Administrator, or Storage Administrator.

# **About this task**

If the volume that is reported offline was not taken offline deliberately, that volume might be offline for several reasons.

Starting at the offline volume's Volume details page, you can navigate to other pages and panes to confirm or eliminate possible causes:

# **Choices**

• Click **Volume details** page links to determine if the volume is offline because its host cluster node is down and storage failover to its partner has failed also.

See *Determining if a volume offline condition is caused by a down cluster node* on page 49.

• Click **Volume details** page links to determine if the volume is offline and its host Storage Virtual Machine (SVM) is stopped because the cluster node hosting the root volume of that SVM is down.

See *[Determining if a volume is offline and SVM is stopped because a cluster node is down](#page-49-0)* on page 50.

• Click **Volume details** page links to determine if the volume is offline because of broken disks in its host aggregate.

See *[Determining if a volume is offline because of broken disks in an aggregate](#page-51-0)* on page 52.

# **Related references**

[Unified Manager roles and capabilities](#page-147-0) on page 148 [Volume details page](#page-101-0) on page 102 [Storage Virtual Machine details page](#page-115-0) on page 116 [Cluster details page](#page-130-0) on page 131

# **Determining if a volume is offline because its host cluster node is down**

You can use the Unified Manager web UI to confirm or eliminate the possibility that a volume is offline because its host cluster node is down and that storage failover to its partner is unsuccessful.

# **Before you begin**

The following requirements must be met:

- Unified Manager must be deployed.
- You must be assigned one of the following roles to perform this task: Operator, OnCommand Administrator, or Storage Administrator.

# **About this task**

To determine if the volume offline condition is caused by failure of the hosting cluster node and subsequent unsuccessful storage failover, perform the following actions:

# <span id="page-49-0"></span>**Steps**

**1.** Locate and click the hypertext link displayed under SVM in the **Related Devices** pane of the offline volume's **Volume details** page.

The Storage Virtual Machine details page displays information about the offline volume's hosting Storage Virtual Machine (SVM).

**2.** In the **Related Devices** pane of the **Storage Virtual Machine details** page, locate and click hypertext link displayed under Volumes.

The Volumes page displays a table of information about all the volumes hosted by the SVM.

**3.** On the **Volumes** page State column header, click the filter symbol  $\blacksquare$ , and then select the option **Offline**.

Only the SVM volumes that are in offline state are listed.

**4.** On the **Volumes** page, click the grid symbol , and then select the option **Cluster Node**.

You might need to scroll in the grid selection box to locate the **Cluster Node** option.

The Cluster Node column is added to the volumes inventory and displays the name of the cluster node that hosts each offline volume.

**5.** On the **Volumes** page, locate the listing for the offline volume and, in its Cluster Node column, click the name of its hosting cluster node.

The Nodes tab on the Cluster details page displays the state of the of nodes to which the hosting cluster node belongs. The state of the hosting cluster node and the success of any cluster failover operation is indicated in the display.

# **After you finish**

After you confirm that the volume offline condition exists because its host cluster node is down and storage failover to the partner has failed, contact the appropriate administrator or operator to manually restart the down cluster node and fix the storage failover problem.

# **Determining if a volume is offline and its SVM is stopped because a cluster node is down**

You can use the Unified Manager web UI to confirm or eliminate the possibility that a volume is offline because its host Storage Virtual Machine (SVM) is stopped due to the cluster node hosting the root volume of that SVM being down.

# **Before you begin**

The following requirements must be met:

- Unified Manager must be deployed.
- You must be assigned one of the following roles to perform this task: Operator, OnCommand Administrator, or Storage Administrator.

# **About this task**

To determine if the volume offline condition is caused its host SVM being stopped because the cluster node hosting the root volume of that SVM is down, perform the following actions:

# **Steps**

- **1.** Locate and click the hypertext link displayed under SVM in the **Related Devices** pane of the offline volume's **Volume details** page.
- **2.** Locate and click the hypertext link displayed under the SVM in the **Related Devices** pane of the offline volume's **Volume details** page.

The Storage Virtual Machine details page displays the "running" or the "stopped" status of the hosting SVM. If the SVM status is running, then the volume offline condition is not caused by the cluster node hosting the root volume of that SVM being down.

- **3.** If the SVM status is stopped, then click **View SVMs** to further identify the cause of the hosting SVM being stopped.
- **4.** On the Storage Virtual Machines page SVM column header, click the filter symbol and then type the name of the stopped SVM.

The information for that SVM is shown in a table.

**5.** On the Storage Virtual Machines page, click and then select the option **Root Volume**.

The Root Volume column is added to the SVM inventory and displays the name of the root volume of the stopped SVM.

**6.** In the Root Volume column, click the name of the root volume to display the **Storage Virtual Machine details** page for that volume.

If the status of the SVM root volume is (Online), then the original volume offline condition is not caused because the cluster node hosting the root volume of that SVM is down.

- **7.** If the status of the SVM root volume is (Offline), then locate and click the hypertext link displayed under Aggregate in the **Related Devices** pane of the SVM root volume's **Volume details** page.
- **8.** Locate and click the hypertext link displayed under Node in the **Related Devices** pane of the Aggregate's **Aggregate details** page.

The Nodes tab on the Cluster details page displays the state of the of nodes to which the SVM root volume's hosting cluster node belongs. The state of the cluster node is indicated in the display.

# **After you finish**

After you confirm that the volume offline condition is caused by that volume's host SVM offline condition, which itself is caused by the cluster node that hosts the root volume of that SVM being down, contact the appropriate administrator or operator to manually restart the down cluster node.

# <span id="page-51-0"></span>**Determining if a volume is offline because of broken disks in an aggregate**

You can use the Unified Manager web UI to confirm or eliminate the possibility that a volume is offline because RAID disk problems have taken its host aggregate offline.

# **Before you begin**

The following requirements must be met:

- Unified Manager must be deployed.
- You must be assigned one of the following roles to perform this task: Operator, OnCommand Administrator, or Storage Administrator.

#### **About this task**

To determine if the volume offline condition is caused by RAID disk problems that are taking the hosting aggregate offline, perform the following actions:

#### **Steps**

**1.** Locate and click the hypertext link displayed under Aggregate in the **Related Devices** pane of the **Volume details** page.

The Aggregate details page displays the online or offline status of the hosting aggregate. If the aggregate status is online, then RAID disk problems are not the cause of the volume being offline.

- **2.** If the aggregate status is offline, then click **Disk Information** and look for broken disk events in the **Events** list on the **Disk Information** tab.
- **3.** To further identify the broken disks, click the hypertext link displayed under Cluster in the **Related Devices** pane.

The Cluster details page is displayed.

**4.** Click **Disks**, and then select **Broken** in the **Filters** pane to list all disks in the broken state.

If the disks in the broken state caused the offline state of the host aggregate, the name of the aggregate is displayed in the Impacted Aggregate column.

# **After you finish**

After confirming that the volume offline condition is caused by broken RAID disks and the consequent offline host aggregate, contact the appropriate administrator or operator to manually replace the broken disks and put the aggregate back online.

# **Diagnosing performance issues using Unified Manager and Performance Manager**

You can use Unified Manager and Performance Manager to diagnose performance issues on resources monitored by the two applications.

# **Setup tasks for a connection between Performance Manager and Unified Manager**

Setting up a connection between a Performance Manager server and the Unified Manager server includes creating a specialized Events Publisher user in the Unified Manager web UI and enabling the Unified Manager server connection in the maintenance console of that Performance Manager server.

# **Creating a user with Event Publisher role privileges**

To support a connection between a Performance Manager server and the Unified Manager server and the display of Performance Manager performance information in the Unified Manager web UI, you must first create a local user and assign to it the Event Publisher role.

# **Before you begin**

You must be logged in to Unified Manager as the OnCommand Administrator to perform this task.

# **About this task**

When you configure a connection between a Performance Manager server and the Unified Manager server, the local user assigned the Event Publisher role is specified as the user under which performance incident notification is posted in the Unified Manager web UI.

# **Steps**

- **1.** Click **Administration > Manage Users**.
- **2.** In the **Manage Users** page, click **Add**.
- **3.** In the **Add User** dialog box, select **Local User** for type and **Event Publisher** for role and enter the other required information.
- **4.** Click **Add**.

# **Result**

After you create a local user with the Event Publisher role, you can configure a connection between one or more Performance Manager servers and the Unified Manager server.

# **Related concepts**

[Purpose of a connection between Performance Manager and Unified Manager](#page-22-0) on page 23 [Connections between multiple Performance Manager servers and Unified Manager](#page-23-0) on page 24

# **Configuring a connection between a Performance Manager server and the Unified Manager server**

To enable display in the Unified Manager web UI of performance issues discovered by a Performance Manager server, you must configure a connection between that server and the Unified Manager server in the Performance Manager maintenance console.

# **Before you begin**

- You must have created a local user with Event Publisher role privileges for the Unified Manager server in the connection you want to create.
- You must have a user ID authorized to log in to the maintenance console of the Performance Manager server for which you want to display performance data in the Unified Manager web UI.
- You must be prepared to specify the following information about the Unified Manager server:
	- Unified Manager server name or IP address
	- Unified Manager server default port 443
	- Event Publisher user name (the name of the local Unified Manager server user assigned Event Publisher role privileges)
	- Event Publisher password (the password of the local Unified Manager server user assigned Event Publisher role privileges)

# **About this task**

You can configure connections between one Unified Manager server and multiple Performance Manager servers.

For each connection, complete the following actions:

# **Steps**

- **1.** Log in as the maintenance user to the maintenance console of the Performance Manager server for which you want to create the Unified Manager connection.
- **2.** In the maintenance console, type the number of the menu option labeled "Unified Manager Server Connection" and then type the number of the menu option labeled "Add/Modify Unified Manager Server Connection."

**3.** When prompted, supply the requested Unified Manager server name or IP address and Unified Manager server port information.

The maintenance console checks the validity of the specified Unified Manager server name or IP address and Unified Manager server port, and, if necessary, prompts you to accept the Unified Manager server trust certificate to support the connection. The default Unified Manager server port 443 must be used.

**4.** When prompted, supply the requested Event Publisher user name and Event Publisher password and then confirm that the settings are correct.

# **Result**

After the connection is complete, all new performance incidents discovered by Performance Manager are reflected on the Unified Manager Dashboard page and Events page.

# **Related concepts**

[What performance incidents are](#page-19-0) on page 20 [Display of performance incidents in Unified Manager](#page-19-0) on page 20 [Workloads, cluster components, and performance](#page-20-0) on page 21

# **Analyzing a performance incident**

This workflow provides an example of how you might use Unified Manager connected with Performance Manager to flag and then diagnose performance issues on your managed storage and then use OnCommand System Manager to resolve those issues.

# **Before you begin**

- Unified Manager must be connected with the Performance Manager server that generated the performance incident.
- You must have Storage Administrator or OnCommand Administrator access to Unified Manager.
- You must have Operator, Storage Administrator or OnCommand Administrator access to the Performance Manager server associated with the performance incident that you want to diagnose.
- You must have storage administrator access through OnCommand System Manager to the affected clusters.

# **About this task**

In this example workflow, the performance incident to be analyzed is caused by the following conditions and circumstances:

A Performance Manager server is connected to a Unified Manager server.

The Performance Manager server is monitoring a set of volumes as workloads that are members of a common policy group.

The Unified Manager server is monitoring those same volumes as storage objects.

An increase in the I/O activity for one volume workload causes the policy group to which it belongs to throttle the workload activity for all the members of that policy group.

The throttling causes Performance Manager to generate a performance incident and forward notice of that incident to Unified Manager, which displays that incident in the Performance pane of the Unified Manager Dashboard page.

# **Steps**

- **1.** Your first steps are noting the performance incident in Unified Manager and opening Performance Manager to determine the nature of the incident:
	- a) As storage administrator, you scan the Unified Manager **Dashboard** page to check monitor the general storage health of your managed clusters.

You notice in the Performance pane of the Dashboard page, that a performance incident message is displayed. The message consists of the generic label "performance incident" and the name of the affected cluster component.

b) In the Unified Manager **Dashboard** page **Performance** pane, you click the hypertext link of the performance incident that is displayed.

This action opens a separate Performance Manager tab on your browser, with login prompts to the Performance Manager server that discovered the performance incident.

- c) For follow up use, you note in the URL line of the **Performance Manager** tab, the web address or the IP address of the Performance Manager server.
- d) In the **Performance Manager** browser tab, you log in to Performance Manager.

Performance Manager displays the Incident Details page for the performance incident in question.

e) In the **Summary** section of the **Incident Details** page, you read the Performance Incident **Description**.

```
In this example workflow, the description reads:
Volume X is causing Volume X to be slow, due to the policy group
limit.
```
**Note:** In this example workflow, the same volume workload (Volume X) is displayed as the victim and the bully, because the throttling makes the workload a victim of itself.

- f) You record the name of the volume for later use.
- **2.** In this example workflow, your next steps are to use the Performance Manager options and tables to determine whether to set a new limit on the policy group, to stop the throttling:
	- a) In the **Workload details** table of the **Incident Details** page, you click the **Activity** column header and select **Peak Deviation in Throttling**.

Your selection causes the volume workloads in the policy group to be sorted by highest deviation of actual activity from their expected activity. The volume workload at the top of the list has the highest deviation and caused the throttling to occur. The activity is the percentage of the policy group limit used by each workload.

b) In the **Workloads** column, you click the name of the volume workload at the top of the column.

The Volume Details page for that volume workload is displayed, showing detailed performance data for the selected workload.

c) In the **Volume Details** page, you select **Break down data by**.

This action displays a selection box for the volume data you want to display.

d) In the selection box, you select **Response Time** and **Reads/writes/other** (under operation), and then click **Submit**.

The breakdown charts are displayed under the Response Time chart and the Operations chart.

- e) You compare the **Policy Group Impact** chart to the **Response Time** chart to see what percentage of throttling impacted the response time at the time of the incident:
	- The policy group has a maximum throughput limit of 1,000 operations per second, which the workloads in it cannot collectively exceed.
	- At the time of the incident, the workloads in the policy group had a combined throughput of over 1,200 operations per second, which caused the policy group to throttle their activity back to 1,000 operations per second.
	- The Policy Group Impact chart shows that the throttling caused 10% of the total response time, confirming that the throttling caused the incident to occur.
- f) You review the **Cluster components** chart, which displays the breakdown of the total response time by cluster component.

The chart shows the highest response time at the policy group, further confirming that the policy group throttling caused the incident.

g) You compare the **Reads/writes** chart to the **Reads/writes/other** chart.

Both charts show a high number of read requests with high latency, but the number of requests and amount of latency for write requests is low. These values help you determine whether a high amount of throughput or a high number of operations that increased the response time. You decide to increase the policy group limit on operations.

- **3.** In this example workflow, you use OnCommand System Manager to increase the policy group limit, and then return to Performance Manager to confirm the success of the action:
	- a) You use OnCommand System Manager to increase the current limit on the policy group to 1,300 operations per second.
	- b) You wait for a spike in storage activity equal to the spike that triggered the original performance incident.
	- c) Using your browser and the web address or IP address that you recorded in Step 1c, you return to Performance Manager.
	- d) You search for the name of the volume workload that you recorded in Step 1e.

The Volume Details page is displayed.

e) You select **Break down data by > Operations**.

f) You click **Submit**.

The Cluster components chart is displayed.

- g) At the bottom of the page, you move your cursor to the change event icon for the policy group limit change.
- h) You compare the **Reads/writes/other** chart to the **Response Time** chart.

The read and write requests are the same, but the throttling has stopped and the response time has decreased.

# **Setting up and monitoring an SVM with Infinite Volume without storage classes**

You should use OnCommand Workflow Automation (WFA) and Unified Manager to set up and monitor Storage Virtual Machines (SVMs) with Infinite Volume. You should create the SVM with Infinite Volume using WFA and then monitor the Infinite Volume using Unified Manager. Optionally, you can configure data protection for your Infinite Volume.

# **Before you begin**

The following requirements must be met:

- Unified Manager must be deployed.
- WFA must be installed and the data sources must be configured.

**Important:** WFA must be installed on a separate server.

- You must be assigned either the OnCommand Administrator role or the Storage Administrator role to perform this task.
- You must have created the required number of aggregates by customizing the appropriate predefined workflow in WFA.
- You must have configured Unified Manager server as a data source in WFA, and then you must have verified that the data is cached successfully.

# **About this task**

- You can monitor only data SVMs using Unified Manager.
- While performing this task, you are required to switch between two applications: OnCommand Workflow Automation (WFA) and OnCommand Unified Manager.
- The task provides high-level steps. For details about performing the WFA tasks, see the OnCommand Workflow Automation documentation.

# **Steps**

# Workflow

**1. Example 1.** Create an SVM with Infinite Volume, and then create the Infinite Volume by using the appropriate workflow.

You can enable storage efficiency technologies, such as deduplication and compression, while creating the Infinite Volume.

**2. Add** the cluster containing the SVM with Infinite Volume to the Unified Manager database.

You can add the cluster by providing the IP address or the FQDN of the cluster.

**3. Based on your organization**'s requirements, modify the thresholds for the Infinite Volume on the SVM.

**Tip:** You should use the default Infinite Volume threshold settings.

- **4. Configure notification alerts and traps to address any availability and capacity issues** related to the Infinite Volume.
- Workflow **5.** Optional:  $\frac{\text{Automation}}{\text{Create a disaster recovery (DR) SVM with Infinite Volume, and then}}$ configure data protection (DP) by performing the following steps:
	- a) Create a data protection (DP) Infinite Volume by using the appropriate workflow.
	- b) Set up a DP mirror relationship between the source and destination by using the appropriate workflow.

# **Related tasks**

[Adding clusters](#page-39-0) on page 40 [Editing the Infinite Volume threshold settings](#page-59-0) on page 60 [Adding an alert](#page-37-0) on page 38

# **Related references**

[Unified Manager roles and capabilities](#page-147-0) on page 148

# **Adding clusters**

You can add an existing cluster to Unified Manager to monitor the cluster and obtain information such as its health, capacity, and configuration. You can also view the cluster discovery status from the Data Sources page.

# **Before you begin**

- The following information must be available:
	- Host name or cluster management IP address The host name is the FQDN or short name that Unified Manager uses to connect to the cluster. This host name must resolve to the cluster-management IP address. The cluster-management IP address must be the cluster-management LIF of the admin Storage Virtual Machine (SVM). If you use a node-management LIF, the operation fails.
	- Data ONTAP administrator user name and password

- <span id="page-59-0"></span>• Type of protocol (HTTP or HTTPS) that can be configured on the cluster and the port number of the cluster
- You must be assigned either the OnCommand Administrator role or the Storage Administrator role to perform this task.

# **Steps**

- **1.** Click **Storage > Clusters**.
- **2.** From the **Clusters** page, click **Add**.
- **3.** In the **Add Cluster** dialog box, specify the values, such as the host name or IP address of the cluster, user name, password, protocol for communication, and port number.

By default, the HTTPS protocol is selected.

- **4.** Click **Add**.
- **5.** If HTTPS is selected, perform the following steps:
	- a) In the **Authorize Host** dialog box, click **View Certificate** to view the certificate information of the cluster.
	- b) Click **Yes**.

Unified Manager checks the certificate only when the cluster is initially added, but does not check it for each API call to Data ONTAP.

If the certificate has expired, you cannot add the cluster. You must renew the certificate and then add the cluster.

For more information, see [KB article 1014389](https://kb.netapp.com/support/index?page=content&id=1014389) How to renew an SSL certificate in clustered Data ONTAP (login required).

- **6.** Optional: View the cluster discovery status by performing the following steps:
	- a) Click the **Data Sources** link from the discovery status message displayed in the **Clusters** page.
	- b) Review the cluster discovery status from the **Data Sources** page.

# **Result**

The cluster is added to the Unified Manager database after the default monitoring interval of approximately 15 minutes.

# **Editing the Infinite Volume threshold settings**

When you need to address any issues in your Infinite Volume's storage space, you can edit the threshold settings of the Infinite Volume's capacity based on your organization's requirements. When a threshold is crossed, events are generated, and you receive notifications if you have configured alerts for such events.

# **Before you begin**

You must be assigned either the OnCommand Administrator role or the Storage Administrator role to perform this task.

# **Steps**

- **1.** Click **Storage > Storage Virtual Machines**.
- **2.** In the Storage Virtual Machines page, select the required SVM with Infinite Volume.
- **3.** In the **Storage Virtual Machine details** page, click **Actions > Edit Thresholds**.
- **4.** In the **Edit SVM with Infinite Volume Thresholds** dialog box, modify the thresholds as required.
- **5.** Click **Save and Close**.

# **Managing your Infinite Volume with storage classes and data policies**

You can effectively manage your Infinite Volume by creating the Infinite Volume with the required number of storage classes, configuring thresholds for each storage class, creating rules and a data policy to determine the placement of data written to the Infinite Volume, configuring data protection, and optionally configuring notification alerts.

# **Before you begin**

The following requirements must be met:

- Unified Manager must be deployed.
- OnCommand Workflow Automation (WFA) must be installed.

**Note:** Unified Manager and WFA are separate installations.

- You must be assigned either the OnCommand Administrator role or the Storage Administrator role to perform this task.
- You must have created the required number of aggregates by customizing the appropriate predefined workflow in WFA.
- You must have created the required number of storage classes by customizing the appropriate predefined workflow in WFA.
- You must have configured Unified Manager server as a data source in WFA, and then you must have verified that the data is cached successfully.

# **About this task**

While performing this task, you are required to switch between two applications: OnCommand Workflow Automation (WFA) and OnCommand Unified Manager.

The task provides high-level steps. For details about performing the WFA tasks, see the OnCommand Workflow Automation documentation.

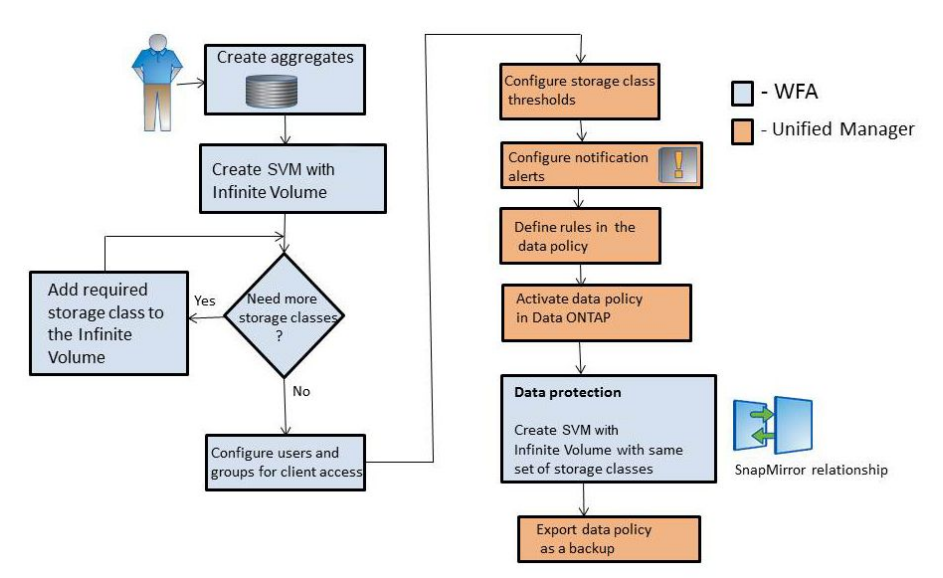

# **Steps**

- **1.** Norkflow Customize the predefined workflow to define the required storage classes.
- Workflow 2. **Automation** Create an SVM with Infinite Volume with the required number of storage classes by using the appropriate workflow.
- **3. Add** the cluster containing the SVM with Infinite Volume to the Unified Manager database.

You can add the cluster by providing the IP address or the FQDN of the cluster.

4. **[Based on your organization's requirements, modify the thresholds for each storage](#page-62-0)** [class](#page-62-0) on page 63.

You should use the default storage class threshold settings to effectively monitor storage class space.

5. **Unified Manager** [Configure notification alerts and traps to address any availability and capacity issues](#page-37-0) [related to the Infinite Volume](#page-37-0) on page 38.

<span id="page-62-0"></span>**6. [Set up rules in the data policy, and then activate all the changes made to the data](#page-65-0)** [policy](#page-65-0) on page 66

Rules in a data policy determine the placement of the content written to the Infinite Volume.

**Note:** Rules in a data policy affect only new data written to the Infinite Volume and do not affect existing data in the Infinite Volume.

- Workflow **7.** Optional: **Automation** Create a disaster recovery (DR) SVM with Infinite Volume, and then configure a data protection (DP) by performing the following steps:
	- a) Create a data protection (DP) Infinite Volume by using the appropriate workflow.
	- b) Set up a DP mirror relationship between the source and destination by using the appropriate workflow.

# **Editing the threshold settings of storage classes**

When you need to address any issues related to storage space in your storage classes, you can edit the threshold settings of the storage class capacity based on your organization's requirements. When the threshold is crossed, events are generated, and you receive notifications if you have configured alerts for such events.

# **Before you begin**

You must be assigned either the OnCommand Administrator role or the Storage Administrator role to perform this task.

# **Steps**

- **1.** Click **Storage > Storage Virtual Machines**.
- **2.** In the Storage Virtual Machines page, select the required SVM with Infinite Volume.
- **3.** In the **Storage Virtual Machine details** page, click **Actions > Edit Thresholds**.
- **4.** In the **Edit Storage Class Thresholds** dialog box, modify the thresholds as required.
- **5.** Click **Save and Close**.

# **Adding an alert**

You can create alerts to notify you when a particular event is generated. You can create alerts for a single resource, group of resources, events of a particular severity type, and specify the frequency with which you want to be notified.

# **Before you begin**

• You must have configured notification settings such as the email address, SMTP server, and SNMP trap host so that the Unified Manager server can use these settings to send notifications to users when an event is generated.

- The following information must be available: resources and events for which you want to trigger the alert, and user names or email addresses of users you want to notify.
- You must be logged in as the OnCommand Administrator role to perform this task..

# **About this task**

• You can create an alert based on resources or events or both.

# **Steps**

- **1.** Click **Administration > Manage Alerts**.
- **2.** In the **Alerts** page, click **Add**.
- **3.** In the **Add Alert** dialog box, perform the following steps:
	- a) Click **Name** and enter a name and description for the alert.
	- b) Click **Resources** and select the resources to be included or excluded from the alert.

You can set a filter by specifying a text string in the **Name contains** field to select a group of resources. Based on the text string you specify, the list of available resources displays only those resources that match the filter rule.

**Note:** The text string that you specify is case-sensitive.

If a resource conforms to both the include and exclude rules that you have specified, the exclude rule takes precedence over the include rule, and the alert is not generated for events related to the excluded resource.

**Tip:** To select more than one resource, press the Ctrl key while you make your selections.

c) Click **Events** and select the events based on the event name or event severity type for which you want to trigger an alert.

**Tip:** To select more than one event, press the Ctrl key while you make your selections.

d) Click **Recipients** and select the users that you want to notify when the alert is generated and the notification frequency.

**Note:** If you modify the email address that is specified for the user and reopen the alert for editing, the **Name** field appears blank because the modified email address is no longer mapped to the user that was previously selected. Also, if you have modified the email address of the selected user from the Manage Users page, the modified email address is not updated for the selected user.

You can also choose to notify users through SNMP traps.

**4.** Click **Save**.

# **Example for adding an alert**

This example shows how to create an alert that meets the following requirements:

- Alert name: Test
- Resources: includes all volumes whose name contains "abc" and excludes all the volumes whose name contains "xyz"
- Events: includes all critical events
- Recipients: includes "sample@domain.com" and the user has to be notified every 15 minutes

Perform the following steps in the Add Alert dialog box:

- **1.** Click **Name** and enter **Test** in the **Alert Name** field.
- **2.** Click **Resources** and in the Include tab, select Volumes from the drop-down list.
	- **a.** Enter **abc** in the **Name contains** field to display the volumes whose name contains abc.
	- **b.** Select **<<All Volumes whose name contains 'abc'>>** from the Available Resources area and move it to the Selected Resources area.
	- **c.** Click **Exclude** and enter **xyz** in the **Name contains** field and then click **Add**.
- **3.** Click **Events** and select Critical from the **Event Severity** field.
- **4.** Select **All Critical Events** from the Matching Events area and move it to the Selected Events area.
- **5.** Click **Recipients** and enter **sample@domain.com** in the **Alert these users** field.
- **6.** Select **Remind every 15 minutes** to set the frequency to notify the user every 15 minutes. You can configure an alert to repeatedly send notification to the recipients for a specified time. You should determine the time from which the event notification is active for the alert.
- **7.** Click **Save**.

#### **Related concepts**

[Event state definitions](#page-18-0) on page 19

# **Related tasks**

[Configuring Unified Manager to send alert notifications](#page-30-0) on page 31

#### **Related references**

[Description of event severity types](#page-100-0) on page 101 [Description of event impact levels](#page-100-0) on page 101

# <span id="page-65-0"></span>**Creating rules**

You can add new rules to your data policy to determine the placement of data that is written to the Infinite Volume. You can create rules either by using rule templates that are defined in Unified Manager or create custom rules.

# **Before you begin**

- You must be assigned either the OnCommand Administrator role or the Storage Administrator role to perform this task.
- The cluster containing the SVM with Infinite Volume with storage classes must be added to the Unified Manager database.

# **Choices**

- Creating rules using templates on page 66
- [Creating custom rules](#page-66-0) on page 67

# **Creating rules using templates**

You can add new rules by using rule templates defined by Unified Manager to determine the placement of data that is written to the Storage Virtual Machine (SVM) with Infinite Volume. You can create rules based on file types, directory paths, or owners.

# **Before you begin**

- You must be assigned either the OnCommand Administrator role or the Storage Administrator role to perform this task.
- The cluster containing the SVM with Infinite Volume with storage classes must be added to the Unified Manager database.

# **About this task**

The Data Policy tab is visible only for an SVM with Infinite Volume.

# **Steps**

- **1.** Click **Storage > Storage Virtual Machines**.
- **2.** In the Storage Virtual Machines page, select the appropriate SVM.
- **3.** Click the **Data Policy** tab.

The list of rules in the data policy for the selected SVM with Infinite Volume is displayed.

- **4.** Click **Create**.
- **5.** In the **Create Rule** dialog box, choose an appropriate rule template from the drop-down list. The template is based on three categories: file type, owner, or directory path.
- <span id="page-66-0"></span>**6.** Based on the template selected, add necessary conditions in the **Matching Criteria** area.
- **7.** Select an appropriate storage class from the **Place the matching content in Storage Class** dropdown list.
- **8.** Click **Create**.

The new rule you created is displayed in the Data Policy tab.

- **9.** Optional: Preview any other changes made to the data policy.
- **10.** Click **Activate** to activate the changes in the rule properties in the SVM.

# **Creating custom rules**

Based on your data center requirements, you can create custom rules and add them to a data policy to determine the placement of data that is written to the SVM with Infinite Volume. You can create custom rules from the Create Rule dialog box without using any existing template.

# **Before you begin**

- You must be assigned either the OnCommand Administrator role or the Storage Administrator role to perform this task.
- The cluster containing the SVM with Infinite Volume with storage classes must be added to the Unified Manager database.

# **About this task**

The Data Policy tab is visible only for an SVM with Infinite Volume.

# **Steps**

- **1.** Click **Storage > Storage Virtual Machines**.
- **2.** In the Storage Virtual Machines page, select the appropriate SVM.
- **3.** Click **Data Policy**.
- **4.** Click **Create**.
- **5.** In the **Create Rule** dialog box, select **Custom rule** from the **Template** list.
- **6.** In the **Matching Criteria** area, add conditions as required.

Conditions enable you to create a rule based on file types, directory paths, or owners. A combination of these conditions are the condition sets. For example, you can have a rule: "Place all .mp3 owned by John in bronze storage class."

- **7.** Select an appropriate storage class from the **Place the matching content in Storage Class** dropdown list.
- **8.** Click **Create**.

The newly created rule is displayed in the Data Policy tab.

- **9.** Optional: Preview any other changes made to the data policy.
- **10.** Click **Activate** to activate the changes in the rule properties in the SVM.

# **Exporting a data policy configuration**

You can export a data policy configuration from Unified Manager to a file. For example, after you have taken the required backup, and in the event of a disaster, you can export the data policy configuration from the primary.

#### **Before you begin**

You must be assigned either the OnCommand Administrator role or the Storage Administrator role to perform this task.

#### **About this task**

The Data Policy tab, which is used while performing this task, is displayed only for SVMs with Infinite Volume.

#### **Steps**

- **1.** Click **Storage > Storage Virtual Machines**.
- **2.** In the Storage Virtual Machines page, select the appropriate SVM.
- **3.** Click **Data Policy**.

The list of rules in the data policy for the selected SVM with Infinite Volume is displayed.

- **4.** Click **Export**.
- **5.** In the browser-specific dialog box, specify the location to which the data policy configuration has to be exported.

# **Result**

The data policy configuration is exported as a JSON file in the specified location.

# **Resolving capacity issues**

This workflow provides an example of how you can resolve a capacity issue. In this scenario, you are an administrator or operator and you access the Unified Manager Dashboard page to see if any of the monitored storage objects have capacity issues. You see that there is a volume with a capacity risk, and you want to determine the possible cause of and resolution to the problem.

# **Before you begin**

You must be assigned one of the following roles to perform this task: Operator, OnCommand Administrator, or Storage Administrator..

# **About this task**

On the Dashboard page, you look at the Unresolved Incidents and Risks area and see a Volume Space Full error event in the Capacity pane under SVM Volume Capacity at Risk.

# **Steps**

**1.** In the **Unresolved Incidents and Risks** area of the **Dashboard** page, click the name of the Volume Space Full error event in the **Capacity** pane.

The Event details page for the error is displayed.

- **2.** From the **Event details** page, you can perform one or more of the following tasks:
	- Review the error message in the Cause field and click the suggestions under Suggested Remedial Actions to review descriptions of possible remediations. *Performing suggested* remedial actions for a full volume on page 69
	- Click the object name, in this case a volume, in the Source field to get details about the object. [Volume details page](#page-101-0) on page 102
	- Look for notes that might have been added about this event. *[Adding and reviewing notes](#page-95-0)* [associated with an event](#page-95-0) on page 96
	- Add a note to the event. [Adding and reviewing notes associated with an event](#page-95-0) on page 96
	- Assign the event to another user. *[Assigning events](#page-95-0)* on page 96
	- Acknowledge the event. [Acknowledging and resolving events](#page-96-0) on page 97
	- Mark the event as resolved. *[Acknowledging and resolving events](#page-96-0)* on page 97

# **Related references**

[Event details page](#page-97-0) on page 98

# **Performing suggested remedial actions for a full volume**

After receiving a Volume Space Full error event, you review the suggested remedial actions on the Event details page and decide to perform one of the suggested actions.

# **Before you begin**

A user with any role can perform all of the tasks in this workflow that use Unified Manager.

# **About this task**

In this example, you have seen a Volume Space Full error event on the Unified Manager Dashboard page and have clicked the name of the event.

Possible remedial actions you might perform for a full volume include the following:

- Enabling autogrow, deduplication, or compression on the volume
- Resizing or moving the volume
- Deleting or moving data from the volume

Although all of these actions must be performed from either OnCommand System Manager or the Data ONTAP CLI, you can use Unified Manager to find information you might need to determine which actions to take.

# **Steps**

- **1.** From the **Event details** page, you click the volume name in the Source field to view details about the affected volume.
- **2.** On the **Volume details** page, you click **Configuration** and see that deduplication and compression are already enabled on the volume.

You decide to resize the volume.

- **3.** In the **Related Devices** pane, you click the name of the hosting aggregate to see if the aggregate can accommodate a larger volume.
- **4.** On the **Aggregate details** page, you see that the aggregate hosting the full volume does have enough uncommitted capacity, so you use OnCommand System Manager to resize the volume, giving it more capacity.

#### **Related references**

[Event details page](#page-97-0) on page 98 [Volume details page](#page-101-0) on page 102 [Aggregate details page](#page-139-0) on page 140

# **Creating, monitoring, and troubleshooting protection relationships**

Unified Manager enables you to create protection relationships, to monitor and troubleshoot mirror protection and backup vault protection of data stored on managed clusters, and to restore data when it is overwritten or lost.

# **Related concepts**

[How protection relationships are created and protection jobs run](#page-16-0) on page 17

# **Related tasks**

[Resolving a protection job failure](#page-80-0) on page 81 [Resolving lag issues](#page-84-0) on page 85 [Setting up protection relationships in Unified Manager](#page-70-0) on page 71 [Performing a protection relationship failover and failback](#page-75-0) on page 76

# <span id="page-70-0"></span>**Setting up protection relationships in Unified Manager**

There are several steps that you must perform to use Unified Manager and OnCommand Workflow Automation to set up SnapMirror and SnapVault relationships to protect your data.

# **Before you begin**

You must be assigned either the OnCommand Administrator role or the Storage Administrator role to perform this task.

# **Steps**

**1.** Set up OnCommand Workflow Automation on page 71.

OnCommand Workflow Automation must be integrated with Unified Manager before you can set up protection relationships.

- **2.** Depending on the type of protection relationship you want to create, do one of the following:
	- [Create a SnapMirror protection relationship](#page-71-0) on page 72.
	- [Create a SnapVault protection relationship](#page-72-0) on page 73.
- **3.** If you want to create a policy for the relationship, depending on the relationship type you are creating, do one of the following:
	- Create a Snap Vault policy on page 74.
	- [Create a SnapMirror policy](#page-74-0) on page 75.
- **4.** [Create a SnapMirror or SnapVault schedule](#page-75-0) on page 76.

# **Pairing OnCommand Workflow Automation with Unified Manager**

You can integrate Workflow Automation with Unified Manager over a secure connection. This enables protection features such as SnapMirror and SnapVault configuration workflows, as well as commands for managing SnapMirror relationships.

# **Before you begin**

The following information must be available:

- Name of a database user in Unified Manager
- Host address, port number 443, user name, and password for the OnCommand Workflow Automation setup

You must be assigned either the OnCommand Administrator role or the Storage Administrator role to perform this task.

You must be assigned either the Administrator role or the Architect role in Workflow Automation to perform this task.

# <span id="page-71-0"></span>**Steps**

- **1.** Click **Administration > Setup Options**.
- **2.** In the **Setup Options** dialog box, click **Add-ons > Workflow Automation**.
- **3.** In the **Set Up OnCommand Workflow Automation** dialog box, type the host name or IP address and the user name and password.

You must use Unified Manager server port 443.

- **4.** Click **Save and Close**.
- **5.** If you use a self-signed certificate, click **Yes** to authorize the security certificate.

The Workflow Automation Options Changed dialog box displays.

**6.** Click **Yes** to reload the web UI and add the Workflow Automation features.

#### **Related tasks**

[Setting up protection relationships in Unified Manager](#page-70-0) on page 71 [Performing a protection relationship failover and failback](#page-75-0) on page 76

# **Creating a SnapMirror protection relationship from the Volume details page**

You can create a SnapMirror relationship using the Volume details page so that data replication is enabled for protection purposes. SnapMirror replication enables you to restore data from the destination volume in the event of data loss on the source for volumes running Data ONTAP 8.2 or later.

# **Before you begin**

- You must be assigned either the OnCommand Administrator role or the Storage Administrator role to perform this task.
- You must have set up Workflow Automation to perform the operation.

# **About this task**

The **Protect** menu does not display in the following instances:

- If RBAC settings do not allow this action: for example, if you have only operator privileges
- When the volume ID is unknown: for example, when you have an intercluster relationship and the destination cluster has not yet been discovered

You can perform up to 10 protection jobs simultaneously with no performance impact. You might experience some performance impact when you run between 11 and 30 jobs simultaneously. Running more than 30 jobs simultaneously is not recommended.
# **Steps**

- **1.** In the **Protection** tab of the **Volume details** page, right-click in the topology view the name of a volume that you want to protect.
- **2.** Select **Protect > SnapMirror** from the menu.

The Configure Protection dialog box is displayed.

- **3.** Click **SnapMirror** to view the **SnapMirror** tab and to configure the destination information.
- **4.** Click **Advanced** to set the space guarantee, as needed, and then click **Apply**.
- **5.** Complete the **Destination Information** area and the **Relationship Settings** area in the **Configure Protection** dialog box.
- **6.** Click **Apply**.

You are returned to the Volume details page.

**7.** Click the protection configuration job link at the top of the **Volume details** page.

The jobs tasks and details are displayed in the Job details page.

- **8.** In the **Job details** page, click **Refresh** to update the tasks list and task details associated with the protection configuration job and to determine when the job is complete.
- **9.** When the job tasks are complete, click **Back** on your browser to return to the **Volume details** page.

The new relationship is displayed in the Volume details page topology view.

# **Related tasks**

[Setting up protection relationships in Unified Manager](#page-70-0) on page 71 [Pairing OnCommand Workflow Automation with Unified Manager](#page-70-0) on page 71

# **Creating a SnapVault protection relationship from the Volume details page**

You can create a SnapVault relationship using the Volume details page so that data backups are enabled for protection purposes on volumes running Data ONTAP 8.2 or later.

# **Before you begin**

- You must be assigned either the OnCommand Administrator role or the Storage Administrator role to perform this task.
- You must have set up Workflow Automation to perform this task.

# **About this task**

The **Protect** menu does not display in the following instances:

• If RBAC settings do not allow this action: for example, if you have only operator privileges

• When the volume ID is unknown: for example, when you have a intercluster relationship and the destination cluster has not yet been discovered

# **Steps**

- **1.** In the **Protection** tab of the **Volume details** page, right-click a volume in the topology view that you want to protect.
- **2.** Select **Protect > SnapVault** from the menu.

The Configure Protection dialog box is launched.

- **3.** Click **SnapVault** to view the **SnapVault** tab and to configure the secondary resource information.
- **4.** Click **Advanced** to set deduplication, compression, autogrow, and space guarantee as needed, and then click **Apply**.
- **5.** Complete the **Destination Information** area and the **Relationship Settings** area in the **Configure Protection** dialog box.
- **6.** Click **Apply**.

You are returned to the Volume details page.

**7.** Click the protection configuration job link at the top of the **Volume details** page.

The Job details page is displayed.

**8.** Click **Refresh** to update the tasks list and task details associated with the protection configuration job and to determine when the job is complete.

When the job tasks are complete, the new relationships are displayed in the Volume details page topology view.

# **Related tasks**

[Setting up protection relationships in Unified Manager](#page-70-0) on page 71 [Pairing OnCommand Workflow Automation with Unified Manager](#page-70-0) on page 71

# **Creating SnapVault policies**

You can create a new SnapVault policy to set the priority for a SnapVault transfer. You use policies to maximize the efficiency of transfers from the primary to the secondary in a protection relationship.

# **Before you begin**

- You must be assigned either the OnCommand Administrator role or the Storage Administrator role to perform this task.
- You must have set up Workflow Automation to enable this operation.
- You must have already completed Destination Information area in the Configure Protection dialog box.

# **Steps**

**1.** From the **SnapVault** tab of the **Configure Protection** dialog box, click the **Create Policy** link in the **Relationship Settings** area.

The SnapVault tab is displayed.

- **2.** In the **Policy Name** field, type the name that you want to give the policy.
- **3.** In the **Transfer Priority** field, select the transfer priority that you want to assign to the policy.
- **4.** Optional: In the **Comment** field, enter a comment for the policy.
- **5.** In the **Replication Label** area, add or edit a replication label, as necessary.
- **6.** Click **Create**.

The new policy is displayed in the Create Policy drop-down list.

# **Related tasks**

[Setting up protection relationships in Unified Manager](#page-70-0) on page 71 [Pairing OnCommand Workflow Automation with Unified Manager](#page-70-0) on page 71

# **Creating SnapMirror policies**

You can create a SnapMirror policy to specify the SnapMirror transfer priority for protection relationships. SnapMirror policies enable you to maximize transfer efficiency from the source to the destination by assigning priorities so that lower-priority transfers are scheduled to run after normalpriority transfers.

# **Before you begin**

- You must be assigned either the OnCommand Administrator role or the Storage Administrator role to perform this task.
- You must have set up Workflow Automation to enable this operation.
- This task assumes that you have already completed the Destination Information area in the Configure Protection dialog box.

# **Steps**

**1.** From the **SnapMirror** tab of the **Configure Protection** dialog box, click the **Create Policy** link in the **Relationship Settings** area.

The Create SnapMirror Policy dialog box is displayed.

- **2.** In the **Policy Name** field, type a name you want to give the policy.
- **3.** In the **Transfer Priority** field, select the transfer priority you want to assign to the policy.
- **4.** In the **Comment** field, enter an optional comment for the policy.
- **5.** Click **Create**.

<span id="page-75-0"></span>The new policy is displayed in the SnapMirror Policy drop-down list.

#### **Related tasks**

[Setting up protection relationships in Unified Manager](#page-70-0) on page 71 [Pairing OnCommand Workflow Automation with Unified Manager](#page-70-0) on page 71

# **Creating SnapMirror and SnapVault schedules**

You can create basic or advanced SnapMirror and SnapVault schedules to enable automatic data protection transfers on a source or primary volume so that transfers take place more frequently or less frequently, depending on how often the data changes on your volumes.

#### **Before you begin**

- You must be assigned either the OnCommand Administrator role or the Storage Administrator role to perform this task..
- You must have already completed the Destination Information area in the Configure Protection dialog box.
- You must have set up Workflow Automation to perform this task.

#### **Steps**

**1.** From the **SnapMirror** tab or **SnapVault** tab of the **Configure Protection** dialog box, click the **Create Schedule** link in the **Relationship Settings** area.

The Create Schedule dialog box is displayed.

- **2.** In the **Schedule Name** field, type the name you want to give to the schedule.
- **3.** Select one of the following:
	- **Basic**

Select if you want to create a basic interval-style schedule.

- **Advanced** Select if you want to create a cron-style schedule.
- **4.** Click **Create**.

The new schedule is displayed in the SnapMirror Schedule or SnapVault Schedule drop-down list.

# **Related tasks**

[Setting up protection relationships in Unified Manager](#page-70-0) on page 71 [Pairing OnCommand Workflow Automation with Unified Manager](#page-70-0) on page 71

# **Performing a protection relationship failover and failback**

When a source volume in your protection relationship is disabled because of a hardware failure or a disaster, you can use the protection relationship features in Unified Manager to make the protection

destination read/write accessible and fail over to that volume until the source is online again; then, you can fail back to the original source when it is available to serve data.

# **Before you begin**

- You must be assigned either the OnCommand Administrator role or the Storage Administrator role to perform this task.
- You must have set up OnCommand Workflow Automation to perform this operation.

# **Steps**

**1.** [Break the SnapMirror relationship](#page-77-0) on page 78.

You must break the relationship before you can convert the destination from a data protection volume to a read/write volume, and before you can reverse the relationship.

**2.** [Reverse the protection relationship](#page-77-0) on page 78.

When the original source volume is available again, you might decide to reestablish the original protection relationship by restoring the source volume. Before you can restore the source, you must synchronize it with the data written to the former destination. You use the reverse resync operation to create a new protection relationship by reversing the roles of the original relationship and synchronizing the source volume with the former destination. A new baseline Snapshot copy is created for the new relationship.

The reversed relationship looks similar to a cascaded relationship:

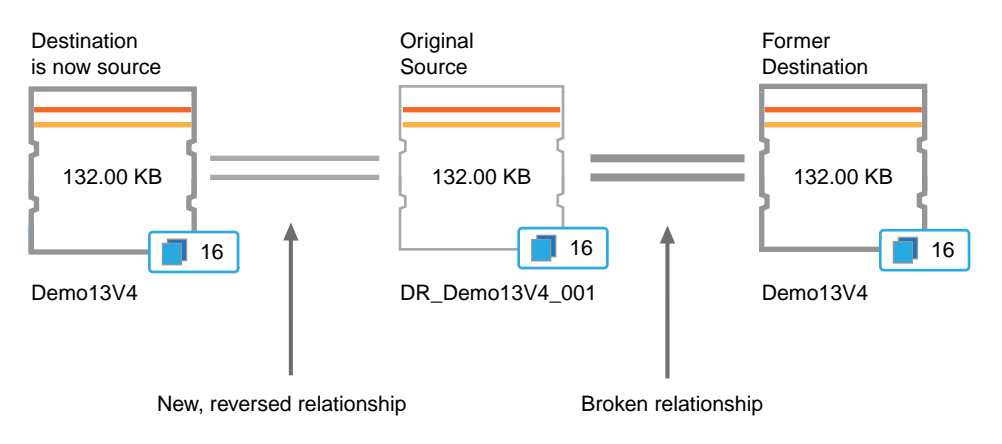

# **3.** [Break the reversed SnapMirror relationship](#page-77-0) on page 78.

When the original source volume is resynchronized and can again serve data, use the break operation to break the reversed relationship.

**4.** [Remove the relationship](#page-79-0) on page 80.

When the reversed relationship is no longer required, you should remove that relationship before reestablishing the original relationship.

### <span id="page-77-0"></span>**5.** [Resynchronize the relationship](#page-79-0) on page 80.

Use the resynchronize operation to synchronize data from the source to the destination and to reestablish the original relationship.

# **Breaking a SnapMirror relationship from the Volume details page**

You can break a protection relationship from the Volume details page and stop data transfers between a source and destination volume in a SnapMirror relationship. You might break a relationship when you want to migrate data, for disaster recovery, or for application testing. The destination volume is changed to a read-write volume. You cannot break a SnapVault relationship.

# **Before you begin**

- You must be assigned either the OnCommand Administrator role or the Storage Administrator role to perform this task.
- You must have set up Workflow Automation to perform this task.

#### **Steps**

- **1.** In the **Protection** tab of the **Volume details** page, select from the topology the SnapMirror relationship you want to break.
- **2.** Right-click the destination and select **Break** from the menu.

The Break Relationship dialog box is displayed.

- **3.** Click **Continue** to break the relationship.
- **4.** In the topology, verify that the relationship is broken.

#### **Related tasks**

[Performing a protection relationship failover and failback](#page-75-0) on page 76 [Pairing OnCommand Workflow Automation with Unified Manager](#page-70-0) on page 71

# **Reversing protection relationships from the Volume details page**

When a disaster disables the source volume in your protection relationship, you can use the destination volume to serve data by converting it to read/write while you repair or replace the source. When the source is again available to receive data, you can use the reverse resynchronization operation to establish the relationship in the reverse direction, synchronizing the data on the source with the data on the read/write destination.

# **Before you begin**

- You must be assigned either the OnCommand Administrator role or the Storage Administrator role to perform this task.
- Your system must be running Data ONTAP 8.2 or later.
- Workflow Automation must be set up to perform this operation.
- The relationship must not be a SnapVault relationship.
- A protection relationship must already exist.
- The protection relationship must be broken.
- Both the source and destination must be online.
- The source must not be the destination of another data protection volume.

# **About this task**

- When you perform this task, data on the source that is newer than the data on the common Snapshot copy is deleted.
- Policies and schedules created on the reverse resynchronization relationship are the same as those on the original protection relationship.

If policies and schedules do not exist, they are created.

# **Steps**

- **1.** From the **Protection** tab of the **Volume details** page, locate in the topology the SnapMirror relationship on which you want to reverse the source and destination, and right-click it.
- **2.** Select **Reverse Resync** from the menu.

The Reverse Resync dialog box is displayed.

**3.** Verify that the relationship displayed in the **Reverse Resync** dialog box is the one for which you want to perform the reverse resynchronization operation, and then click **Submit**.

The Reverse Resync dialog box is closed and a job link is displayed at the top of the Volume details page.

**4.** Optional: Click **View Jobs** on the **Volume details** page to track the status of each reverse resynchronization job.

A filtered list of jobs is displayed.

**5.** Optional: Click the Back arrow on your browser to return to the **Volume details** page.

The reverse resynchronization operation is finished when all job tasks are completed successfully.

# **Related tasks**

[Performing a protection relationship failover and failback](#page-75-0) on page 76 [Pairing OnCommand Workflow Automation with Unified Manager](#page-70-0) on page 71

# <span id="page-79-0"></span>**Removing a protection relationship from the Volume details page**

You can remove a protection relationship to permanently delete an existing relationship between the selected source and destination: for example, when you want to create a relationship using a different destination. This operation removes all metadata and cannot be undone.

### **Before you begin**

- You must be assigned either the OnCommand Administrator role or the Storage Administrator role to perform this task.
- You must have set up Workflow Automation to perform this task.

#### **Steps**

- **1.** In the **Protection** tab of the **Volume details** page, select from the topology the SnapMirror relationship you want to remove.
- **2.** Right-click the name of the destination and select **Remove** from the menu.

The Remove Relationship dialog box is displayed.

**3.** Click **Continue** to remove the relationship.

The relationship is removed from the Volume details page.

# **Resynchronizing protection relationships from the Volume details page**

You can resynchronize data on a SnapMirror or SnapVault relationship that was broken and then the destination was made read/write so that data on the source matches the data on the destination. You might also resynchronize when a required common Snapshot copy on the source volume is deleted causing SnapMirror or SnapVault updates to fail.

#### **Before you begin**

- You must be assigned either the OnCommand Administrator role or the Storage Administrator role to perform this task.
- You must be running Data ONTAP 8.2 or later.
- You must have set up OnCommand Workflow Automation to perform this operation.

#### **Steps**

- **1.** From the **Protection** tab of the **Volume details** page, locate in the topology the protection relationship that you want to resynchronize and right-click it.
- **2.** Select **Resynchronize** from the menu.

Alternatively, from the **Actions** menu, select **Relationship > Resynchronize** to resynchronize the relationship for which you are currently viewing the details.

The Resynchronize dialog box is displayed.

- **3.** In the **Resynchronization Options** tab, select a transfer priority and the maximum transfer rate.
- **4.** Click **Source Snapshot Copies**; then, in the **Snapshot Copy** column, click **Default**.

The Select Source Snapshot Copy dialog box is displayed.

- **5.** If you want to specify an existing Snapshot copy rather than transferring the default Snapshot copy, click **Existing Snapshot Copy** and select a Snapshot copy from the list.
- **6.** Click **Submit**.

You are returned to the Resynchronize dialog box.

- **7.** If you selected more than one source to resynchronize, click **Default** for the next source for which you want to specify an existing Snapshot copy.
- **8.** Click **Submit** to begin the resynchronization job.

The resynchronization job is started, you are returned to the Volume details page and a jobs link is displayed at the top of the page.

**9.** Optional: Click **View Jobs** on the **Volume details** page to track the status of each resynchronization job.

A filtered list of jobs is displayed.

**10.** Optional: Click the Back arrow on your browser to return to the **Volume details** page.

The resynchronization job is finished when all job tasks successfully complete.

#### **Related tasks**

[Performing a protection relationship failover and failback](#page-75-0) on page 76 [Pairing OnCommand Workflow Automation with Unified Manager](#page-70-0) on page 71

# **Resolving a protection job failure**

This workflow provides an example of how you might identify and resolve a protection job failure from the Unified Manager dashboard.

# **Before you begin**

Because some tasks in this workflow require that you log in using the OnCommand Administrator role, you must be familiar with the roles required to use various functionality, as described in [Unified](#page-147-0) [Manager roles and capabilities](#page-147-0) on page 148.

# **About this task**

In this scenario, you access the Dashboard page to see if there are any issues with your protection jobs. In the Protection Incident area, you notice that there is a Job Terminated incident, showing a Protection Job Failed error on a volume. You investigate this error to determine the possible cause and potential resolution.

# **Steps**

**1.** In the **Protection Incidents** panel of the Dashboard **Unresolved Incidents and Risks** area, you click the **Protection job failed** event.

**Tip:** The linked text for the event is written in the form  $object$  name:/object\_name -Error Name, such as cluster2\_src\_svm:/cluster2\_src\_vol2 - Protection Job Failed.

The Event details page for the failed protection job displays.

**2.** Review the error message in the Cause field of the **Summary** area to determine the problem and evaluate potential corrective actions.

See Identifying the problem and performing corrective actions for a failed protection job on page 82.

#### **Related references**

[Unified Manager roles and capabilities](#page-147-0) on page 148

# **Identifying the problem and performing corrective actions for a failed protection job**

You review the job failure error message in the Cause field on the Event details page and determine that the job failed because of a Snapshot copy error. You then proceed to the Volume details page to gather more information.

#### **Before you begin**

You must be logged in as the OnCommand Administrator role to perform this task.

### **About this task**

The error message provided in the Cause field on the Event details page contains the following text about the failed job:

```
Protection Job Failed. Reason: (Transfer operation for 
relationship 'cluster2_src_svm:cluster2_src_vol2->cluster3_dst_svm:
managed svc2 vol3' ended unsuccessfully. Last error reported by
Data ONTAP: Failed to create Snapshot copy 0426cluster2_src_vol2snap
on volume cluster2_src_svm:cluster2_src_vol2. (CSM: An operation 
failed due to an ONC RPC failure.).) 
Job Details
```
This message provides the following information:

- A backup or mirror job did not complete successfully.
	- The job involved a protection relationship between the source volume cluster  $2$ \_src\_vol2 on the virtual server cluster2\_src\_svm and the destination volume managed\_svc2\_vol3 on the virtual server named cluster3\_dst\_svm.

• A Snapshot copy job failed for 0426cluster2\_src\_vol2snap on the source volume cluster2\_src\_svm:/cluster2\_src\_vol2.

In this scenario, you can identify the cause and potential corrective actions of the job failure. However, resolving the failure requires that you access either the System Manager web UI or the Data ONTAP CLI console.

# **Steps**

**1.** You review the error message and determine that a Snapshot copy job failed on the source volume, indicating that there is probably a problem with your source volume.

Optionally, you could click the Job Details link at the end of the error message, but for the purposes of this scenario, you choose not to do that.

- **2.** You decide that you want to try to resolve the event, so you do the following:
	- a) Click the **Assign To** button and select **Me** from the menu.
	- b) Click the **Acknowledge** button so that you do not continue to receive repeat alert notifications, if alerts were set for the event.
	- c) Optionally, you can also add notes about the event.
- **3.** Click the **Source** field in the **Summary** pane to see details about the source volume.

The **Source** field contains the name of the source object: in this case, the volume on which the Snapshot copy job was scheduled.

The Volume details page displays for cluster2\_src\_vol2, showing the content of the Protection tab.

**4.** Looking at the protection topology graph, you see an error icon associated with the first volume in the topology, which is the source volume for the SnapMirror relationship.

You also see the horizontal bars in the source volume icon, indicating the warning and error thresholds set for that volume.

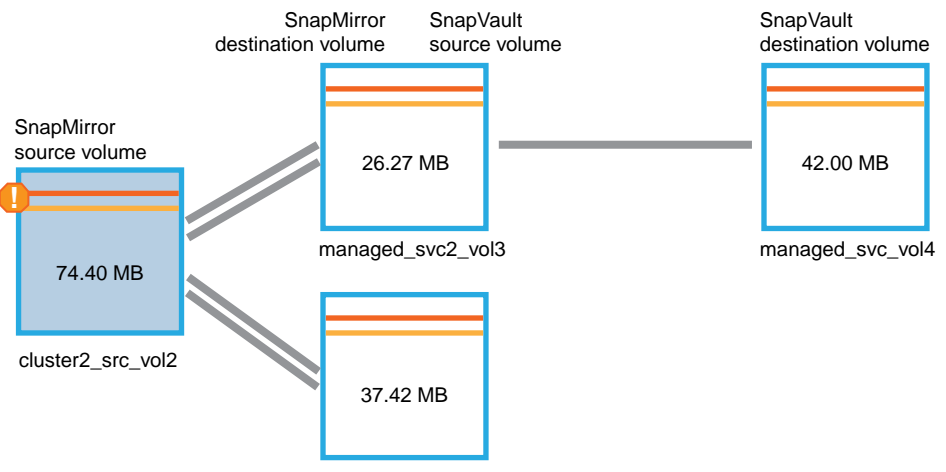

managed\_svc\_vol2

- **5.** You place your cursor over the error icon to see the pop-up dialog box that displays the threshold settings and see that the volume has exceeded the error threshold, indicating a capacity issue.
- **6.** Click the **Capacity** tab.

Capacity information about volume cluster2\_src\_vol2 displays.

- **7.** In the **Capacity** pane, you see that there is an error icon in the bar graph, again indicating that the volume capacity has surpassed the threshold level set for the volume.
- **8.** Below the capacity graph, you see that volume autogrow has been disabled and that a volume space guarantee has been set.

You could decide to enable autogrow, but for the purposes of this scenario, you decide to investigate further before making a decision about how to resolve the capacity problem.

- **9.** You scroll down to the **Events** list and see that Protection Job Failed, Volume Days Until Full, and Volume Space Full events were generated.
- **10.** In the **Events** list, you click the **Volume Space Full** event to get more information, having decided that this event seems most relevant to your capacity issue.

The Event details page displays the Volume Space Full event for the source volume.

- **11.** In the **Summary** area, you read the Cause field for the event: The full threshold set at 90% is breached. 45.38 MB (95.54%) of 47.50 MB is used.
- **12.** Below the **Summary** area, you see Suggested Corrective Actions.

**Tip:** The Suggested Corrective Actions display only for some events, so you do not see this area for all types of events.

You click through the list of suggested actions that you might perform to resolve the Volume Space Full event:

- Enable autogrow on this volume.
- Resize the volume.
- Enable and run deduplication on this volume.
- Enable and run compression on this volume.
- **13.** You decide to enable autogrow on the volume, but to do so, you must determine the available free space on the parent aggregate and the current volume growth rate:
	- a) Look at the parent aggregate, cluster2\_src\_aggr1, in the **Related Devices** pane.

**Tip:** You can click the name of the aggregate to get further details about the aggregate.

You determine that the aggregate has sufficient space to enable volume autogrow.

b) At the top of the page, look at the icon indicating a critical incident and review the text below the icon.

You determine that "Days to Full: Less than a day | Daily Growth Rate: 5.4%".

**14.** Go to System Manager or access the Data ONTAP CLI to enable the volume autogrow option.

**Tip:** Make note of the names of the volume and aggregate so you have them available when enabling autogrow.

**15.** After resolving the capacity issue, return to the Unified Manager **Event details** page and mark the event as resolved.

### **Related tasks**

[Adding and reviewing notes about an event](#page-95-0) on page 96 [Assigning events](#page-95-0) on page 96 [Acknowledging and resolving events](#page-96-0) on page 97

#### **Related references**

[Job details page](#page-145-0) on page 146

# **Resolving lag issues**

This workflow provides an example of how you might resolve a lag issue. In this scenario, you are an administrator or operator accessing the Unified Manager Dashboard page to see if there are any problems with your protection relationships and, if they exist, to find solutions.

### **Before you begin**

You must be assigned either the OnCommand Administrator role or the Storage Administrator role to perform this task.

# **About this task**

In the Dashboard page, you look at the Unresolved Incidents and Risks area and see a SnapMirror Lag error in the Protection pane under Protection Risks.

#### **Steps**

**1.** In the **Protection** pane on the **Dashboard** page, locate the SnapMirror relationship lag error and click it.

The Event details page for the lag error event is displayed.

- **2.** From the **Event details** page you can perform one or more of the following tasks:
	- Review the error message in the Cause field of the Summary area to determine if there is any suggested corrective action.
	- Click the object name, in this case a volume, in the Source field of the Summary area to get details about the volume.
	- Look for notes that might have been added about this event.
	- Add a note to the event.
	- Assign the event to a specific user.
	- Acknowledge or resolve the event.
- **86** | Unified Manager 6.1 Administration Guide
	- **3.** In this scenario, you click the object name (in this case, a volume) in the Source field of the **Summary** area to get details about the volume.

The Protection tab of the Volume details page is displayed.

**4.** In the **Protection** tab, you look at the topology diagram.

You note that the volume with the lag error is the last volume in a three-volume SnapMirror cascade. The volume you selected is outlined in dark gray, and a double orange line from the source volume indicates a SnapMirror relationship error.

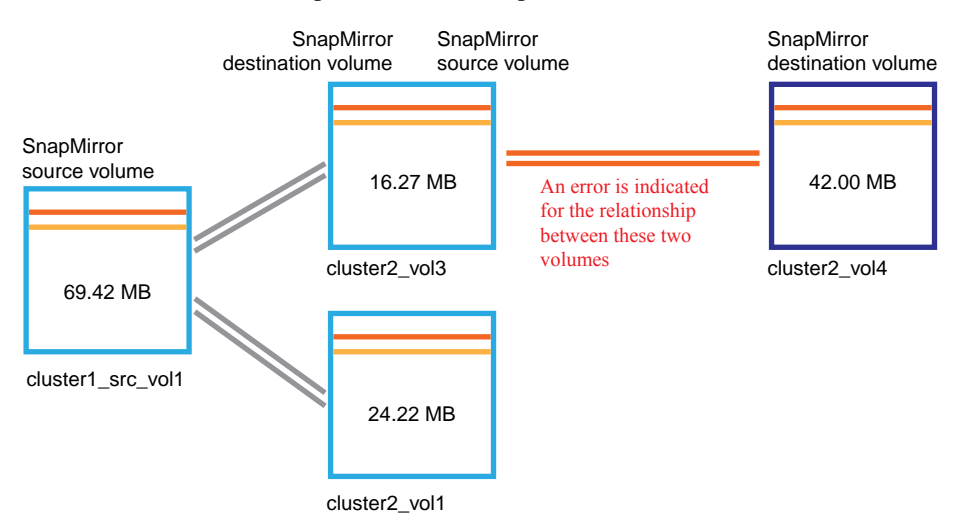

**5.** Click each of the volumes in the SnapMirror cascade.

As you select each volume, the protection information in the Summary, Topology, History, Events, Related Devices, and Related Alerts areas changes to display details relevant to the selected volume.

**6.** You look at the **Summary** area and position your cursor over the information icon in the **Update Schedule** field for each volume.

In this scenario, you note that the SnapMirror policy is DPDefault, and the SnapMirror schedule updates hourly at five minutes after the hour. You realize that all of the volumes in the relationship are attempting to complete a SnapMirror transfer at the same time.

**7.** To resolve the lag issue, you modify the schedules for two of the cascaded volumes so that each destination begins a SnapMirror transfer after its source has completed a transfer.

# **Related tasks**

[Adding and reviewing notes about an event](#page-95-0) on page 96 [Assigning events](#page-95-0) on page 96 [Acknowledging and resolving events](#page-96-0) on page 97

### **Related references**

[Event details page](#page-97-0) on page 98 [Unified Manager roles and capabilities](#page-147-0) on page 148

# **Restoring data from Snapshot copies**

When you lose data due to a disaster or because directories or files have been accidentally deleted, you can use Unified Manager to locate and restore the data from a Snapshot copy.

#### **About this task**

You can restore data from two locations in the Unified Manager web UI.

# **Step**

- **1.** Restore data using one of the following tasks:
	- Restore data from the Volume details page on page 87.
	- [Restore data from the Volumes page](#page-87-0) on page 88.

# **Restoring data using the Volume details page**

You can restore overwritten or deleted files, directories, or an entire volume from a Snapshot copy by using the restore feature on the Volume details page. Restoring data from volumes that have a version of Data ONTAP that is earlier than 8.2 is not supported.

#### **Before you begin**

You must be assigned either the OnCommand Administrator role or the Storage Administrator role to perform this task.

# **About this task**

You cannot restore NTFS file streams.

The restore option is not available in the following instances:

- If RBAC settings do not allow this action: for example, if you have only operator privileges
- When the volume ID is unknown: for example, when you have a intercluster relationship and the destination cluster has not yet been discovered

#### **Steps**

- **1.** In the **Protection** tab of the **Volume details** page, right-click in the topology view the name of the volume that you want to restore.
- **2.** Select **Restore** from the menu.

<span id="page-87-0"></span>Alternatively, select **Restore** from the **Actions** menu to protect the current volume for which you are viewing the details.

The Restore dialog box is displayed.

- **3.** Select the volume and Snapshot copy from which you want to restore data, if different from the default.
- **4.** Select the items you want to restore.

You can restore the entire volume, or you can specify folders and files you want to restore.

- **5.** Select the location to which you want the selected items restored: either **Original Location** or **Alternate Existing Location**.
- **6.** If you select an alternate existing location, do one of the following:
	- In the Restore Path text field, type the path of the location to which you want to restore the data and then click **Select Directory**.
	- Click **Browse** to launch the Browse Directories dialog box and complete the following steps:
		- **a.** Select the cluster, SVM, and volume to which you want to restore.
		- **b.** In the Name table, select a directory name.
		- **c.** Click **Select Directory**.
- **7.** Click **Restore**.

The restore process begins.

# **Restoring data using the Volumes page**

You can restore overwritten or deleted files, directories, or an entire volume from a Snapshot copy by using the restore feature on the Volumes page. Restoring data from volumes that have a version of Data ONTAP that is earlier than 8.2 is not supported.

# **Before you begin**

You must be assigned either the OnCommand Administrator role or the Storage Administrator role to perform this task.

# **About this task**

You cannot restore NTFS file streams.

The restore option is not available in the following instances:

- If RBAC settings do not allow this action: for example, if you have only operator privileges
- When the volume ID is unknown: for example, when you have a intercluster relationship and the destination cluster has not yet been discovered

#### **Steps**

- **1.** In the **Volumes** page, select a volume from which you want to restore data.
- **2.** From the toolbar, click **Restore**.

The Restore dialog box is displayed.

- **3.** Select the volume and Snapshot copy from which you want to restore data, if different from the default.
- **4.** Select the items you want to restore.

You can restore the entire volume, or you can specify folders and files you want to restore.

- **5.** Select the location to which you want the selected items restored; either **Original Location** or **Alternate Location**.
- **6.** Click **Restore**.

The restore process begins.

# **Prioritizing storage object events using annotations**

You can create and apply annotation rules to storage objects so that you can identify and filter those objects based on the type of annotation applied and its priority.

#### **Related concepts**

[Understanding more about annotations](#page-90-0) on page 91 [What annotations are](#page-18-0) on page 19

#### **Related tasks**

Creating rules to annotate storage objects on page 89 [Viewing annotations](#page-89-0) on page 90 [Removing annotations for storage objects](#page-89-0) on page 90

# **Creating rules to annotate storage objects**

You can create rules to annotate clusters, volumes, and Storage Virtual Machines (SVMs) using annotations. Annotating storage objects enables you to view and manage object-related events.

#### **Before you begin**

You must be assigned either the OnCommand Administrator role or the Storage Administrator role to perform this task.

# <span id="page-89-0"></span>**Steps**

- **1.** Click **Administration > Manage Annotations**.
- **2.** In the **Auto-annotation Rules** area, click **Configure**.
- **3.** In the **Configure Workflow Annotation Rules** dialog box, enter the rule based on your criteria.
- **4.** Click **Validate** to validate the syntax of the rule.

An error message is displayed if the syntax of the rule is incorrect. You must correct the syntax and click **Validate** again.

- **5.** Click **Save**.
- **6.** Verify that the storage objects you tagged are displayed in the **Members** tab of the **Manage Annotations** page.

# **Viewing annotations**

You can view a list of the clusters, volumes, and Storage Virtual Machines (SVMs) that are annotated so that you can manage these objects based on their priority in your environment.

#### **Before you begin**

You must be assigned either the OnCommand Administrator role or the Storage Administrator role to perform this task.

#### **Steps**

- **1.** Click **Administration > Manage Annotations**.
- **2.** View the annotation for your storage objects by selecting **Mission Critical**, **High**, or **Low**.

# **Removing annotations for storage objects**

You can remove existing annotations for storage objects when you want to change or remove the prioritization of the objects.

#### **Before you begin**

You must be assigned either the OnCommand Administrator role or the Storage Administrator role to perform this task.

# **Steps**

- **1.** Click **Administration > Manage Annotations**.
- **2.** Delete the rule for configuring annotations.
- **3.** Click **Save**.

# <span id="page-90-0"></span>**Understanding more about annotations**

Understanding the concepts about annotations helps you to manage the events related to the storage objects in your environment.

# **Description of annotation types**

Annotations are categorized as three types, mission critical, high, and low. These categories are the only types that enable you to annotate storage objects based on the priority of data that they contain. Annotation types are non-editable.

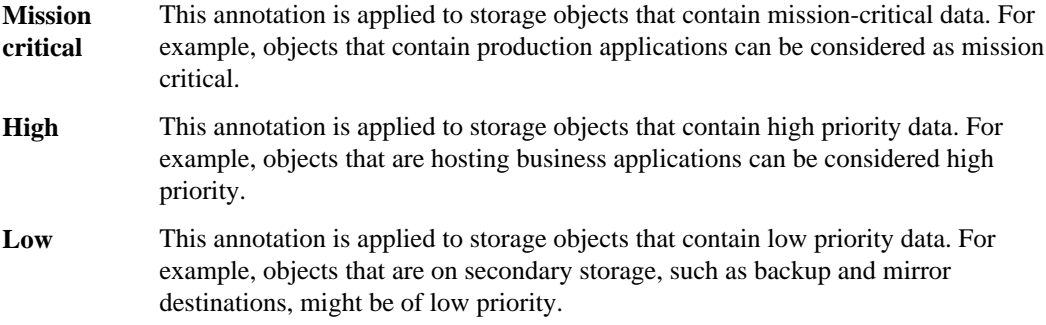

# **Related concepts**

Understanding more about annotations on page 91

# **Sending a support bundle to technical support**

This workflow shows you how to generate, retrieve, and send a support bundle to technical support using the maintenance console. You should send a support bundle when the issue that you have requires more detailed diagnosis and troubleshooting than an AutoSupport message provides.

# **Before you begin**

You must be logged in as the Maintenance User to perform this task.

#### **About this task**

For more information about the maintenance console and support bundles, see [Using the](#page-149-0) [maintenance console](#page-149-0) on page 150.

Unified Manager stores two generated support bundles at one time.

# **Steps**

**1.** Accessing the maintenance console using Secure Shell on page 92

If the Unified Manager user interface is not in operation, or if you need to perform functions that are not available in the user interface, you can access the maintenance console to reconfigure your virtual appliance.

- **2.** [Generate a support bundle](#page-92-0) on page 93 You can generate a support bundle using the maintenance console. After you generate the support bundle, you need to retrieve it using either a Windows, Unix, or Linux client.
- **3.** [Retrieve the support bundle using a Windows client](#page-92-0) on page 93 You can use a retrieval tool such as Filezilla or WinSCP to retrieve the support bundle. Alternatively, if you use a Unix or Linux client, you can retrieve the support bundle using the CLI.
- **4.** [Retrieve the support bundle using a Unix or Linux client](#page-93-0) on page 94 If you use a Unix or Linux client, you can retrieve the support bundle using CLI. After retrieving the support bundle, you can upload it to the technical support website.
- **5.** [Send the support bundle to technical support](#page-94-0) on page 95 You can upload the support bundle to technical support to receive additional troubleshooting help.

# **Accessing the maintenance console using Secure Shell**

If the Unified Manager user interface is not in operation, or if you need to perform functions that are not available in the user interface, you can access the maintenance console to reconfigure your virtual appliance.

# **Before you begin**

You must have installed and configured Unified Manager.

You must be logged in as the Maintenance User to perform this task.

# **Steps**

- **1.** Using Secure Shell, connect to the IP address or fully qualified domain name of the Unified Manager virtual appliance.
- **2.** Log in to the maintenance console using your maintenance user name and password.

After 15 minutes of inactivity, the maintenance console logs you out.

# **Related tasks**

[Using the maintenance console](#page-149-0) on page 150

# <span id="page-92-0"></span>**Generating a support bundle**

You can generate a support bundle, containing full diagnostic information, so that you can then retrieve it and send it to technical support for troubleshooting help.

### **Before you begin**

You must be logged in as the Maintenance User to perform this task.

#### **About this task**

Unified Manager stores two generated support bundles at one time.

#### **Steps**

- **1.** In the maintenance console **Main Menu**, select **Support/Diagnostics menu**.
- **2.** Select **Generate Support Bundle**.

The generated support bundle resides in the /support directory.

#### **After you finish**

After generating the support bundle, you can retrieve it using an SFTP client or by using UNIX or Linux CLI commands.

#### **Related concepts**

[Diagnostic user capabilities](#page-150-0) on page 151

# **Related references**

[Unified Manager roles and capabilities](#page-147-0) on page 148

# **Retrieving the support bundle using a Windows client**

If you are a Windows user, you can download and install a tool to retrieve the support bundle from your vApp. You can send the support bundle to technical support for a more detailed diagnosis of an issue. Filezilla or WinSCP are examples of tools you can use.

# **Before you begin**

You must be the maintenance user to perform this task.

You must use a tool that supports SCP or SFTP.

#### **Steps**

**1.** Download and install a tool to retrieve the support bundle.

- <span id="page-93-0"></span>**2.** Open the tool.
- **3.** Connect to your Unified Manager management server over SFTP.

The tool displays the contents of the /support directory and you can view all existing support bundles.

- **4.** Select the destination directory for the support bundle you want to copy.
- **5.** Select the support bundle you want to copy and use the tool to copy the file from the Unified Manager server to your local system.

#### **Related information**

[Filezilla - https://filezilla-project.org/](https://filezilla-project.org/) [WinSCP - http://winscp.net](http://winscp.net)

# **Retrieving the support bundle using a UNIX or Linux client**

If you are a UNIX or Linux user, you can retrieve the support bundle from your vApp by using the command-line interface (CLI) on your Linux client server. You can use either SCP or SFTP to retrieve the support bundle.

#### **Before you begin**

You must be the maintenance user to perform this task.

You must have generated a support bundle using the maintenance console and have the support bundle name available.

#### **Steps**

- **1.** Access the CLI through Telnet or the console, using your Linux client server.
- **2.** Access the /support directory.
- **3.** Retrieve the support bundle and copy it to the local directory using the following command:

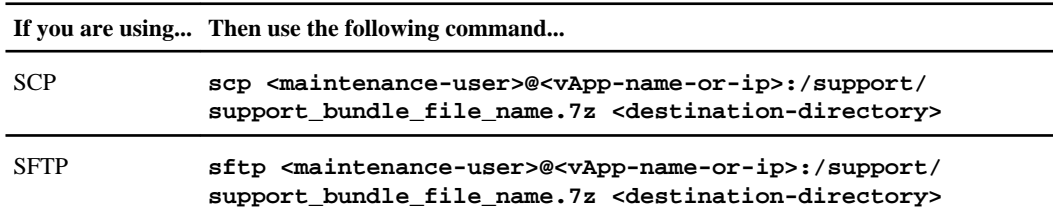

The name of the support bundle is provided to you when you generate it using the maintenance console.

**4.** Enter the maintenance user password.

### <span id="page-94-0"></span>**Examples**

The following example uses SCP to retrieve the support bundle:

```
$ scp admin@10.228.212.69:/support/
support_bundle_20130216_145359.7z .
```
Password:

```
maintenance_user_password
support_bundle_20130216_145359.7z 100% 119MB 11.9MB/s 00:10
```
The following example uses SFTP to retrieve the support bundle:

```
$ sftp admin@10.228.212.69:/support/
support_bundle_20130216_145359.7z .
```
Password:

```
maintenance_user_password
Connected to 10.228.212.69.
Fetching /support/support_bundle_20130216_145359.7z to ./
support_bundle_20130216_145359.7z
/support/support_bundle_20130216_145359.7z
```
# **Sending a support bundle to technical support**

When directed by technical support, you can send a support bundle using the direction provided in KB article 1010090. You should send a support bundle when the issue requires more detailed diagnosis and troubleshooting than an AutoSupport message provides.

### **Before you begin**

You must have access to the support bundle to send it to technical support.

You must have a case number generated through the technical support web site.

#### **Steps**

- **1.** Log in to the NetApp Support Site.
- **2.** Search for Knowledge Base article 1010090.
- **3.** Follow the instructions on how to upload a file to technical support.

#### **Related information**

[NetApp Support Site: support.netapp.com](http://support.netapp.com/)

# <span id="page-95-0"></span>**Tasks and information related to several workflows**

Some tasks and reference texts that can help you understand and complete a workflow are common to many of the workflows in Unified Manager, including adding and reviewing notes about an event, assigning an event, acknowledging and resolving events, and details about volumes, Storage Virtual Machines (SVMs), aggregates, and so on.

# **Adding and reviewing notes about an event**

While addressing events, you can add information about how the issue is being addressed by using the Notes and Updates area in the Event details page. This information can enable another user who is assigned the event to address the event. You can also view information that was added by the user who last addressed an event, based on the recent timestamp.

#### **Before you begin**

You must be assigned one of the following roles to perform this task: Operator, OnCommand Administrator, or Storage Administrator.

#### **Steps**

- **1.** Click **Events**.
- **2.** From the **Events** page, click the event for which you want to add the event-related information.
- **3.** In the **Event details** page, add the required information in the **Notes and Updates** area.
- **4.** Click **Post**.

# **Assigning events**

You can assign unassigned events to yourself or to other users, including remote users. You can reassign assigned events to another user, if required. For example, when frequent issues occur on a storage object, you can assign the events for these issues to the user who manages that object.

# **Before you begin**

- The user's name and email ID must be configured correctly.
- You must be assigned one of the following roles to perform this task: Operator, OnCommand Administrator, or Storage Administrator.

#### **Steps**

- **1.** Click **Events**.
- **2.** From the events list on the **Events** page, select one or more events that you want to assign.
- **3.** Assign the event by choosing one of the following options:

<span id="page-96-0"></span>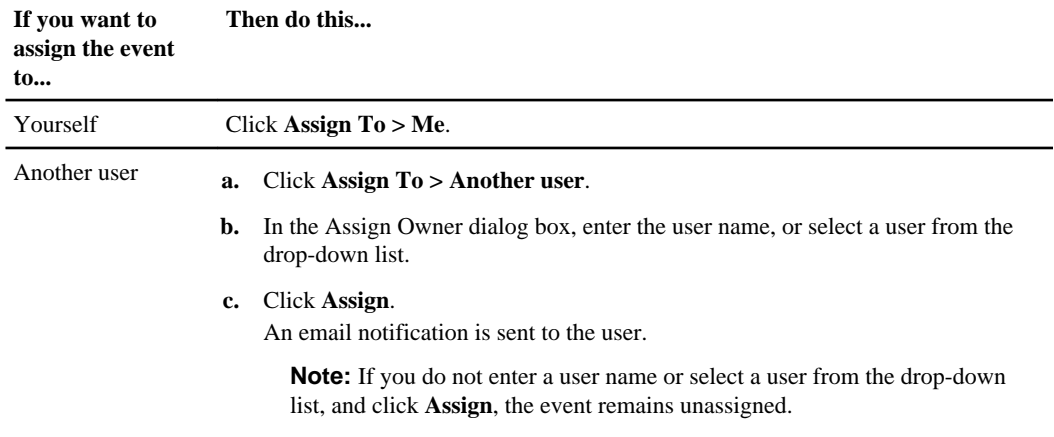

# **Acknowledging and resolving events**

You should acknowledge an event before you start working on the issue that generated the event so that you do not continue to receive repeat alert notifications. After you take corrective action for a particular event, you should mark the event as resolved.

#### **Before you begin**

You must be assigned one of the following roles to perform this task: Operator, OnCommand Administrator, or Storage Administrator.

#### **About this task**

You can acknowledge and resolve multiple events simultaneously.

#### **Steps**

- **1.** Click **Events**.
- **2.** From the events list, perform the following actions to acknowledge the events:

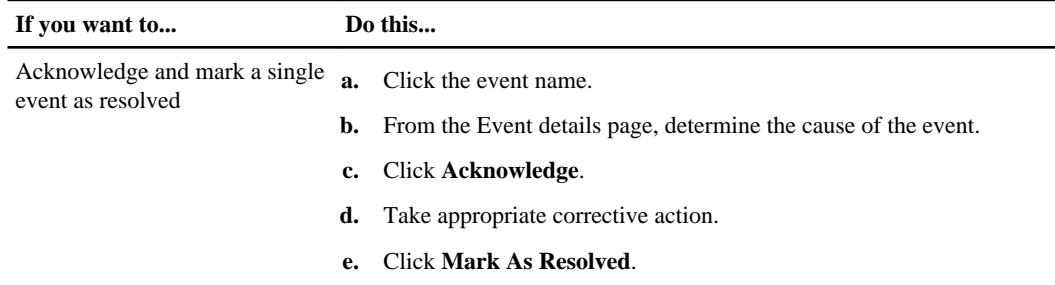

<span id="page-97-0"></span>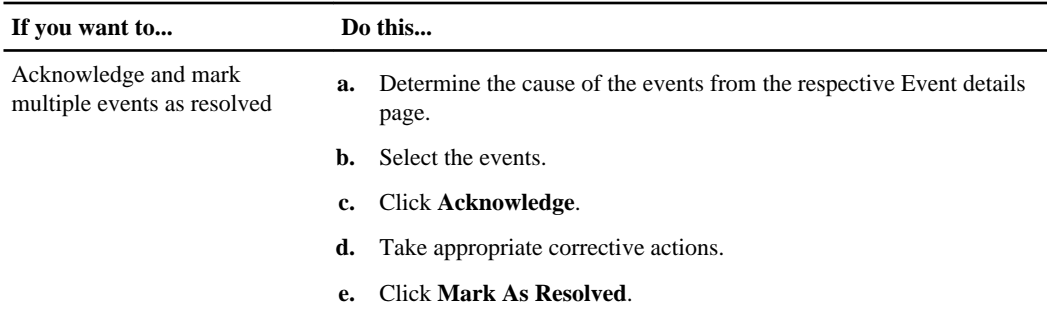

After the event is marked resolved, the event is moved to the resolved events list.

**3.** Optional: In the **Notes and Updates** area, add a note about how you addressed the event, and then click **Post**.

# **Event details page**

From the Event details page, you can view the details of a selected event such as the event severity, impact level, impact area, and event source. You can also view additional information about the selected event in the Notes and Updates area section, which is provided by the user who previously worked on that event.

- Command buttons on page 98
- [Summary area](#page-98-0) on page 99
- *[Notes and Updates area](#page-99-0)* on page 100
- *[Possible Causes](#page-99-0)* on page 100
- [Resources that Might be Impacted](#page-99-0) on page 100
- [Suggested Corrective Actions area](#page-99-0) on page 100

# **Command buttons**

The command buttons enable you to perform the following tasks:

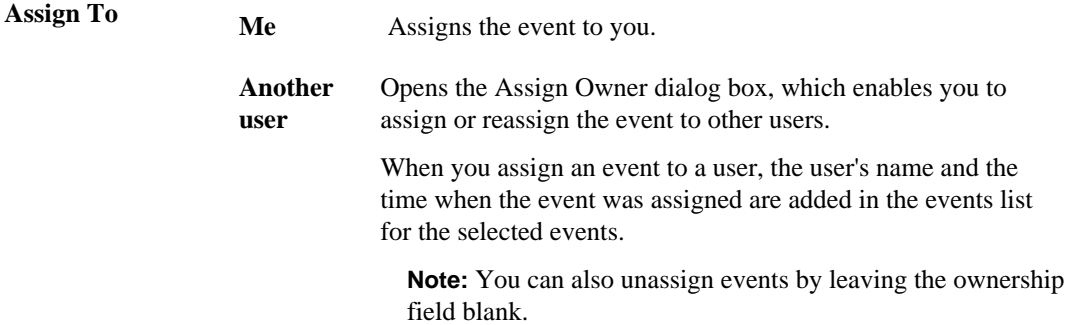

<span id="page-98-0"></span>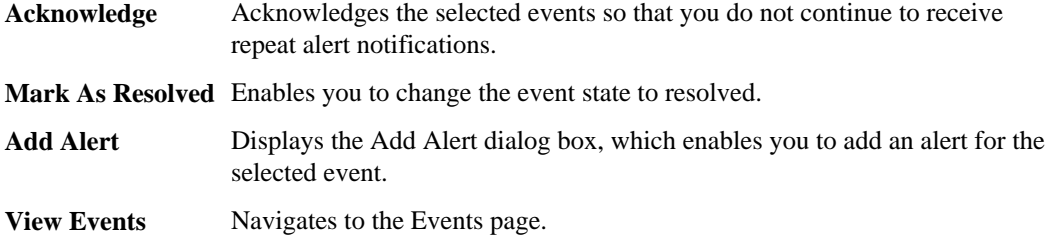

# **Summary area**

You can view the following event details:

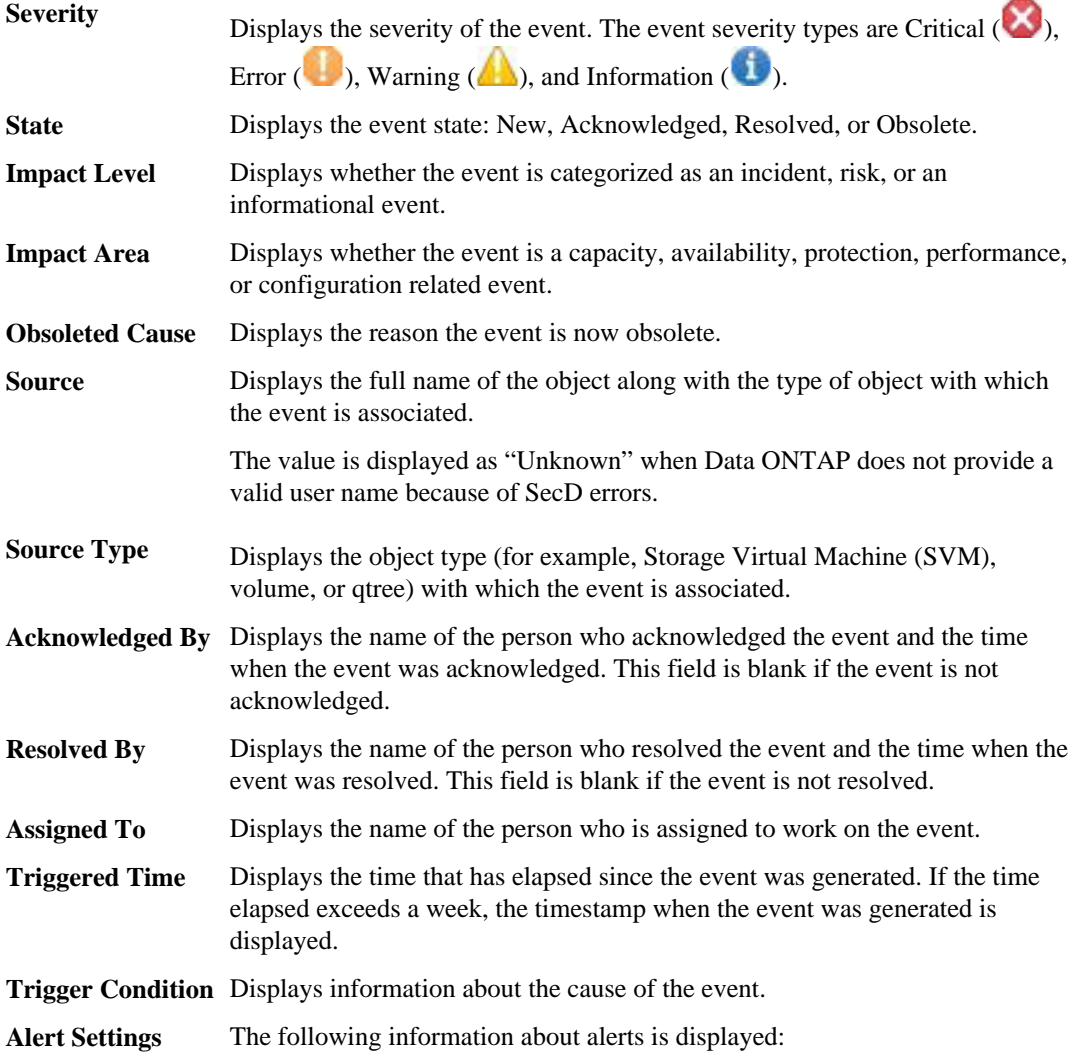

- <span id="page-99-0"></span>• If there are no alerts associated with the selected event, an **Add** link is displayed.
	- You can open the Add Alert dialog box by clicking the link.
- If there is one alert associated with the selected event, the alert name is displayed.

You can open the Edit Alert dialog box by clicking the link.

• If there is more than one alert associated with the selected event, the number of alerts is displayed.

You can open the Alerts page by clicking the link to view more details about these alerts.

Alerts that are disabled are not displayed.

# **Notes and Updates area**

Displays information that was added by the user who last addressed the selected event, based on the recent timestamp. You can also view the time when the information was added.

**Post** Enables you to display the information that you added.

# **Possible Causes area**

Displays one or more causes that generated the event. You can click the name of the resource to view more details about the resource.

The area is displayed only for the Volume Offline event, the Volume Restricted event, and the Thin-Provisioned Volume Space At Risk event.

# **Resources that Might be Impacted area**

Displays the resources that might be impacted because of the availability issues in your volume if the Volume Offline event or the Volume Restricted event is generated and the capacity issues in the aggregate if the Thin-Provisioned Volume Space At Risk event is generated. You can click the name of the resource to view more details about the impacted resource.

The area is displayed only for the Volume Offline event, the Volume Restricted event, and the Thin-Provisioned Volume Space At Risk event.

# **Suggested Corrective Action area**

Displays the actions that you can perform to address the capacity issues of your volume.

The area is displayed only for the Volume Space Nearly Full event and the Volume Space Full event.

# **Related tasks**

[Performing diagnostic actions for volume offline conditions](#page-47-0) on page 48

[Performing suggested remedial actions for a full volume](#page-68-0) on page 69

# **Description of event severity types**

Each event is associated with a severity type to help you prioritize the events that require immediate corrective action.

- **Critical** A problem occurred that might lead to service disruption if corrective action is not taken immediately. **Error** The event source is still performing; however, corrective action is required to avoid service disruption. **Warning** The event source experienced an occurrence that you should be aware of. Events of this severity do not cause service disruption, and immediate corrective action might
- **Information** The event occurs when a new object is discovered, or when a user action is performed. For example, when any storage object is deleted or when there are any configuration changes, the event with severity type Information is generated.

# **Description of event impact levels**

not be required.

Each event is associated with an impact level (Incident, Risk, or Event) to help you prioritize the events that require immediate corrective action.

- **Incident** An incident is a set of events that can cause a cluster to stop serving data to the client and run out of space for storing data. Events with an impact level of Incident are the most severe. Immediate corrective action should be taken to avoid service disruption.
- **Risk** A risk is a set of events that can potentially cause a cluster to stop serving data to the client and run out of space for storing data. Events with an impact level of Risk can cause service disruption. Corrective action might be required.
- **Event** An event is a state or status change of storage objects and their attributes. Events with an impact level of Event are informational and do not require corrective action.

# **Description of event impact areas**

Events are categorized into five impact areas (availability, capacity, configuration, performance, and protection) to enable you to concentrate on the types of events for which you are responsible.

- **Availability** Availability events notify you if a storage object goes offline, if a protocol service goes down, if an issue with storage failover occurs, or if an issue with hardware occurs.
- **Capacity** Capacity events notify you if your aggregates, volumes, or LUNs are approaching or have reached a size threshold, or if the rate of growth is unusual for your environment.

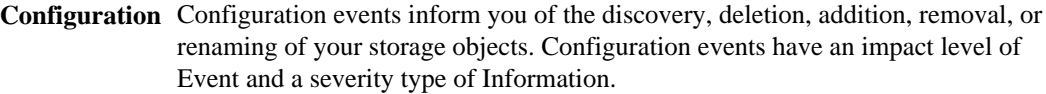

- **Performance** Performance events, also called incidents, notify you of resource, configuration, or activity conditions on your storage cluster that might adversely affect the speed of data storage input or retrieval on your monitored SVM and volumes. Description of performance impact events is provided in OnCommand Performance Manager help.
- **Protection** Protection events notify you of incidents or risks involving SnapMirror relationships, issues with destination capacity, problems with SnapVault relationships, or issues with protection jobs. Any Data ONTAP object (especially aggregates, volumes, and Storage Virtual Machines (SVMs)) that host secondary volumes and protection relationships are categorized in the protection impact area.

# **Volume details page**

You can use the Volume details page to view detailed information about the selected volume that is monitored by Unified Manager, such as the capacity, storage efficiency details, configuration details, protection details, annotation details, and events generated. You can also view information about the related objects and related alerts for that volume.

You can edit the settings only if you are assigned either the OnCommand Administrator role or the Storage Administrator role.

- *Command buttons* on page 102
- [Capacity tab](#page-103-0) on page 104
- *[Efficiency tab](#page-106-0)* on page 107
- [Configuration tab](#page-107-0) on page 108
- [Protection tab](#page-108-0) on page 109
- [History area](#page-113-0) on page 114
- *[Events list](#page-114-0)* on page 115
- [Related Devices pane](#page-114-0) on page 115
- [Related Alerts pane](#page-115-0) on page 116
- [Annotations pane](#page-115-0) on page 116

# **Command buttons**

The command buttons enable you to perform the following tasks for the selected volume:

**Actions** • Add Alert

Enables you to add an alert to the selected volume.

• Edit Thresholds Enables you to modify the threshold settings for the selected volume. • Protect

Enables you to create either SnapMirror or SnapVault relationships for the selected volume.

• Relationship

Enables you to execute the following protection relationship operations:

• Edit

Launches the Edit Relationship dialog box which enables you to change existing SnapMirror policies, schedules, and maximum transfer rates for an existing protection relationship.

• Abort

Aborts transfers that are in progress for a selected relationship. Optionally, it enables you to remove the restart checkpoint for transfers other than the baseline transfer. You cannot remove the checkpoint for a baseline transfer.

• Quiesce

Temporarily disables scheduled updates for a selected relationship. Transfers that are already in progress will complete before the relationship is quiesced.

• Break

Breaks the relationship between the source and destination volume and changes the destination to a read-write volume.

• Remove

Permanently deletes the relationship between the selected source and destination. The volumes are not destroyed and the Snapshot copies on the volumes are not removed. This operation cannot be undone.

• Resume

Enables scheduled transfers for a quiesced relationship. At the next scheduled transfer interval, a restart checkpoint is used if one exists.

• Resynchronize

Enables you to resynchronize a previously broken relationship.

• Initialize/Update

Enables you to perform a first-time baseline transfer on a new protection relationship, or to perform a manual update if the relationship is already initialized.

• Reverse Resync

Enables you to reestablish a previously broken protection relationship, reversing the function of the source and destination by making the source a copy of the original destination. The contents on the source are overwritten by the contents on the destination, and any data that is newer than the data on the common Snapshot copy is deleted.

• Restore

Enables you to restore data from one volume to another volume.

<span id="page-103-0"></span>**View Volumes** Enables you to navigate to the Volumes page.

# **Capacity tab**

The Capacity tab displays details about the selected volume, such as its capacity, threshold settings, quota capacity, and information about any volume move operation:

**Capacity** Displays the display capacity details of the volume.

• Snapshot Overflow

Displays the data space that is consumed by the Snapshot copies.

• Used

Displays the space used by data in the volume.

• Warning

Indicates that the space in the volume is nearly full. If this threshold is breached, the Space Nearly Full event is generated.

• Error

Indicates that the space in the volume is full. If this threshold is breached, the Space Full event is generated.

• Unusable

Indicates that the Thin-Provisioned Volume Space At Risk event is generated and the space in the thinly-provisioned volume is at risk because of aggregate capacity issues. The unusable capacity is displayed only for thinly-provisioned volumes.

• Data graph

Displays the total data capacity and the used data capacity of the volume. If autogrow is enabled, the data graph also considers the space available in the aggregate. The data graph displays the effective storage space that can be used by data in the volume, which can be one of the following:

- Actual data capacity of the volume for the following conditions:
	- Autogrow is disabled
	- Autogrow-enabled volume has reached the maximum size
	- Autogrow-enabled thickly provisioned volume cannot grow further
- Data capacity of the volume after considering the maximum volume size (for thinly provisioned volumes and for thickly provisioned volumes when the aggregate has space for the volume to reach maximum size)
- Data capacity of the volume after considering the next possible autogrow increment (for thickly provisioned volumes that can have at least one autogrow increment)
- Snapshot copies graph

This graph is displayed only when the used Snapshot capacity or the Snapshot reserve is not zero.

Both the graphs display the capacity by which the Snapshot capacity exceeds the Snapshot reserve if the used Snapshot capacity exceeds the Snapshot reserve.

**Autogrow** Displays whether the FlexVol volume will automatically grow in size when it is out of space.

**Space Guarantee** Displays the FlexVol volume setting control when a volume removes free blocks from an aggregate. These blocks are then guaranteed to be available for writes to files in the volume. The space guarantee can be set to one of the following:

- None No space guarantee is configured for the volume.
- File Full size of sparsely written files, for example LUNs, is guaranteed.
- **Volume** Full size of the volume is guaranteed.
- **Partial** The FlexCache volume reserves space based on its size. If the FlexCache volume's size is 100 MB or more, the minimum space guarantee is set to 100 MB by default. If the FlexCache volume's size is less than 100 MB, the minimum space guarantee is set to the FlexCache volume's size. If the FlexCache volume's size is grown later, the minimum space guarantee is not incremented.

**Note:** The space guarantee is Partial when the volume is of type Data-Cache.

**Total** Displays the total capacity in the volume.

**Capacity**

**Data Capacity** Displays the amount of space used by the volume (used capacity) and the amount of available space (free capacity) in the volume.

> When the Thin-Provisioned Volume Space At Risk event is generated for thinly provisioned volumes, the amount of space used by the volume (used capacity) and the amount of space that is available in the volume but cannot be used (unusable capacity) because of aggregate capacity issues is displayed.

**Snapshot Reserve** Displays the amount of space used by the Snapshot copies (used capacity) and amount of space available for Snapshot copies (free capacity) in the volume.

> When the Thin-Provisioned Volume Space At Risk event is generated for thinly provisioned volumes, the amount of space used by the Snapshot copies (used capacity) and the amount of space that is available in the volume but cannot be used for making Snapshot copies (unusable capacity) because of aggregate capacity issues is displayed.

> For volumes in a cluster running Data ONTAP 8.1.x, if the Snapshot used reserve is less than 1%, the **Snapshot Reserve Used** field might display a value of 0% even when there is some used data.

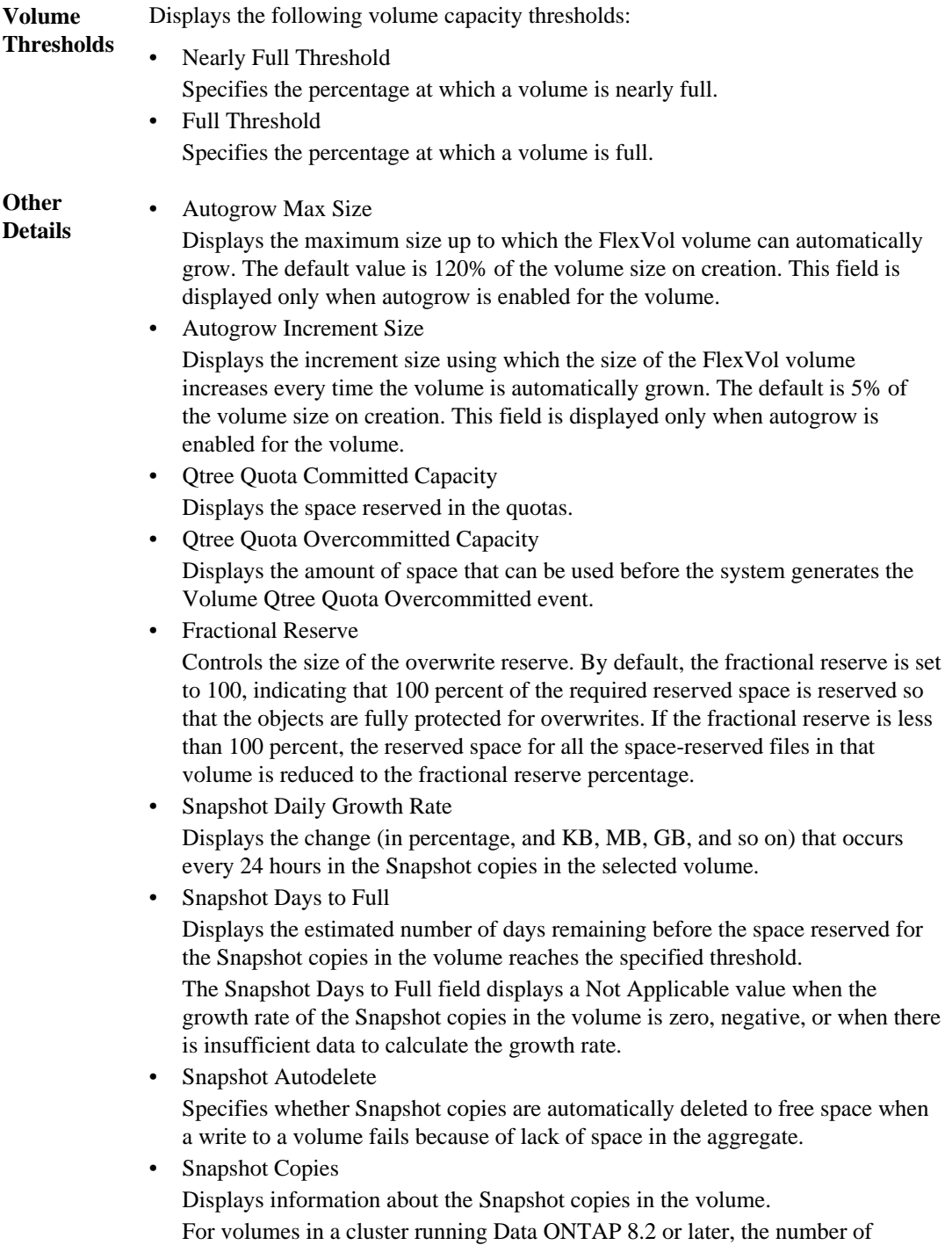

Snapshot copies in the volume is displayed as a link. Clicking the link opens the

Snapshot Copies on a Volume dialog box, which displays details of the Snapshot copies. For volumes in a cluster running Data ONTAP 8.1.x, the View link is displayed. Clicking the link opens the Snapshot Copies on a Volume dialog box, which displays details of the Snapshot copies.

<span id="page-106-0"></span>**Volume Move** Displays the status of either the current or the last volume move operation that was performed on the volume and other details, such as the current phase of the volume move operation which is in progress, source aggregate, destination aggregate, start time, end time, and estimated end time.

> It also displays the number of volume move operations that are performed on the selected volume. You can view more information about the volume move operations by clicking the Volume Move History link.

# **Efficiency tab**

The Efficiency tab displays information about the space saved in the volumes by using storage efficiency features such as deduplication, compression, and FlexClone volumes:

# **Deduplication** • Enabled

Specifies whether deduplication is enabled or disabled on a volume.

- Space Savings Displays the amount of space saved (in percentage, or KB, MB, GB, and so on) in a volume by using deduplication.
	- Last Run

Displays the time that has elapsed since the deduplication operation was last performed. Also specifies whether the deduplication operation was successful. If the time elapsed exceeds a week, the timestamp when the operation was performed is displayed.

• Mode

Specifies whether the deduplication operation enabled on a volume is a manual, scheduled, or policy-based operation. If the mode is set to Scheduled, the operation schedule is displayed and if the mode is set to a policy, the policy name is displayed.

• Status

Displays the current status of the deduplication operation. The status can be Idle, Initializing, Active, Undoing, Pending, Downgrading, or Disabled.

• Type

Specifies the type of deduplication operation running on the volume. If the volume is in a SnapVault relationship, the type displayed is SnapVault. For any other volume, the type is displayed as Regular.

# <span id="page-107-0"></span>**Compression** • Enabled

Specifies whether compression is enabled or disabled on a volume.

• Space Savings Displays the amount of space saved (in percentage, or KB, MB, GB, and so on) in a volume by using compression.

# **Configuration tab**

The Configuration tab displays details about the selected volume, such as the export policy, RAID type, capacity and storage efficiency related features of the volume:

**Overview** • Full Name

Displays the full name of the volume.

- Aggregate Displays the name of the aggregate that contains the volume.
- Storage Virtual Machine
	- Displays the name of the Storage Virtual Machine (SVM) that contains the volume.
- Junction Path

Displays the status of the path, which can be active or inactive. The path in the SVM to which the volume is mounted is also displayed. You can click the **History** link to view the last five changes to the junction path.

• Export policy

Displays the name of the export policy that is created for the volume. You can click the link to view details about the export policies, authentication protocols, and access enabled on the volumes that belong to the SVM.

• Type

Displays the type of the selected volume. The volume type can be Read-write, Load-sharing, Data-Protection, Data-cache, or Temporary.

• Style

Displays the volume style, which is FlexVol.

• RAID Type Displays the RAID type of the selected volume. The RAID type can be RAID0, RAID4, or RAID-DP.

# **Capacity** • Thin Provisioning

Displays whether thin provisioning is configured for the volume.

- Autogrow Displays whether the flexible volume grows in size automatically within an aggregate.
- Snapshot Autodelete
Specifies whether Snapshot copies are automatically deleted to free space when a write to a volume fails because of lack of space in the aggregate.

• Quotas Specifies whether the quotas are enabled for the volume.

# **Efficiency** • Deduplication

Specifies whether deduplication is enabled or disabled for the selected volume.

- Compression Specifies whether compression is enabled or disabled for the selected volume.
- **Protection** Snapshot Copies Specifies whether automatic Snapshot copies are enabled or disabled.

#### **Protection tab**

The Protection tab displays protection details about the selected volume, such as lag information, relationship type, and topology of the relationship.

- **Summary** Displays SnapMirror and SnapVault relationships properties for a selected volume. For any other relationship type, only the Relationship Type property is displayed. If a primary volume is selected, only the Managed and Local Snapshot copy Policy are displayed. Properties displayed for SnapMirror and SnapVault relationships include the following:
	- Source Volume Displays the name of the selected volume's source if the selected volume is a destination.
	- Lag Status Displays the update or transfer lag status for a protection relationship. The status can be Error, Warning, or Critical.
	- Lag Duration Displays the time by which the data on the mirror lags behind the source.
	- Last Successful Update Displays the date and time of the last successful protection update.
	- Storage Service Member

Displays either Yes or No to indicate whether or not the volume belongs to and is managed by a storage service.

• Relationship Capability

Indicates the Data ONTAP capabilities available to the protection relationship. The relationship capability is either pre-8.2 or 8.2 and later. A relationship capability of pre-8.2 means that relationships have not been upgraded to Data ONTAP 8.2 on both the destination and the source clusters, and cannot take advantage of new or improved protection features available in Data ONTAP 8.2 and later. A relationship capability of 8.2 and later means the destination and source clusters are using Data ONTAP 8.2 or later, and can take advantage of improved protection features.

• Protection Service

Displays the name of the protection service if the relationship is managed by a protection partner application.

- Relationship Type Displays any relationship type, including SnapMirror or SnapVault.
- Relationship State

Displays the state of the SnapMirror or SnapVault relationship. The state can be Uninitialized, SnapMirrored, or Broken-Off. If a source volume is selected, the relationship state is not applicable and is not displayed.

• Transfer Status

Displays the transfer status for the protection relationship. The transfer status can be one of the following:

• Idle

Transfers are enabled and no transfer is in progress.

• Transferring

SnapMirror transfers are enabled and a transfer is in progress.

• Checking

The destination volume is undergoing a diagnostic check and no transfer is in progress. This applies only to SnapMirror relationships that have the relationship-control-plane field set to v1.

• Quiescing

A SnapMirror transfer is in progress. Additional transfers are disabled.

• Quiesced

SnapMirror transfers are disabled. No transfer is in progress.

• Queued

SnapMirror transfers are enabled. No transfers are in progress.

• Preparing

SnapMirror transfers are enabled. The volume is currently in the pre-transfer phase for incremental SnapVault transfers.

• Finalizing

SnapMirror transfers are enabled. The volume is currently in the post-transfer phase for incremental SnapVault transfers.

- Aborting SnapMirror transfers are enabled; however, a transfer abort operation that might include removal of the checkpoint is in progress.
- Max Transfer Rate

Displays the maximum transfer rate for the relationship. The maximum transfer rate can be can be a numerical value in either kilobytes per second (Kbps), Megabytes

per second (Mbps), Gigabytes per second (Gbps), or Terabytes per second (TBps). If No Limit is displayed, the baseline transfer between relationships is unlimited.

• SnapMirror Policy

Displays the protection policy for the volume. DPDefault indicates the default SnapMirror protection policy, and XDPDefault indicates the default SnapVault policy. You can click the policy name to view details associated with that policy, including the following information:

- Transfer priority
- Ignore access time setting
- Tries limit
- Comments
- SnapMirror labels
- Retention settings
- Actual Snapshot copies
- Preserve Snapshot copies
- Retention warning threshold
- Snapshot copies with no retention settings

In a cascading SnapVault relationship where the source is a data protection (DP) volume, only the rule "sm\_created" applies.

• Update Schedule

Displays the SnapMirror schedule assigned to the relationship. Positioning your cursor over the information icon displays the schedule details.

• Local Snapshot Policy

Displays the Snapshot copy policy for the volume. The policy is Default, None, or any name given to a custom policy.

**Views** Displays the protection topology of the selected volume. The topology includes graphical representations of all volumes that are related to the selected volume. The selected volume is indicated by a dark gray border, and lines between volumes in the topology indicate the protection relationship type. Double lines specify a SnapMirror relationship, and a single line specifies a SnapVault relationship. The direction of the relationships in the topology are displayed from left to right, with the source of each relationship on the left and the destination on the right.

> Right-clicking a volume displays a menu from which you can choose either to protect the volume or restore data to it.

Right-clicking a relationship displays a menu from which you can choose to either edit, abort, quiesce, break, remove, or resume a relationship. The menus will not display in the following instances:

If RBAC settings do not allow this action, for example, if you have only operator privileges

- When the volume ID is unknown, for example, when you have a intercluster relationship and the destination cluster has not yet been discovered
- When the volume is a Data ONTAP 8.1 cluster volume

Clicking another volume in the topology selects and displays information for that

volume. A question mark  $($   $\bullet)$  in the upper-left corner of a volume indicates that either the volume is missing or that it has not yet been discovered. It might also indicate that the capacity information is missing. Positioning your cursor over the question mark displays additional information, including suggestions for remedial action.

The topology displays information about volume capacity, lag, Snapshot copies, and last successful data transfer if it conforms to one of several common topology templates. If a topology does not conform to one of those templates, information about volume lag and last successful data transfer is displayed in a relationship table under the topology. In that case, the highlighted row in the table indicates the selected volume, and, in the topology view, bold lines with a blue dot indicate the relationship between the selected volume and its source volume.

Topology views include the following information:

**Capacity** 

Displays the total amount of capacity used by the volume. Positioning your cursor over a volume in the topology displays the current warning and critical threshold settings for that volume in the Current Threshold Settings dialog box. You can also edit the threshold settings by clicking the **Edit Thresholds** link in the Current Threshold Settings dialog box. Clearing the **Capacity** check box hides all capacity information for all volumes in the topology.

• Lag

Displays the lag duration and the lag status of the incoming protection relationships. Clearing the **Lag** check box hides all lag information for all volumes in the topology. When the **Lag** check box is dimmed, then the lag information for the selected volume is displayed in the relationship table below the topology, as well as the lag information for all related volumes.

• Snapshot

Displays the number of Snapshot copies available for a volume. Clearing the **Snapshot** check box hides all Snapshot copy information for all volumes in the

topology. Clicking a Snapshot copy icon  $\left(\Box\Box\right)$  displays the Snapshot copy list for a volume. The Snapshot copy count displayed next to the icon is updated every 15 minutes; however, the list of Snapshot copies is updated at the time that you click the icon. This might result in a difference between the Snapshot copy count displayed in the topology and the number of Snapshot copies listed when you click the icon. If you are running Data ONTAP 8.1, the Snapshot copy count is not displayed in the topology.

**Last Successful Transfer** 

Displays the amount, duration, time, and date of the last successful data transfer. When the **Last Successful Transfer** check box is dimmed, then the last successful transfer information for the selected volume is displayed in the relationship table below the topology, as well as the last successful transfer information for all related volumes.

**History** Displays in a graph the history of incoming SnapMirror and SnapVault protection relationships for the selected volume when you are using Data ONTAP 8.2 or later relationship capabilities. No historical data is collected for relationship capabilities earlier than Data ONTAP 8.2. There are three history graphs available: incoming relationship transfer duration, incoming relationship lag size, and incoming relationship transferred size. History information is displayed only when you select a destination volume. If you select a primary volume, the graphs are empty, and the message No data found is displayed.

> You can select a graph type from the drop-down list at the top of the History pane. You can also view details for a specific time period by selecting either 1 week, 1 month, or 1 year. History graphs can help you identify trends: for example, if large amounts of data are being transferred at the same time of the day or week, or if the lag warning or lag error threshold is consistently being breached, you can take the appropriate action.

History graphs display the following information:

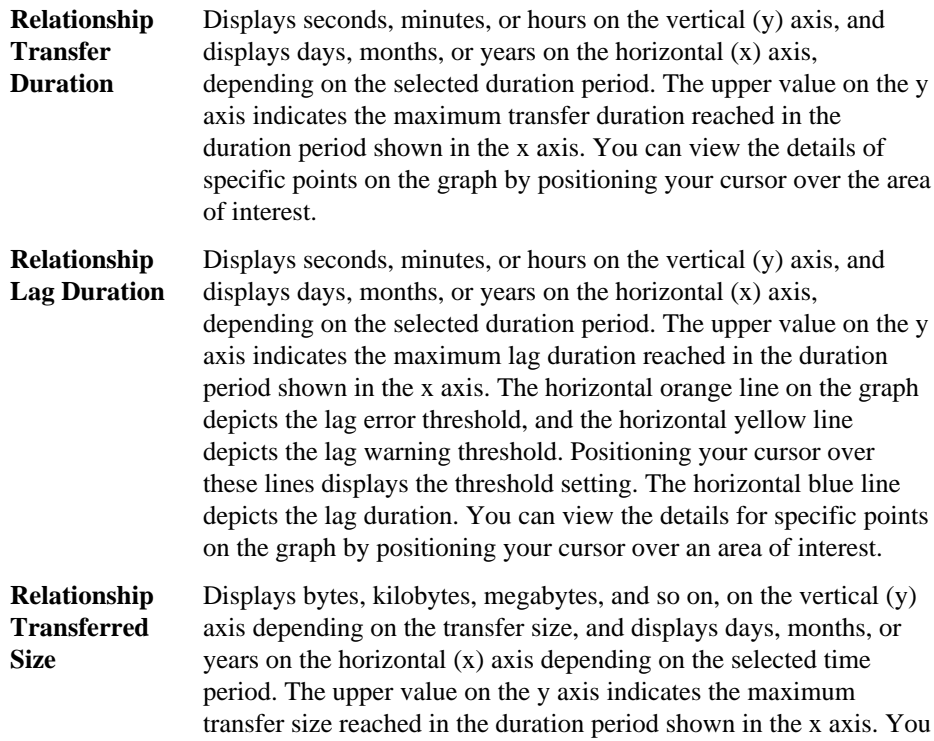

can view the details for specific points on the graph by positioning your cursor over an area of interest.

#### **History area**

The History area displays graphs that provide information about the capacity and space reservations of the selected volume.

You can select a graph type from the drop-down list at the top of the History pane. You can also view details for a specific time period by selecting either 1 week, 1 month, or 1 year. History graphs can help you identify trends—for example, if the volume usage is consistently breaching the Nearly Full threshold, you can take the appropriate action.

History graphs display the following information:

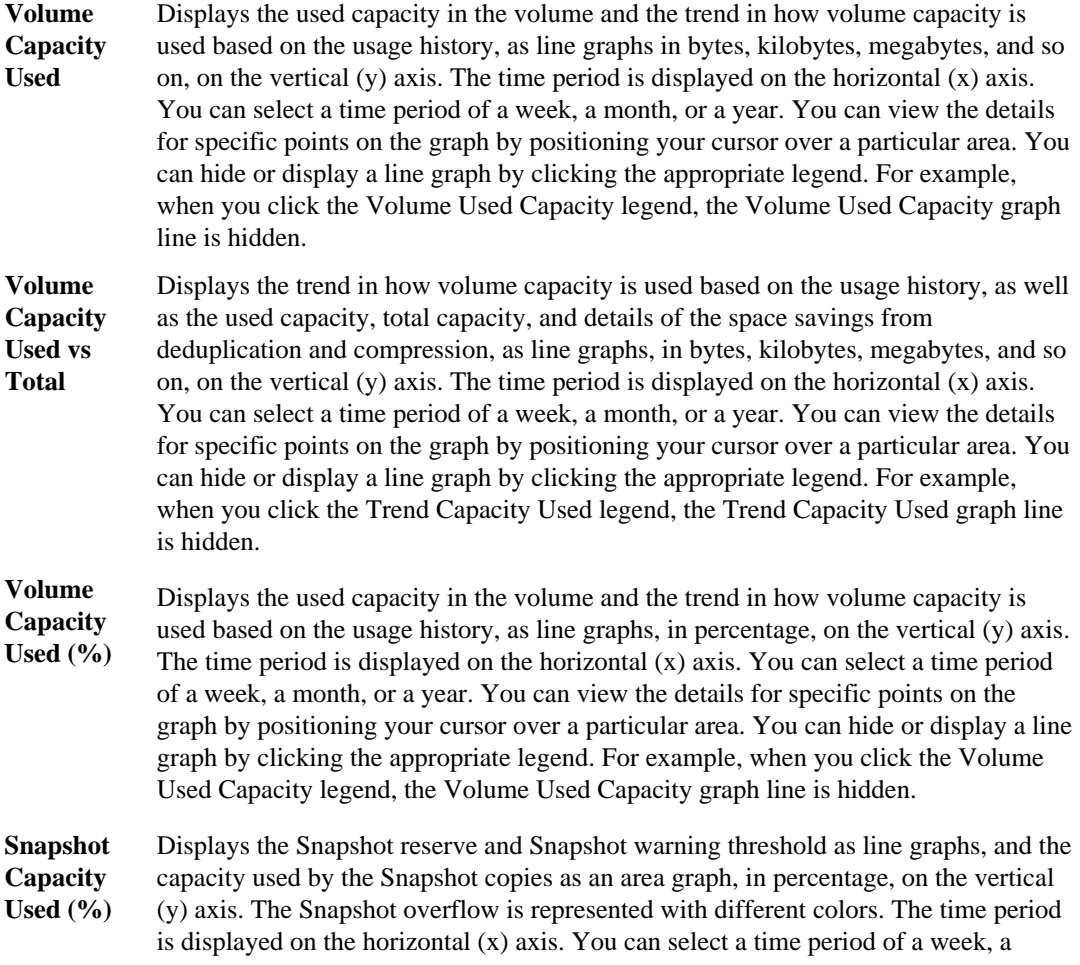

month, or a year. You can view the details for specific points on the graph by positioning your cursor over a particular area. You can hide or display a line graph by clicking the appropriate legend. For example, when you click the Snapshot Reserve legend, the Snapshot Reserve graph line is hidden.

## **Events list**

The Events list displays details about new and acknowledged events:

- **Severity** Displays the severity of the event.
- **Event** Displays the event name.
- **Triggered Time** Displays the time that has elapsed since the event was generated. If the time elapsed exceeds a week, the timestamp when the event was generated is displayed.

## **Related Devices pane**

The Related Devices pane enables you to view and navigate to the SVMs, aggregates, qtrees, LUNs, and Snapshot copies that are related to the volume:

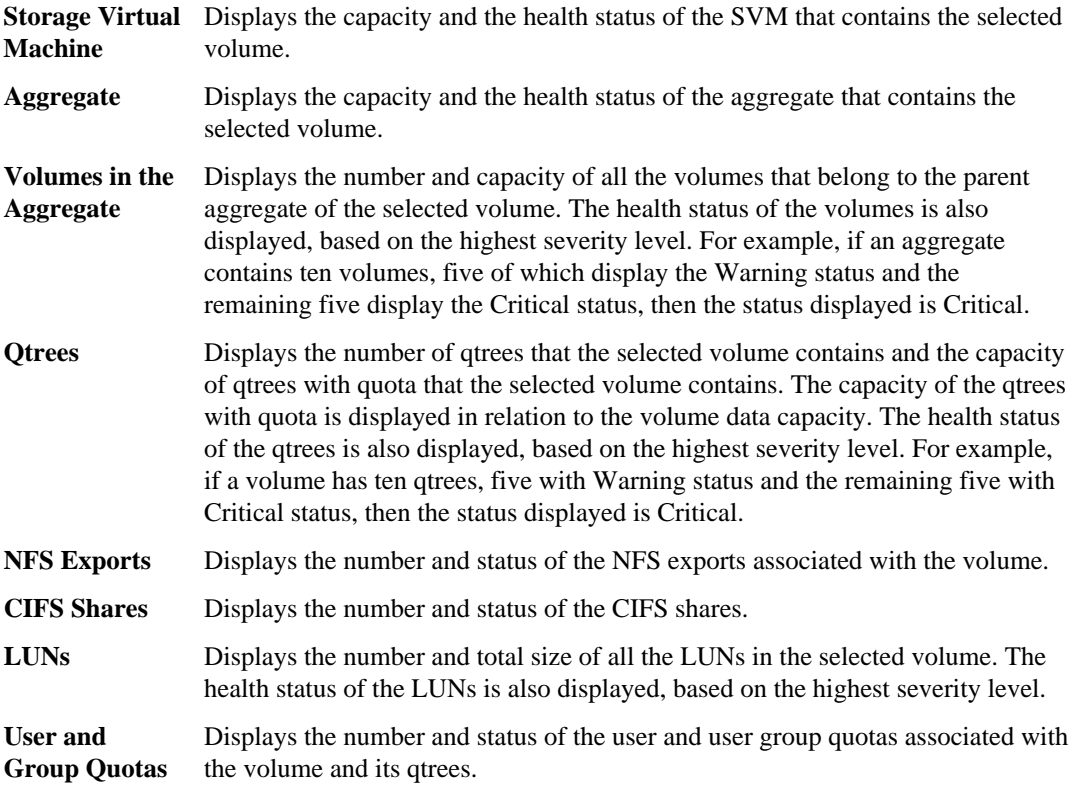

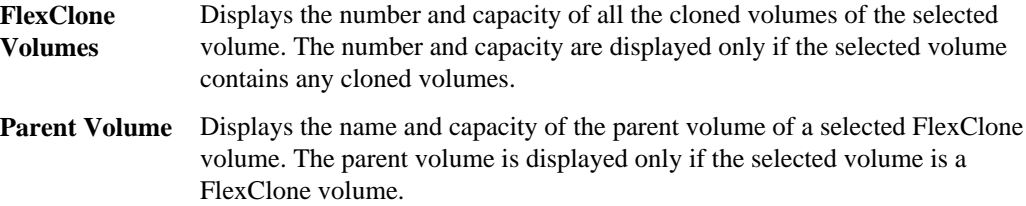

#### **Related Alerts pane**

The Related Alerts pane enables you to view the list of alerts that are created for the selected volume. You can also add an alert by clicking the Add Alert link or edit an existing alert by clicking the alert name.

#### **Annotations pane**

The Annotations pane enables you to view the annotation configured for the selected volume.

#### **Related tasks**

[Performing diagnostic actions for volume offline conditions](#page-47-0) on page 48 [Performing suggested remedial actions for a full volume](#page-68-0) on page 69

# **Storage Virtual Machine details page**

You can use the Storage Virtual Machine details page to view detailed information about the selected Storage Virtual Machine (SVM, formerly known as Vserver) that is monitored by Unified Manager, such as its health, capacity, configuration, data policies, logical interfaces (LIFs), LUNs, qtrees, and user and user group quotas. You can also view information about the related objects and related alerts for the SVM.

**Note:** You can monitor only data SVMs.

- *[Command buttons](#page-116-0)* on page 117
- [Health tab](#page-116-0) on page 117
- [Capacity tab](#page-117-0) on page 118
- [Configuration tab](#page-119-0) on page 120
- [LIFs tab](#page-121-0) on page 122
- *[Qtrees tab](#page-121-0)* on page 122
- [User and Group Quotas tab](#page-123-0) on page 124
- [NFS Exports tab](#page-125-0) on page 126
- [CIFS Shares tab](#page-126-0) on page 127
- [SAN tab](#page-127-0) on page 128
- [Data Policy tab](#page-128-0) on page 129
- [Related Devices pane](#page-129-0) on page 130
- <span id="page-116-0"></span>• [Related Alerts pane](#page-130-0) on page 131
- [Annotations pane](#page-130-0) on page 131

#### **Command buttons**

The command buttons enable you to perform the following tasks for the selected SVM:

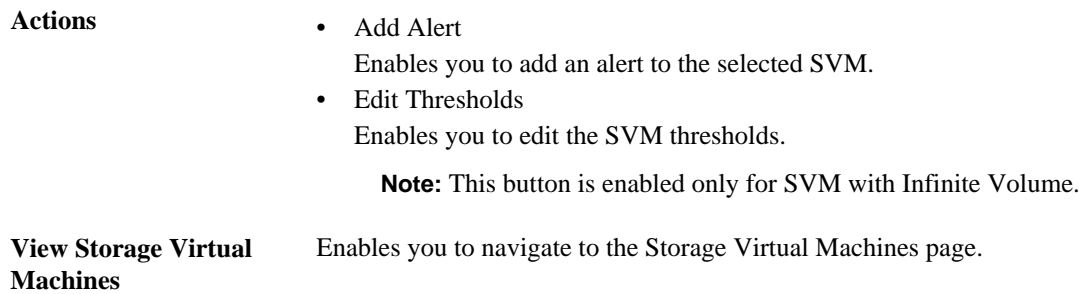

#### **Health tab**

The Health tab displays detailed information about data availability and data capacity issues of various objects such as volumes, aggregates, NAS LIFs, SAN LIFs, LUNs, protocols, services, NFS exports, and CIFS shares. Availability issues are related to the data-serving capability of the SVM objects. Capacity issues are related to the data-storing capability of the SVM objects.

You can click the graph of an object to view the filtered list of objects. For example, you can click the volume capacity graph that displays warnings to view the list of volumes that have capacity issues with severity as warning.

**Availability** Displays, as a graph, the total number of objects, including objects that have availability issues and objects that do not have any availability-related issues. The colors in the graph represent the different severity levels of the issues. The information below the graph provides details about availability issues that can impact or have already impacted the availability of data in the SVM. For example, information is displayed about the NAS LIFs and the SAN LIFs that are down and volumes that are offline.

> You can also view information about the related protocols and services that are currently running, and the number and status of NFS exports and CIFS shares.

> If the selected SVM is an SVM with Infinite Volume, you can view availability details about the Infinite Volume.

**Capacity** Displays, as a graph, the total number of objects, including objects that have capacity issues and objects that do not have any capacity-related issues. The colors in the graph represent the different severity levels of the issues. The information below the graph provides details about capacity issues that can impact or have already impacted <span id="page-117-0"></span>the capacity of data in the SVM. For example, information is displayed about aggregates that are likely to breach the set threshold values.

If the selected SVM is an SVM with Infinite Volume, you can view capacity details about the Infinite Volume.

# **Capacity tab**

The Capacity tab displays detailed information about the data capacity of the selected SVM.

The following information is displayed for an SVM with FlexVol volume:

- **Capacity** The Capacity area displays details about the used and available capacity allocated from all volumes:
	- Total Capacity Displays the total capacity (in MB, GB, and so on) of the SVM.
	- Used Displays the space used by data in the volumes that belong to the SVM.
	- Guaranteed Available Displays the guaranteed available space for data that is available for volumes in the SVM.
	- Unguaranteed Displays the available space remaining for data that is allocated for thinly provisioned volumes in the SVM.

#### **Volumes with** The Volumes with Capacity Issues list displays, in tabular format, details about the volumes that have capacity issues:

**Capacity Issues** • Status

Indicates that the volume has a capacity-related issue of a certain severity. You can move the pointer over the status to view more information about the capacity-related event or events generated for the volume.

If the status of the volume is determined by a single event, you can view information such as the event name, time and date when the event was triggered, the name of the administrator to whom the event is assigned, and the cause of the event. You can use the **View Details** button to view more information about the event.

If the status of the volume is determined by multiple events of the same severity, the top three events are displayed with information such as the event name, time and date when the events were triggered, and the name of the administrator to whom the event is assigned. You can view more details about each of these events by clicking the event name. You can also click the **View All Events** link to view the list of generated events.

**Note:** A volume can have multiple events of the same severity or different severities. However, only the highest severity is displayed. For example, if a volume has two events with severities of Error and Warning, only the Error severity is displayed.

• Volume

Displays the name of the volume.

- Used Data Capacity Displays, as a graph, information about the volume capacity usage (in percentage).
- Days to Full Displays the estimated number of days remaining before the volume reaches full capacity.
- Thin Provisioned Displays whether space guarantee is set for the selected volume. Valid values are Yes and No.
- Aggregate Displays the name of the aggregate that contains the volume.

The following information is displayed for an SVM with Infinite volume:

**Capacity** Displays the following capacity-related details:

- Percentage of used and free data capacity
- Percentage of used and free Snapshot capacity
- Snapshot Overflow
	- Displays the data space that is consumed by the Snapshot copies.
- Used Displays the space used by data in the SVM with Infinite Volume.
- Warning Indicates that the space in the SVM with Infinite Volume is nearly full. If this threshold is breached, the Space Nearly Full event is generated.
- Error Indicates that the space in the SVM with Infinite Volume if full. If this threshold is breached, the Space Full event is generated.

# **Other Details • Total Capacity**

Displays the total capacity in the SVM with Infinite Volume.

• Data Capacity

Displays used data capacity, available data capacity, and Snapshot overflow capacity details of the SVM with Infinite Volume.

• Snapshot Reserve

Displays the used and free details of the Snapshot reserve.

<span id="page-119-0"></span>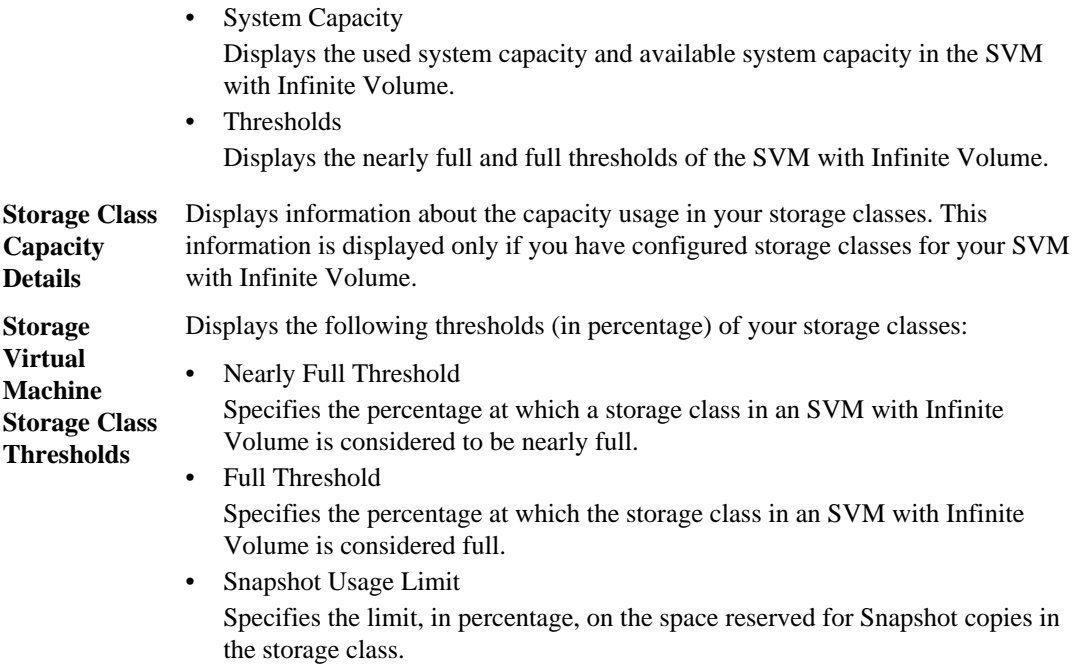

#### **Configuration tab**

The Configuration tab displays configuration details about the selected SVM, such as its cluster, root volume, the type of volumes it contains (Infinite Volume or FlexVol volumes), and the policies created on the SVM:

**Overview** • Cluster Displays the name of the cluster to which the SVM belongs. • Allowed Volume Type Displays the type of volumes that can be created in the SVM. The type can be InfiniteVol or FlexVol. • Root Volume Displays the name of the root volume of the SVM. • Allowed Protocols Displays the type of protocols that can be configured on the SVM. Also, indicates if a protocol is up  $(\bullet)$ , down  $(\bullet)$ , or is not configured  $(\bullet)$ . **Data LIFs** • NAS Displays the number of NAS LIFs that are associated with the SVM. Also, indicates if the LIFs are up  $(\Box)$  or down  $(\Box)$ .

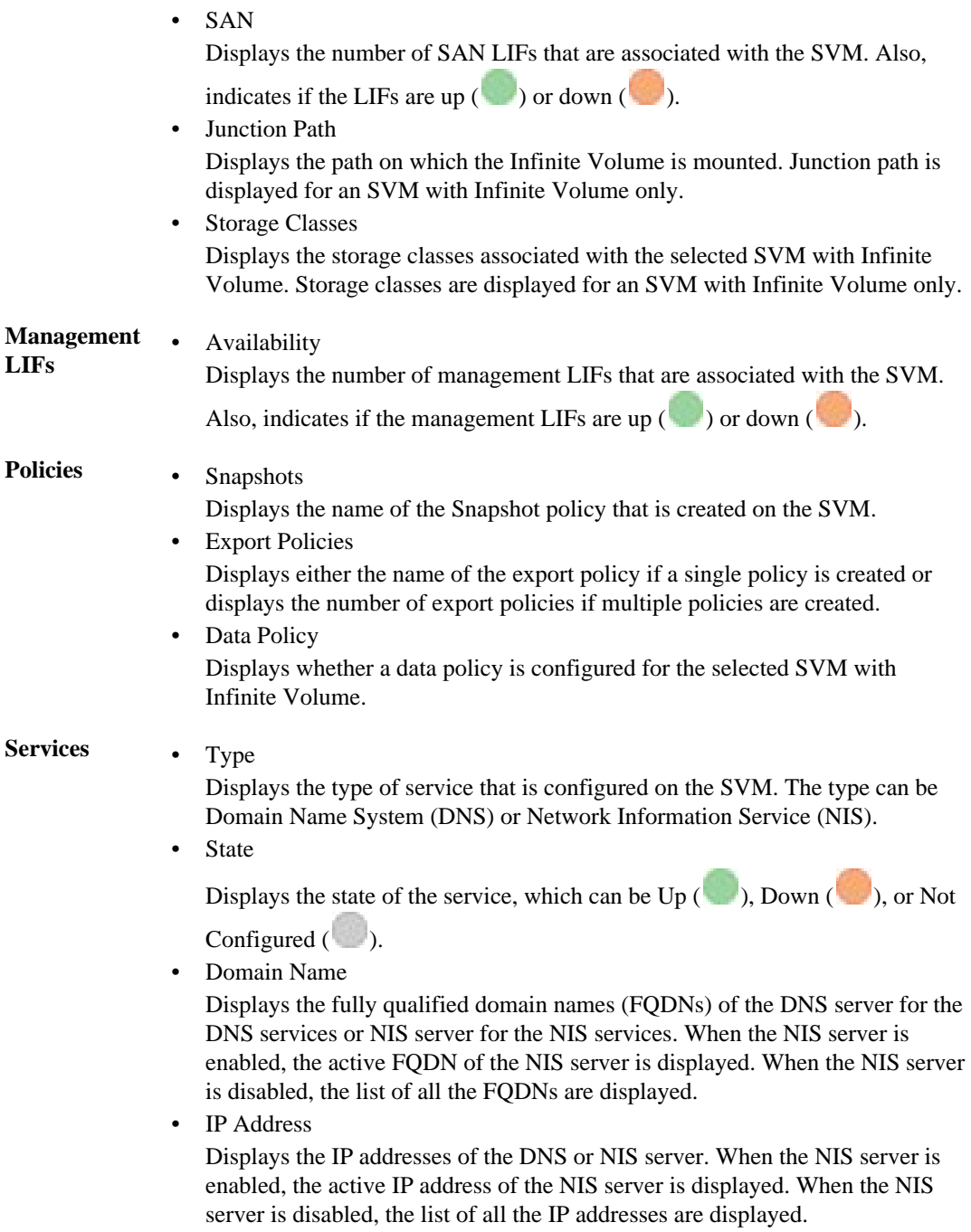

#### <span id="page-121-0"></span>**122** | Unified Manager 6.1 Administration Guide

# **LIFs tab**

The LIFs tab displays details about the data LIFs that are created on the selected SVM:

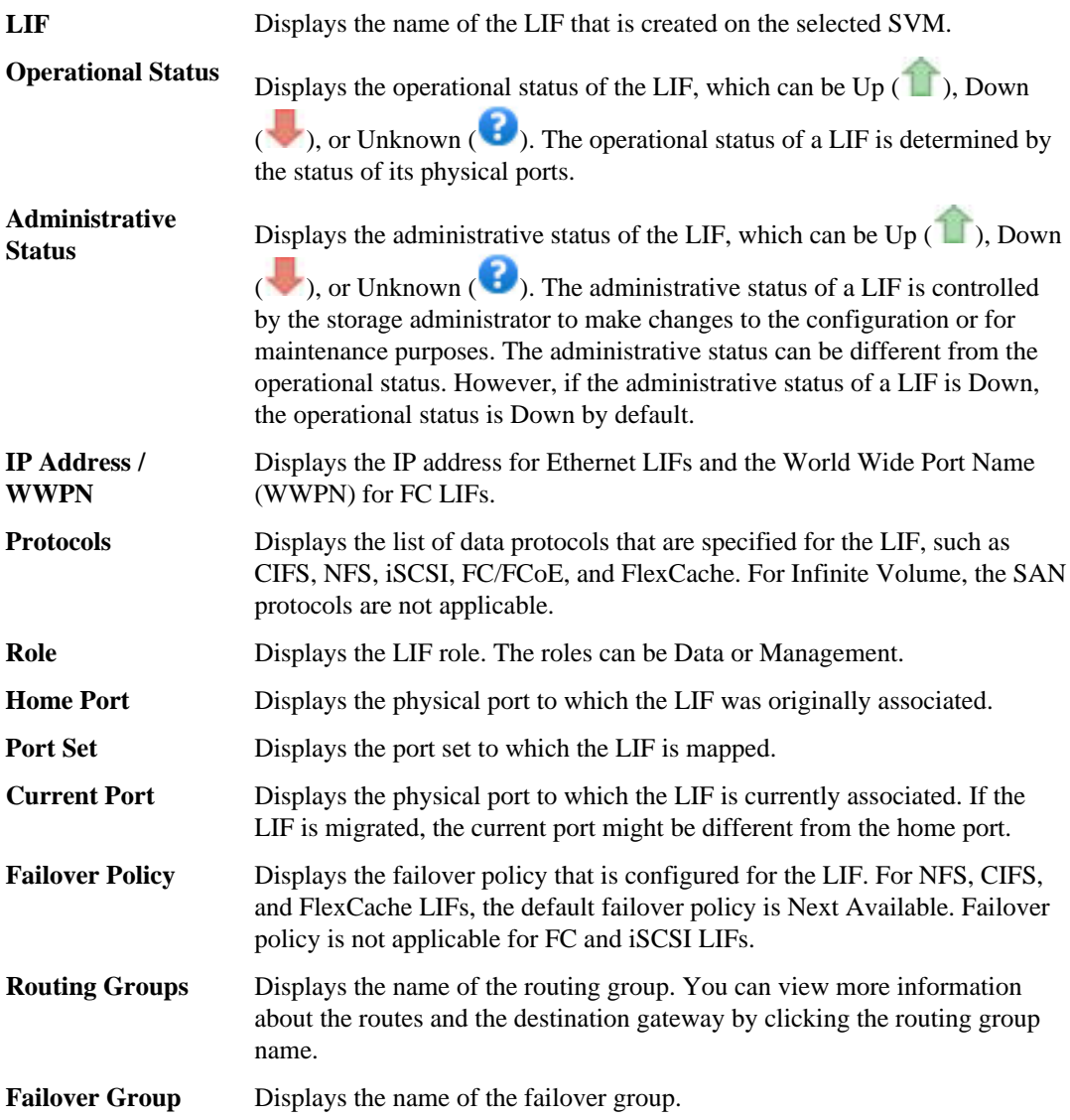

# **Qtrees tab**

The Qtrees tab displays details about qtrees and their quotas:

**Note:** The Qtrees tab is not displayed for an SVM with Infinite Volume.

Status Displays the current status of the qtree. The status can be Critical ( $\blacktriangleright$ ), Error  $(\bullet)$ , Warning  $(\bullet)$ , or Normal  $(\bullet)$ .

> You can move the pointer over the status icon to view more information about the event or events generated for the qtree.

> If the status of the qtree is determined by a single event, you can view information such as the event name, time and date when the event was triggered, the name of the administrator to whom the event is assigned, and the cause of the event. You can use **View Details** to view more information about the event.

> If the status of the qtree is determined by multiple events of the same severity, the top three events are displayed with information such as the event name, time and date when the events were triggered, and the name of the administrator to whom the event is assigned. You can view more details about each of these events by clicking the event name. You can also use **View All Events** to view the list of generated events.

**Note:** A qtree can have multiple events of the same severity or different severities. However, only the highest severity is displayed. For example, if a qtree has two events with severities of Error and Warning, only the Error severity is displayed.

- **Qtree** Displays the name of the qtree.
- **Volume** Displays the name of the volume that contains the gtree.

You can move the pointer over the volume name to view more information about the volume.

- **Quota Set** Indicates whether a quota is enabled or disabled on the qtree.
- **Disk Used %** Displays the percentage of disk space used. If a disk hard limit is set, this value is based on the disk hard limit. If the quota is set without a disk hard limit, the value is based on the volume data space. If the quota is not set or if quotas are off on the volume to which the qtree belongs, then "Not applicable" is displayed.
- **Disk Hard Limit** Displays the maximum amount of disk space allocated for the qtree. Unified Manager generates a critical event when this limit is reached and no further disk writes are allowed. The value is displayed as "Unlimited" for the following conditions: if the quota is set without a disk hard limit, if the quota is not set, or if quotas are off on the volume to which the qtree belongs.
- **Disk Soft Limit** Displays the amount of disk space allocated for the qtree before a warning event is generated. The value is displayed as "Unlimited" for the following conditions: if the quota is set without a disk soft limit, if the quota is not set, or if quotas are off on the volume to which the qtree belongs. By default, this column is hidden.

<span id="page-123-0"></span>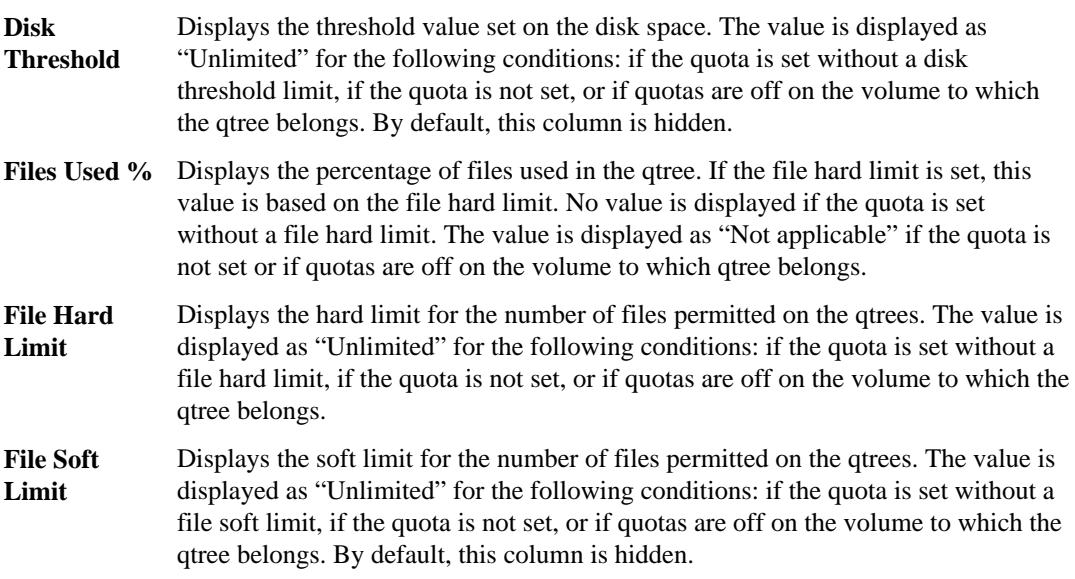

## **User and Group Quotas tab**

Displays details about the user and user group quotas for the selected SVM. You can view information such as the status of the quota, name of the user or user group, soft and hard limits set on the disks and files, amount of disk space and number of files used, and the disk threshold value. You can also change the email address associated with a user or user group.

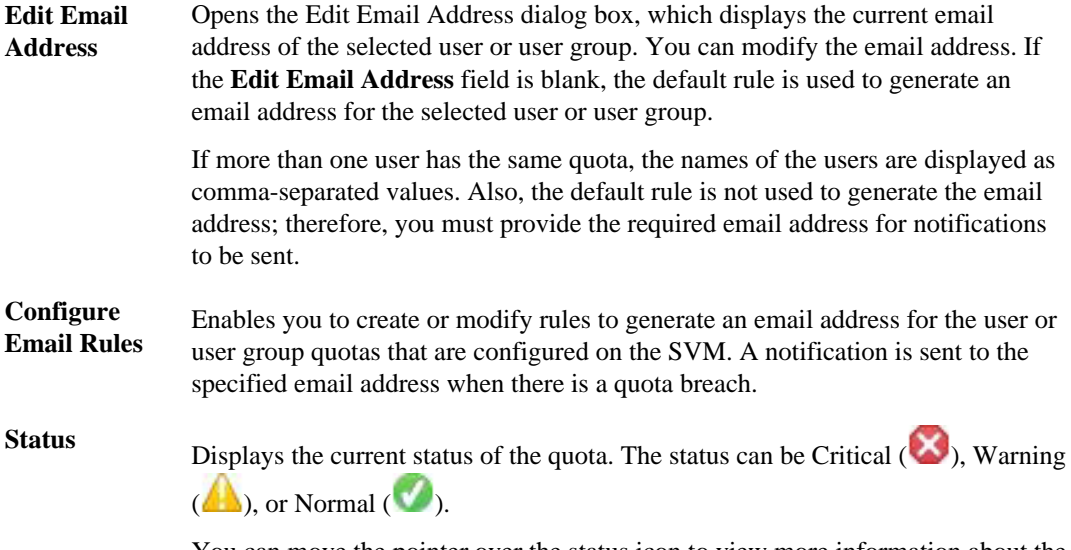

You can move the pointer over the status icon to view more information about the event or events generated for the quota.

If the status of the quota is determined by a single event, you can view information such as the event name, time and date when the event was triggered, the name of the administrator to whom the event is assigned, and the cause of the event. You can use **View Details** to view more information about the event.

If the status of the quota is determined by multiple events of the same severity, the top three events are displayed with information such as the event name, time and date when the events were triggered, and the name of the administrator to whom the event is assigned. You can view more details about each of these events by clicking the event name. You can also use **View All Events** to view the list of generated events.

**Note:** A quota can have multiple events of the same severity or different severities. However, only the highest severity is displayed. For example, if a quota has two events with severities of Error and Warning, only the Error severity is displayed.

**User or Group** Displays the name of the user or user group. If more than one user has the same quota, the names of the users are displayed as comma-separated values.

> The value is displayed as "Unknown" when Data ONTAP does not provide a valid user name because of SecD errors.

- **Type** Specifies if the quota is for a user or a user group.
- **Volume or Qtree** Displays the name of the volume or qtree on which the user or user group quota is specified.

You can move the pointer over the name of the volume or qtree to view more information about the volume or qtree.

- **Disk Used %** Displays the percentage of disk space used. The value is displayed as "Not applicable" if the quota is set without a disk hard limit.
- **Disk Soft Limit** Displays the amount of disk space allocated for the quota before a warning event is generated. The value is displayed as "Unlimited" if the quota is set without a disk soft limit. By default, this column is hidden.
- **Disk Hard Limit** Displays the maximum amount of disk space allocated for the quota. Unified Manager generates a critical event when this limit is reached and no further disk writes are allowed. The value is displayed as "Unlimited" if the quota is set without a disk hard limit.
- **Disk Threshold** Displays the threshold value set on the disk space. The value is displayed as "Unlimited" if the quota is set without a disk threshold limit. By default, this column is hidden.

#### <span id="page-125-0"></span>**126** | Unified Manager 6.1 Administration Guide

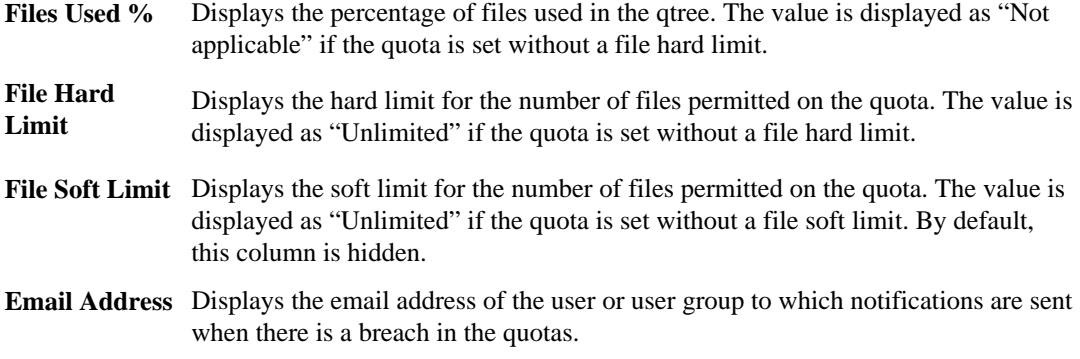

#### **NFS Exports tab**

The NFS Exports tab displays information about the NFS exports such as its status, the path associated with the volume (Infinite Volumes or FlexVol volumes), access levels of clients to the NFS exports, and the export policy defined for the volumes that are exported. NFS Export will not be displayed for the following conditions: if the volume is not mounted or if the protocols associated with the export policy for the volume do not contain NFS.

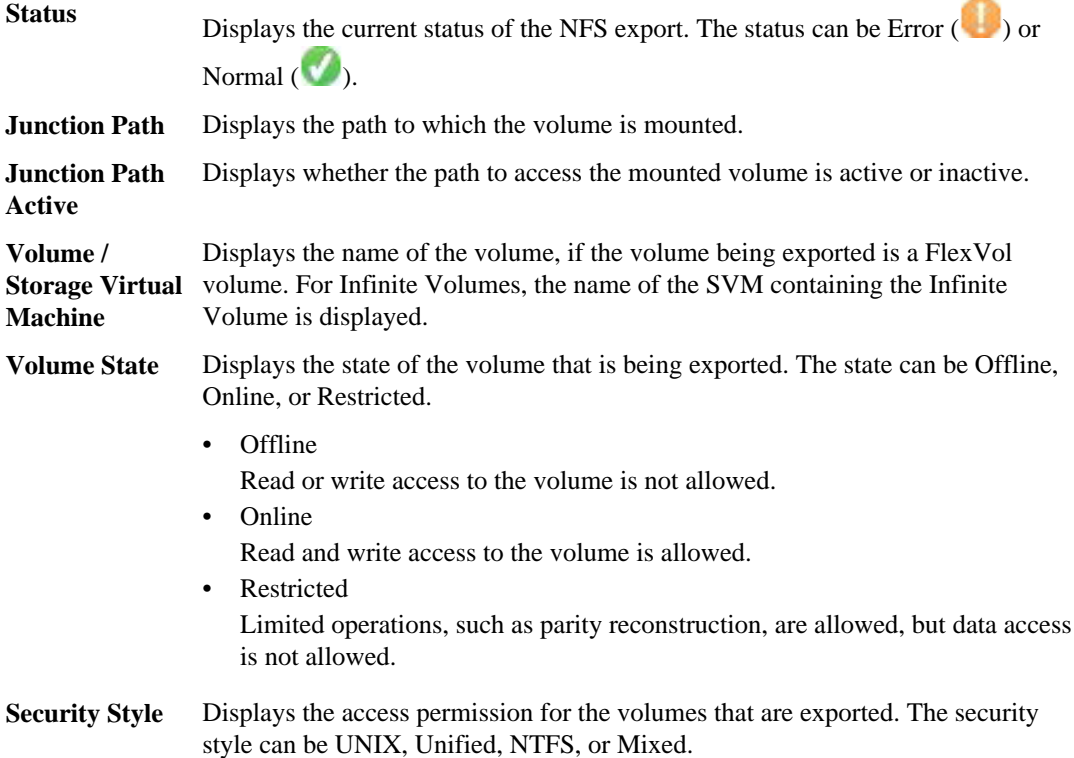

<span id="page-126-0"></span>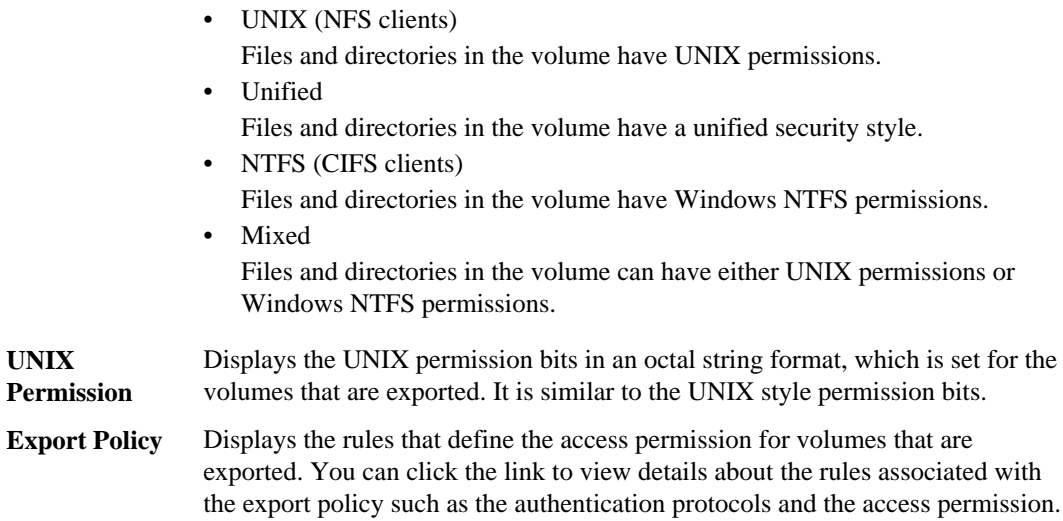

## **CIFS Shares tab**

Displays information about the CIFS shares on the selected SVM. You can view information such as the status of the CIFS share, share name, path associated with the SVM, the status of the junction path of the share, containing object, state of the containing volume, security data of the share, and export policies defined for the share. You can also determine whether an equivalent NFS path for the CIFS share exists.

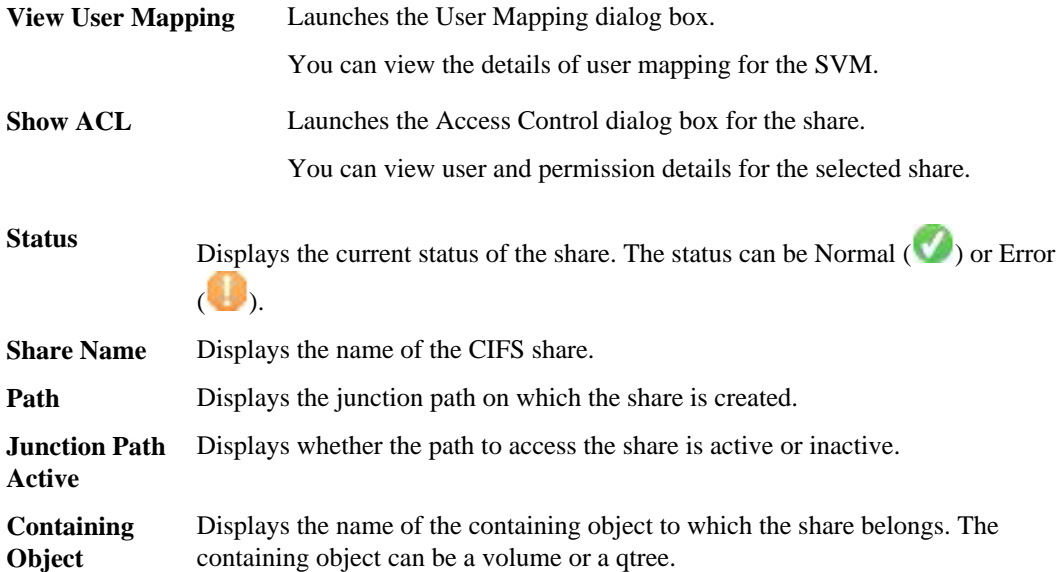

By clicking the link, you can view details about the containing object in the respective Details page. If the containing object is a qtree, links are displayed for both qtree and volume.

- <span id="page-127-0"></span>**Volume State** Displays the state of the volume that is being exported. The state can be Offline, Online, or Restricted.
	- Offline

Read or write access to the volume is not allowed.

• Online Read and write access to the volume is allowed.

• Restricted Limited operations, such as parity reconstruction, are allowed, but data access is not allowed.

**Security** Displays the access permission for the volumes that are exported. The security style can be UNIX, Unified, NTFS, or Mixed.

- UNIX (NFS clients) Files and directories in the volume have UNIX permissions.
- NTFS (CIFS clients) Files and directories in the volume have Windows NTFS permissions. • Mixed Files and directories in the volume can have either UNIX permissions or Windows NTFS permissions.
- **Export Policy** Displays the name of the export policy applicable on the share. If an export policy is not specified for the , the value is displayed as Not Enabled.

You can click the link to view details about the rules associated with the export policy, such as access protocols and permissions. The link is disabled if the export policy is disabled for the selected SVM.

**NFS** Specifies whether there is an NFS equivalent for the share.

#### **Equivalent**

#### **SAN tab**

Displays details about LUNs, initiator groups, and initiators for the selected SVM. By default, the LUNs view is displayed. You can view details about the initiator groups in the Initiator Groups tab and details about initiators in the Initiators tab.

**LUNs** Displays details about the LUNs that belong to the selected SVM. You can view information such as the LUN name, LUN state (online or offline), the name of the file system (volume or qtree) that contains the LUN, the type of host operating system, the total data capacity and serial number of the LUN. You can also view information

<span id="page-128-0"></span>whether thin provisioning is enabled on the LUN and if the LUN is mapped to an initiator group.

You can also view the initiator groups and initiators that are mapped to the selected LUN.

**Initiator Groups** Displays details about initiator groups. You can view details such as the name of the initiator group, the access paths to which the initiator group is connected (one, many, or no paths), the type of host operating system used by all of the initiators in the group, and the supported protocol. You can view if initiator groups are mapped to all the LIFs or specific LIFs through a port set. When you click the count link in the Mapped LIFs column, the LIFs that are mapped through the target portal are not displayed. The total number of initiators and LUNs that are mapped to an initiator group is displayed.

> You can also view the LUNs and initiators that are mapped to the selected initiator group.

**Initiators** Displays the name and type of the initiator and the total number of initiator groups mapped to this initiator for the selected SVM.

> You can also view the LUNs and initiator groups that are mapped to the selected initiator group.

# **Data Policy tab**

The Data Policy tab enables you to create, modify, activate, or delete one or more rules in a data policy. You can also import the data policy into the Unified Manager database and export the data policy to your computer:

**Note:** The Data Policy tab is displayed only for SVMs with Infinite Volume.

**Rules list** Displays the list of rules. By expanding the rule, you can view the corresponding matching criteria of the rule and the storage class where the content is placed based on the rule.

> The default rule is the last rule in the list. You cannot change the order of the default rule.

• Matching Criteria

Displays the conditions for the rule. For example, a rule can be "File path starts with /eng/nightly".

**Note:** The file path must always start with a junction path.

• Content Placement

Displays the corresponding storage class for the rule.

**Rule Filter** Enables you to filter rules associated with a specific storage class listed in the list.

#### <span id="page-129-0"></span>**Action** • Create

**buttons**

Opens the Create Rule dialog box, which enables you to create a new rule for your data policy.

• Edit

Opens the Edit Rule dialog box, which enables you to modify rule properties such as directory paths, file types, and owners.

• Delete

Deletes the selected rule.

• Move Up

Moves the selected rule up in the list. However, you cannot move the default rule up in the list.

• Move Down

Moves the selected rule down the list. However, you cannot move the default rule down the list.

• Activate

Activates the rules and changes made to the data policy in the SVM with Infinite Volume.

• Reset

Resets all changes made to the data policy configuration.

- Import Imports a data policy configuration from a file.
- Export

Exports a data policy configuration to a file.

# **Related Devices area**

The Related Devices area enables you to view and navigate to the LUNs, CIFS shares, and the user and user group quotas that are related to the qtree:

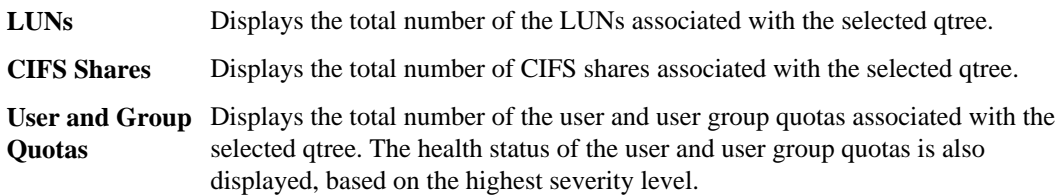

#### **Related Devices pane**

The Related Devices pane enables you to view the cluster, aggregates, and volumes that are related to the SVM:

**Cluster** Displays the health status of the cluster to which the SVM belongs.

<span id="page-130-0"></span>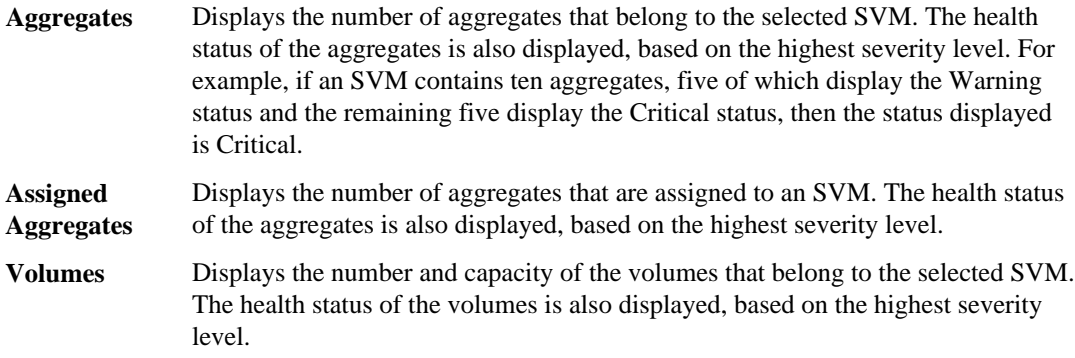

#### **Related Alerts pane**

The Related Alerts pane enables you to view the list of alerts that are created for the selected SVM. You can also add an alert by clicking the **Add Alert** link or edit an existing alert by clicking the alert name.

# **Annotations pane**

The Annotations pane enables you to view the annotation for the selected SVM.

# **Cluster details page**

You can use the Cluster details page to view detailed information about the selected cluster that is monitored by Unified Manager, such as the health, capacity, and configuration details. You can also view information about the logical interfaces (LIFs), nodes, disks, related devices, and related alerts for that cluster.

- Command buttons on page 131
- [Health tab](#page-131-0) on page 132
- [Capacity tab](#page-132-0) on page 133
- [Configuration tab](#page-133-0) on page 134
- [LIFs tab](#page-134-0) on page 135
- *[Nodes tab](#page-135-0)* on page 136
- *[Disks tab](#page-137-0)* on page 138
- [Related Devices pane](#page-138-0) on page 139
- [Related Alerts pane](#page-138-0) on page 139
- [Annotations pane](#page-139-0) on page 140

# **Command buttons**

The command buttons enable you to perform the following tasks for the selected cluster:

# <span id="page-131-0"></span>**Actions** • Add Alert

Opens the Add Alert dialog box, which enables you to add an alert to the selected cluster.

- Edit Cluster Opens the Edit Cluster dialog box, which enables you to edit the settings of the selected cluster.
- Rediscover

Initiates a manual refresh of a cluster, which enables Unified Manager to discover recent changes to the cluster. If Unified Manager is paired with OnCommand Workflow Automation, this operation also reacquires WFA's cached data. After the rediscovery operation is initiated, a link to the associated job details is displayed to enable tracking the job status.

**View Clusters** Enables you to navigate to the Clusters page.

# **Health tab**

The Health tab displays detailed information about data availability and data capacity issues of various cluster objects such as nodes, Storage Virtual Machines (SVMs), and aggregates. Availability issues are related to the data serving capability of the cluster objects. Capacity issues are related to the data storing capability of the cluster objects.

You can click the graph of an object to view the filtered list of the objects. For example, you can click the SVM capacity graph that displays warnings to view the filtered list of SVMs. The list contains SVMs that have volumes or qtrees that have capacity issues with severity as warning. You can also click the SVMs availability graph that displays warnings to view the list of SVMs that have availability issues with severity as warning.

**Availability** Displays, as a graph, the total number of objects, including objects that have availability issues and objects that do not have any availability-related issues. The colors in the graph represent the different severity levels of the issues. The information below the graph provides details about availability issues that can impact or have already impacted the availability of data in the cluster. For example, information is displayed about disk shelves that are down and aggregates that are offline.

> **Note:** The data displayed for the SFO bar graph is based on the HA state of the nodes. The data displayed for all other bar graphs is calculated based on the events generated.

**Capacity** Displays, as a graph, the total number of objects, including objects that have capacity issues and objects that do not have any capacity-related issues. The colors in the graph represent the different severity levels of the issues. The information below the graph provides details about capacity issues that can impact or have already impacted the capacity of data in the cluster. For example, information is displayed about aggregates that are likely to breach the set threshold values.

## <span id="page-132-0"></span>**Capacity tab**

The Capacity tab displays detailed information about the capacity of the selected cluster:

- **Capacity** The Capacity area displays details about the used and available capacity from all allocated aggregates:
	- Total Capacity Displays the total capacity (in MB, GB, and so on) of the cluster. This does not include the capacity that is assigned for parity.
		- Used Displays the capacity (in MB, GB, and so on) that is used by data. This does not include the capacity that is used for parity, right-sizing, and reservation.
		- Available Displays the capacity (in MB, GB, and so on) available for data.
		- Provisioned

Displays the capacity (in MB, GB, and so on) that is provisioned for all the underlying volumes.

• Spares

Displays the storable capacity (in MB, GB, and so on) available for storage in all the spare disks.

• SSD Tier

Displays the total space of the solid-state disks (SSDs) that are added to the cluster.

**Capacity Breakout by Disk Type** The Capacity Breakout by Disk Type area displays detailed information about the disk capacity of various types of disks in the cluster. By clicking the disk type, you can view more information about the disk type from the Disks tab.

• Total Usable Capacity

Displays the distribution of available, used, and spare capacity disks. The dotted line represents the total size of the spare disk capacity available for a disk type.

- Unassigned Disks Displays the number of unassigned disks in the cluster.
- Cache Displays the total size of spare disk capacity.

**Aggregates with Capacity** The Aggregates with Capacity Issues list displays, in tabular format, details about the used and available capacity of the aggregates that have capacity risk issues:

**Issues list**

**Status** 

<span id="page-133-0"></span>Indicates that the aggregate has a capacity-related issue of a certain severity. You can move the pointer over the status to view more information about the event or events generated for the aggregate.

If the status of the aggregate is determined by a single event, you can view information such as the event name, time and date when the event was triggered, the name of the administrator to whom the event is assigned, and the cause of the event. You can click the **View Details** button to view more information about the event.

If the status of the aggregate is determined by multiple events of the same severity, the top three events are displayed with information such as the event name, time and date when the events are triggered, and the name of the administrator to whom the event is assigned. You can view more details about each of these events by clicking the event name. You can also click the **View All Events** link to view the list of generated events.

**Note:** An aggregate can have multiple capacity-related events of the same severity or different severities. However, only the highest severity is displayed. For example, if an aggregate has two events with severities of Error and Critical, only the Critical severity is displayed.

• Aggregate

Displays the name of the aggregate.

• Used Data Capacity

Displays, as a graph, information about the aggregate capacity usage (in percentage).

• Days to Full

Displays the estimated number of days remaining before the aggregate reaches full capacity.

# **Configuration tab**

The Configuration tab displays details about the selected cluster, such as the IP address, serial number, contact, and location information of the cluster:

**Overview** • Management LIF

Displays the cluster-management LIF that Unified Manager uses to connect to the cluster. The operational status of the LIF is also displayed.

- Host Name or IP Address Displays the FQDN, short name, or the IP address of the cluster-management LIF that Unified Manager uses to connect to the cluster.
- FODN Displays the Fully Qualified Domain Name (FQDN) of the cluster.
- OS Version

<span id="page-134-0"></span>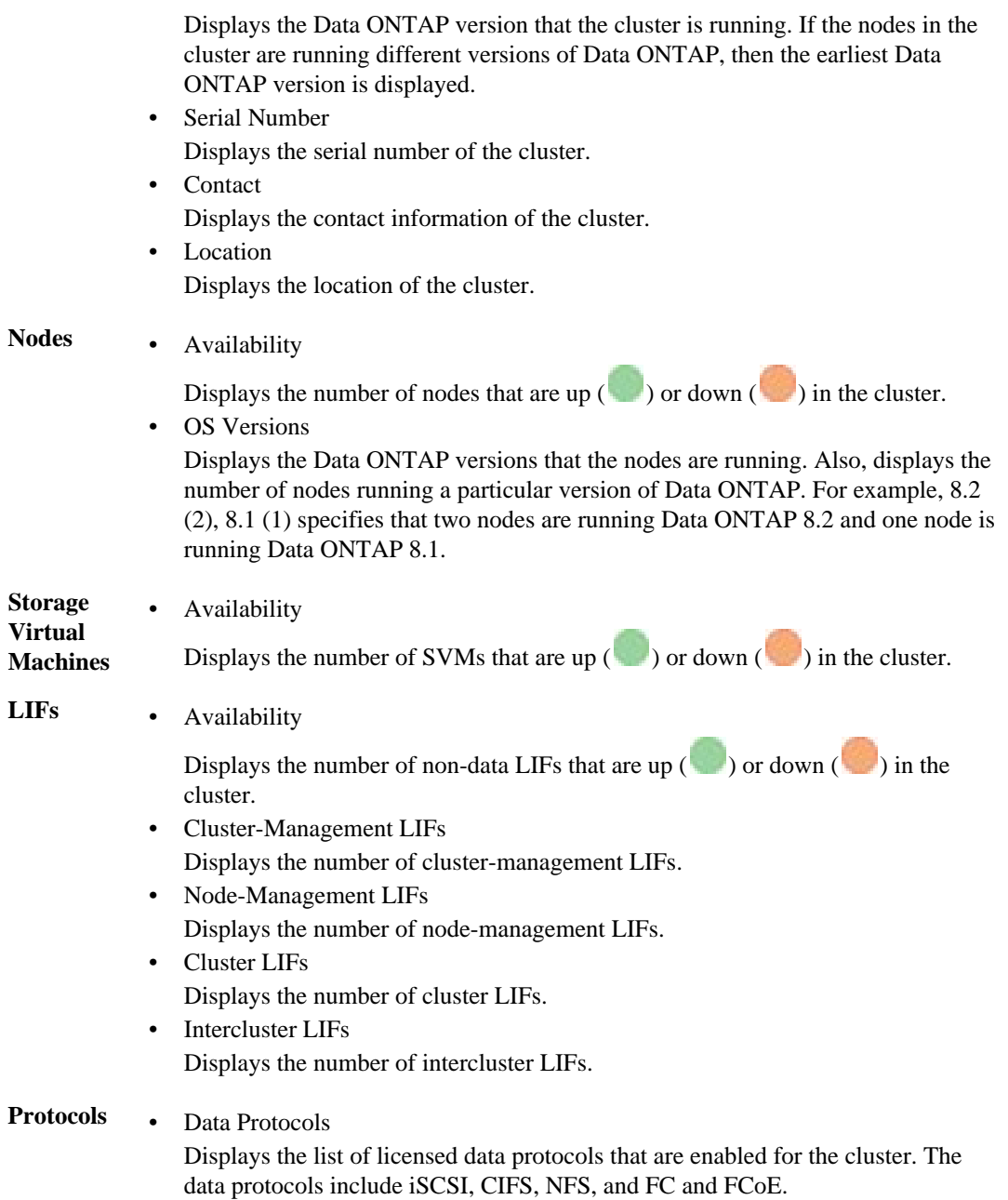

# **LIFs tab**

The LIFs tab displays details about all the non-data LIFs that are created on the selected cluster:

#### <span id="page-135-0"></span>**136** | Unified Manager 6.1 Administration Guide

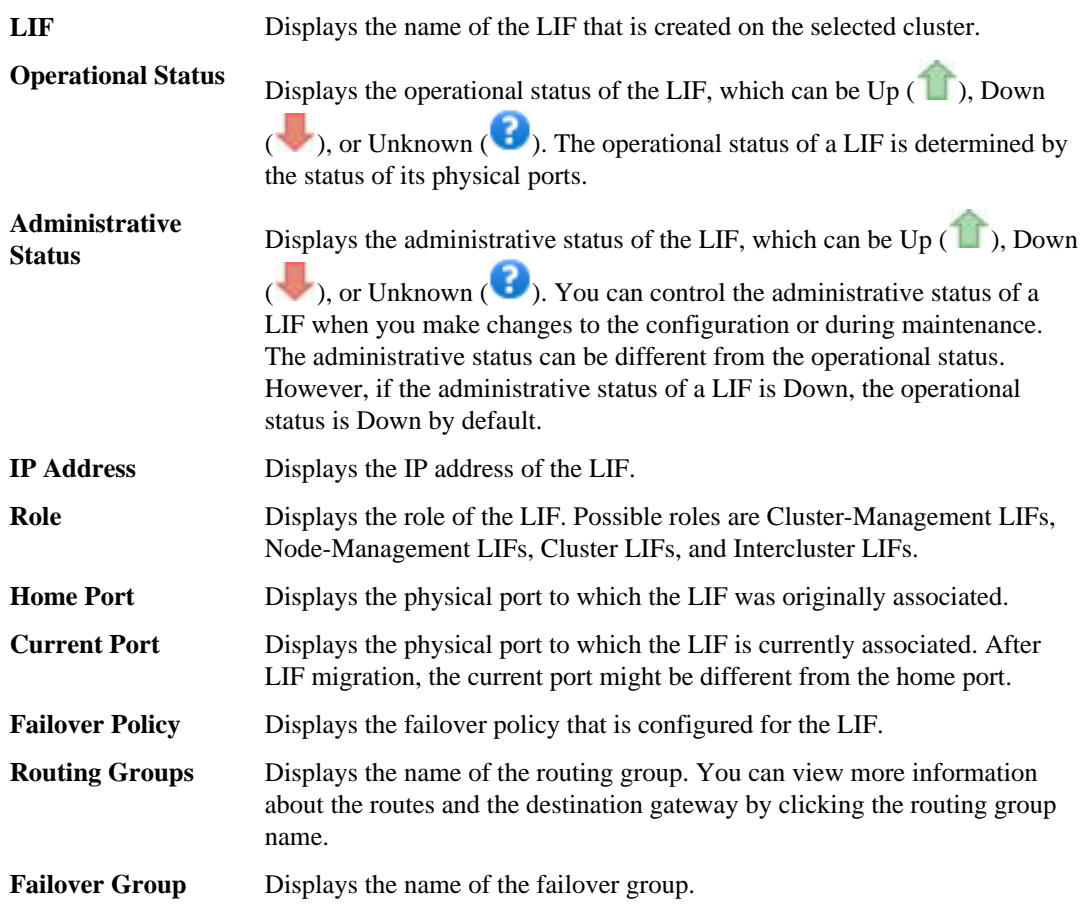

#### **Nodes tab**

The Nodes tab displays information about nodes in the selected cluster. You can view detailed information about the HA pairs, disk shelves, and ports:

**HA Details** Provides a pictorial representation of the HA state and the health status of the nodes in the HA pair. The health status of the node is indicated by the following colors:

- Green: The node is in a working condition.
- Yellow: The node has taken over the partner node or the node is facing some environmental issues.
- Red: The node is down.

You can view information about the availability of the HA pair and take required action to prevent any risks. For example, in the case of a possible takeover operation, the following message is displayed: Storage failover possible

You can view a list of the events related to the HA pair and its environments, such as fans, power supplies, NVRAM battery, flash cards, service processor, and connectivity of disk shelves. You can also view the time when the events were triggered.

You can view other node-related information, such as the model number and the serial number.

If there are single-node clusters, you can also view details about the nodes.

**Disk** Displays information about the disk shelves in the HA pair.

**Shelves** You can also view events generated for the disk shelves and the environmental components, and the time when the events were triggered.

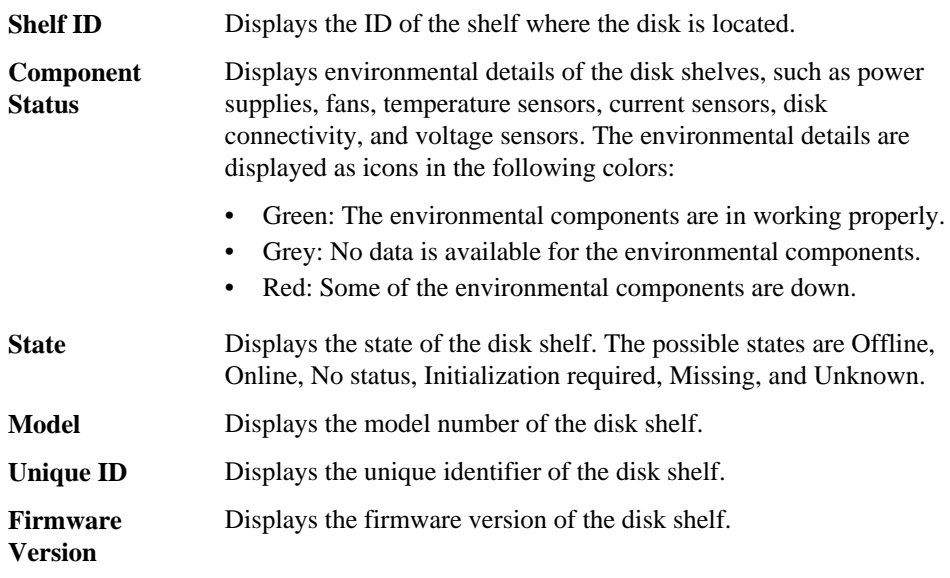

**Ports** Displays information about the associated FC, FCoE, and Ethernet port details. You can view details about the ports and the associated LIFs by clicking the port icons.

You can also view the events generated for the ports.

You can view the following port details:

• Port ID

Displays the name of the port. For example, the port names can be e0M, e0a, and e0b.

- Role Displays the role of the port. The possible roles are Cluster, Data, Intercluster, Node-Management, and Undefined.
- Type

Displays the physical layer protocol used for the port. The possible types are Ethernet, Fibre Channel, and FCoE.

<span id="page-137-0"></span>• WWPN

Displays the World Wide Port Name (WWPN) of the port.

• Firmware Rev

The firmware revision of the FC/FCoE port.

**Status** 

Displays the current state of the port. The possible states are Online, Offline, or

Unknown  $\left( \bullet \right)$ .

You can view the port-related events form the Events list. You can also view the associated LIF details, such as LIF name, operational status, the IP address or the WWPN, protocols, name of the SVM associated with the LIF, current port, failover policy and failover group.

# **Disks tab**

The Disks tab displays details about the disks in the selected cluster. You can view disk-related information such as the number of used disks, spare disks, broken disks, and unassigned disks. You can also view other details such as the disk name, disk type, and the owner node of the disk:

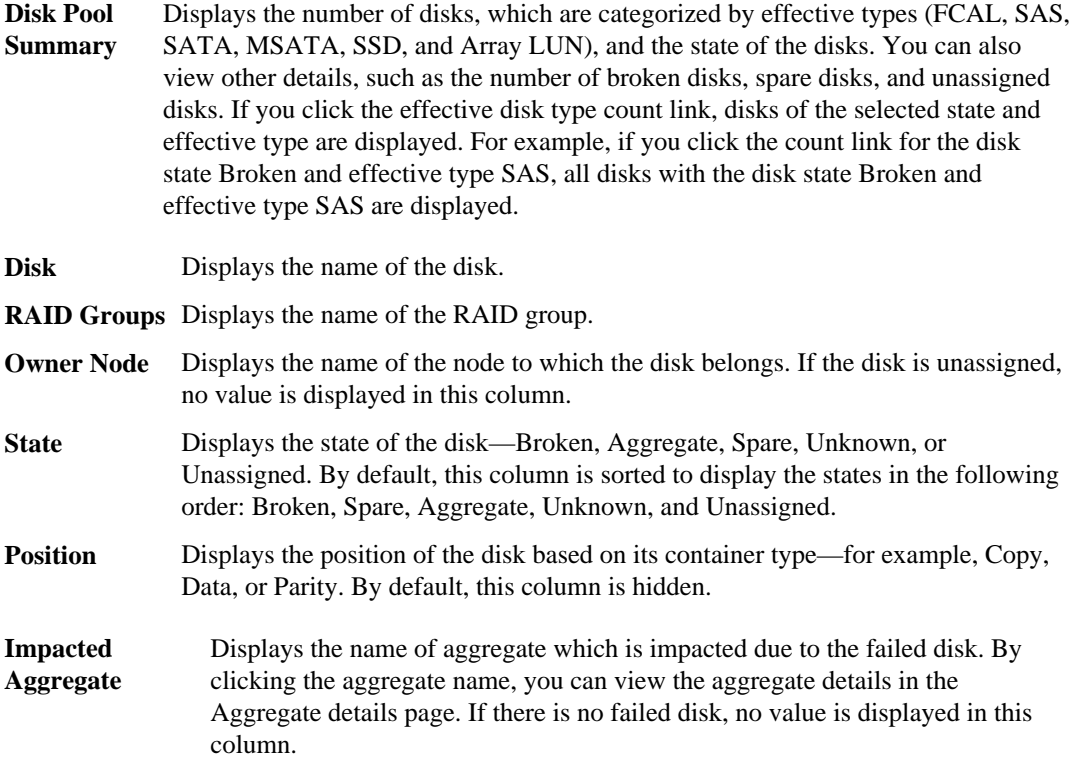

<span id="page-138-0"></span>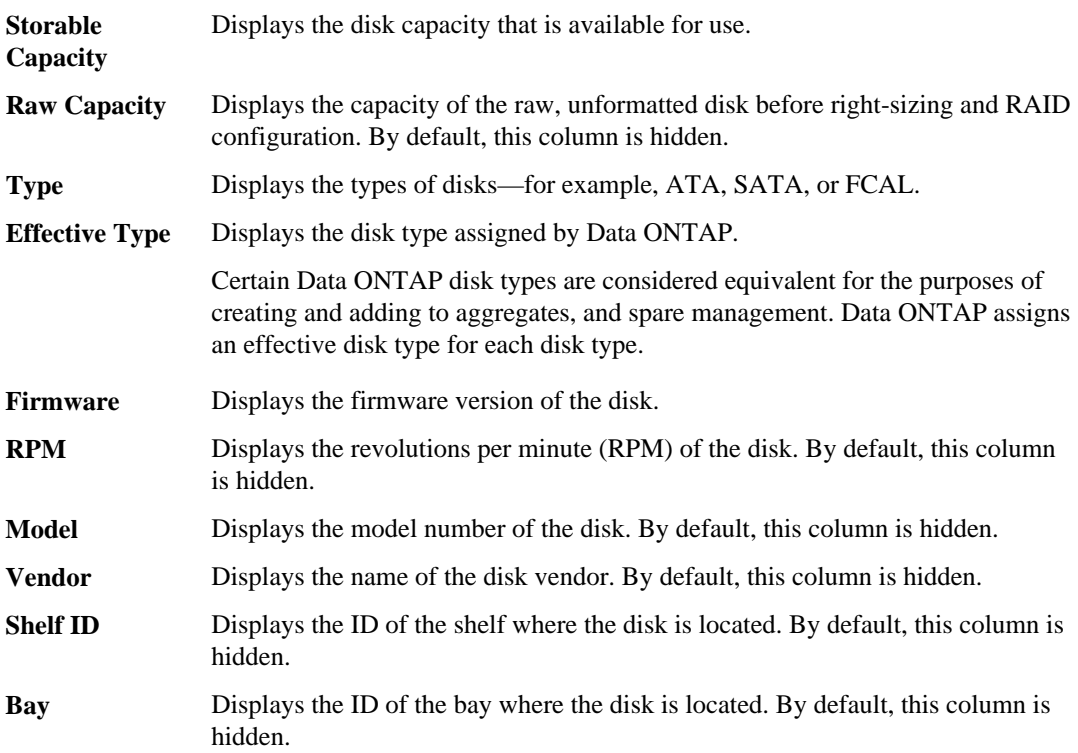

## **Related Devices pane**

The Related Devices pane enables you to view and navigate to the nodes, SVMs, and aggregates that are related to the cluster:

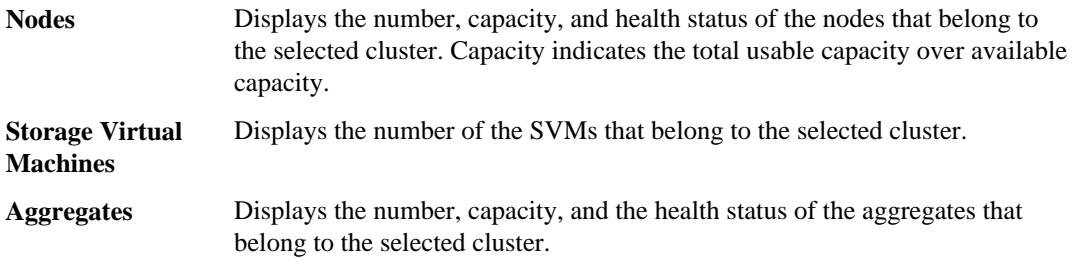

## **Related Alerts pane**

The Related Alerts pane enables you to view the list of alerts for the selected cluster. You can also add an alert by clicking the Add Alert link or edit an existing alert by clicking the alert name.

<span id="page-139-0"></span>**140** | Unified Manager 6.1 Administration Guide

#### **Annotations pane**

The Annotations pane enables you to view the annotation for the selected cluster.

# **Aggregate details page**

You can use the Aggregate details page to view detailed information about the selected aggregate that is monitored by Unified Manager, such as the capacity, disk information, configuration details, and events generated. You can also view information about the related objects and related alerts for that aggregate.

- *Command buttons* on page 140
- Capacity tab on page 140
- *[Disk Information tab](#page-142-0)* on page 143
- [Configuration tab](#page-142-0) on page 143
- *[History area](#page-143-0)* on page 144
- *[Events list](#page-144-0)* on page 145
- [Related Devices pane](#page-144-0) on page 145
- [Related Alerts pane](#page-144-0) on page 145

#### **Command buttons**

The command buttons enable you to perform the following tasks for the selected aggregate:

**Actions** • Add Alert

Enables you to add an alert to the selected aggregate.

• Edit Thresholds Enables you to modify the threshold settings for the selected aggregate.

**View Aggregates** Enables you to navigate to the Aggregates page.

#### **Capacity tab**

The Capacity tab displays detailed information about the selected aggregate, such as its capacity, thresholds, and daily growth rate. By default, the capacity events are not generated for root aggregates. Also, the threshold values used by Unified Manager are not applicable to the node root aggregates. Only a technical support representative can modify the settings for these events to be generated. When the settings are modified by the technical support representative, the threshold values are applied to the node root aggregate.

- **Capacity** Displays the data capacity graph and the Snapshot copies graph, which display capacity details about the aggregate.
	- Snapshot Overflow

Displays the data space that is consumed by the Snapshot copies.

• Used

Displays the space used by data in the aggregate.

• Overcommitted

Indicates that the space in the aggregate is overcommitted.

• Warning

Indicates that the space in the aggregate is nearly full. If this threshold is breached, the Space Nearly Full event is generated.

• Error

Indicates that the space in the aggregate is full. If this threshold is breached, the Space Full event is generated.

• Data graph

Displays the total data capacity and the used data capacity of the aggregate. If the aggregate is overcommitted, a flag is displayed with the overcommitted capacity.

• Snapshot Copies graph This graph is displayed only when the used Snapshot capacity or the Snapshot reserve is not zero.

Both the graphs display the capacity by which the Snapshot capacity exceeds the Snapshot reserve if the used Snapshot capacity exceeds the Snapshot reserve.

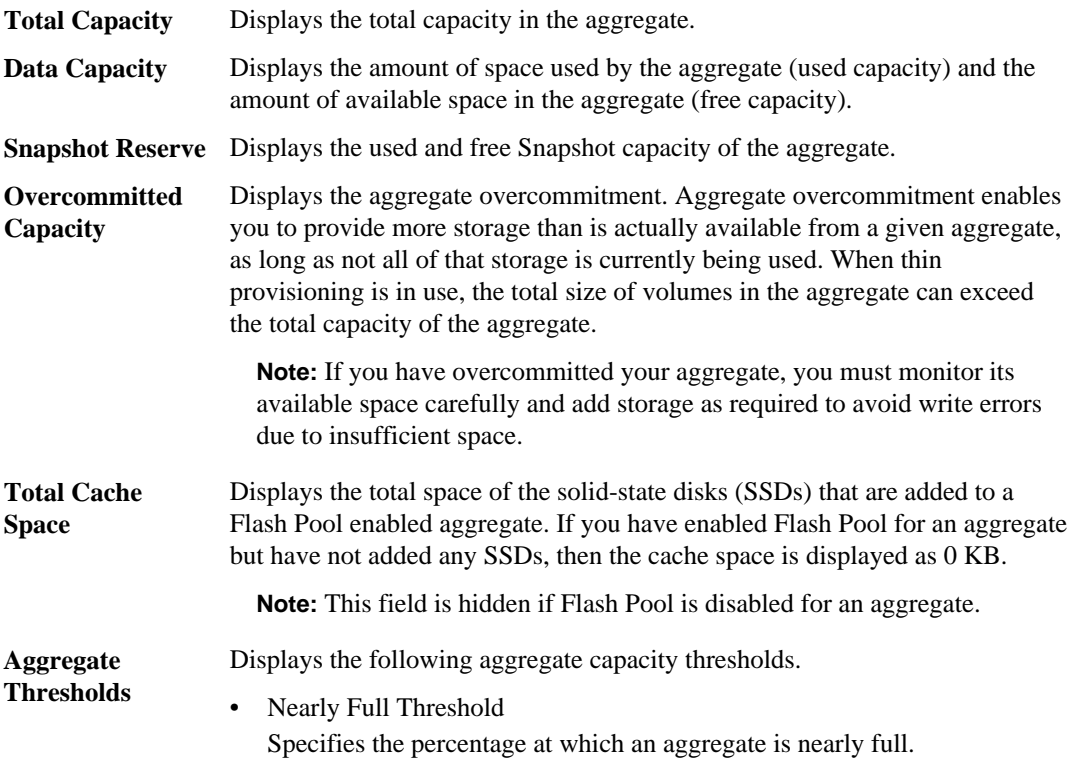

# **142** | Unified Manager 6.1 Administration Guide

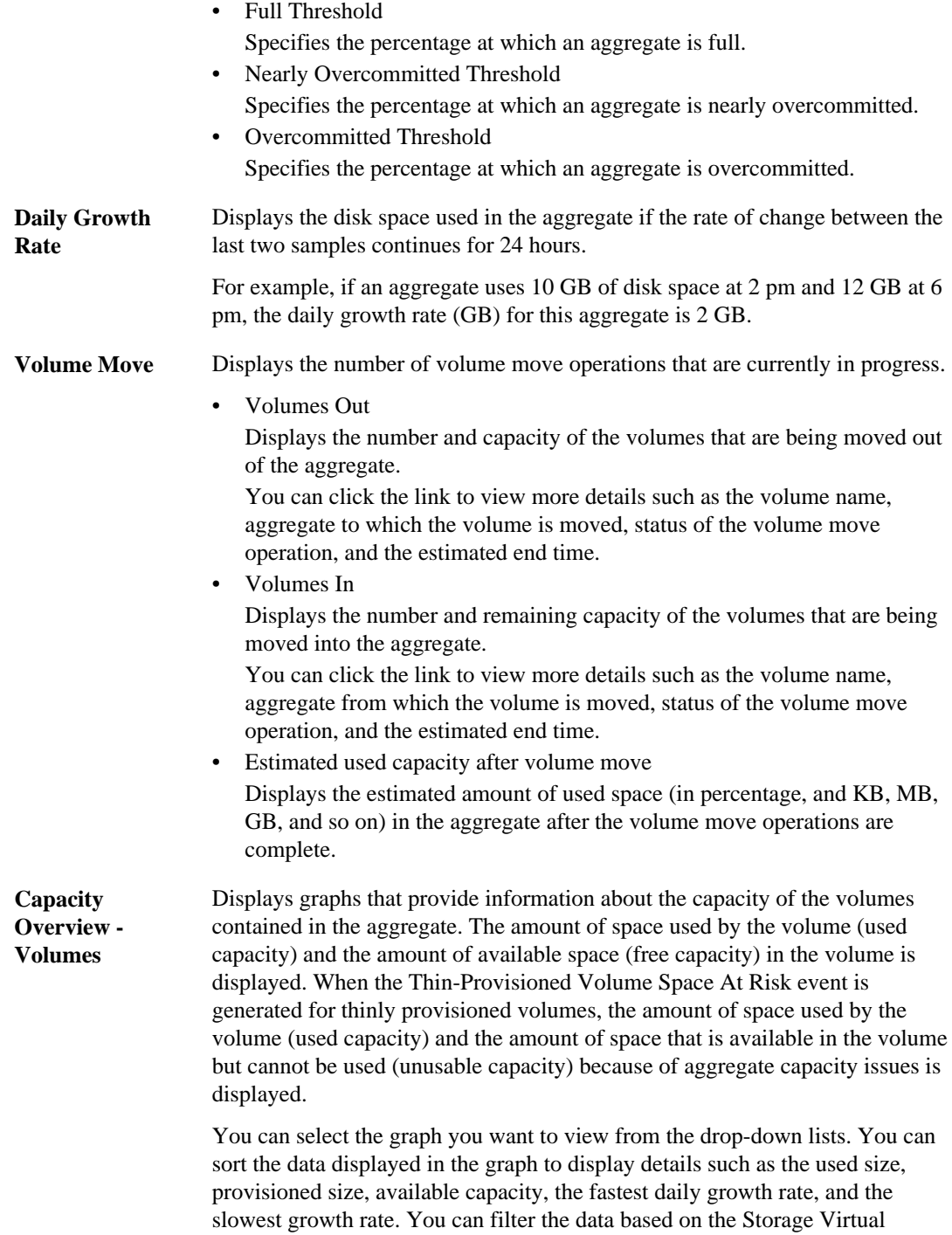

Machines (SVMs) that contain the volumes in the aggregate. You can also view details for thinly provisioned volumes. You can view the details of specific points on the graph by positioning your cursor over the area of interest. By default, the graph displays the top 30 filtered volumes in the aggregate.

### <span id="page-142-0"></span>**Disk Information tab**

The Disk Information tab displays detailed information about the disks in the selected aggregate, including the RAID type and size, and the type of disks used in the aggregate. The tab also graphically displays the RAID groups, the types of disks used (such as SAS, ATA, or FCAL), and the empty slots of the disks that can be added to the aggregate. You can view more information, such as the disk's bay, shelf, and rotational speed, by positioning your cursor over the parity disks and data disks:

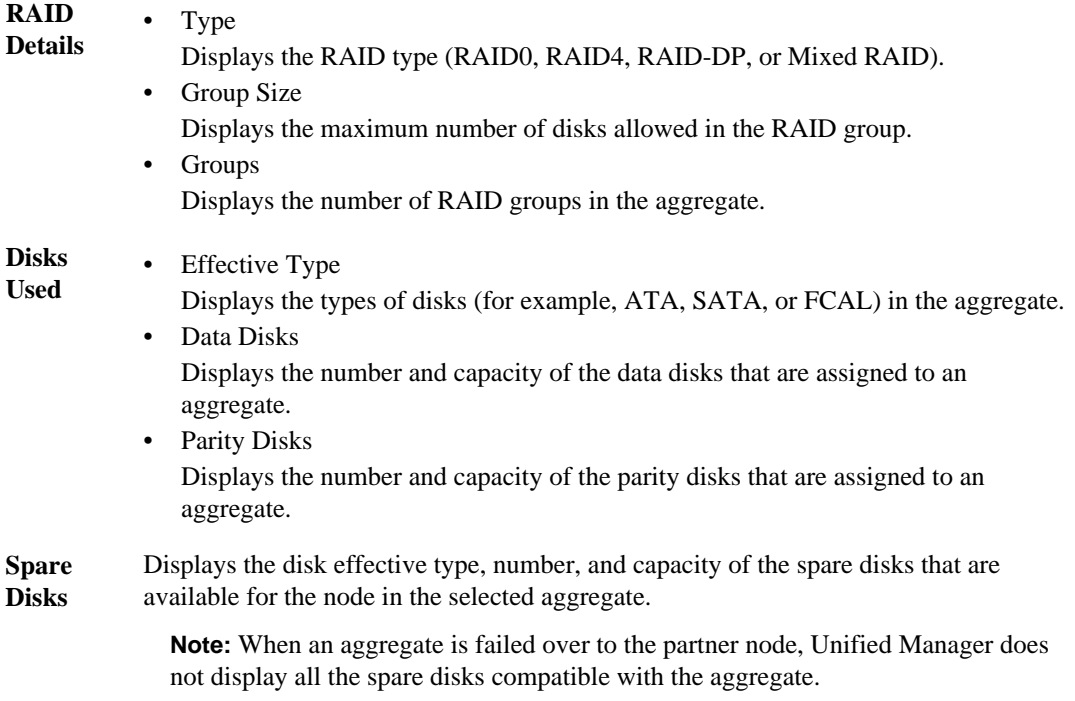

#### **Configuration tab**

The Configuration tab displays details about the selected aggregate, such as its cluster node, block type, RAID type, RAID size, and RAID group count:

**Overview** • Node

Displays the name of the node that contains the selected aggregate.

- <span id="page-143-0"></span>• Block Type Displays the block format of the aggregate, either 32-bit or 64-bit.
- RAID Type Displays the RAID type (RAID0, RAID4, RAID-DP, or Mixed RAID).
- RAID Size Displays the size of the RAID group.
- RAID Groups Displays the number of RAID groups in the aggregate.
- Flash Pool Indicates whether or not the aggregate is a Flash Pool.

# **History area**

The History area displays graphs that provide information about the capacity of the selected aggregate.

You can select a graph type from the drop-down list at the top of the History pane. You can also view details for a specific time period by selecting either 1 week, 1 month, or 1 year. History graphs can help you identify trends—for example, if the aggregate usage is consistently breaching the Nearly Full threshold, you can take the appropriate action.

History graphs display the following information:

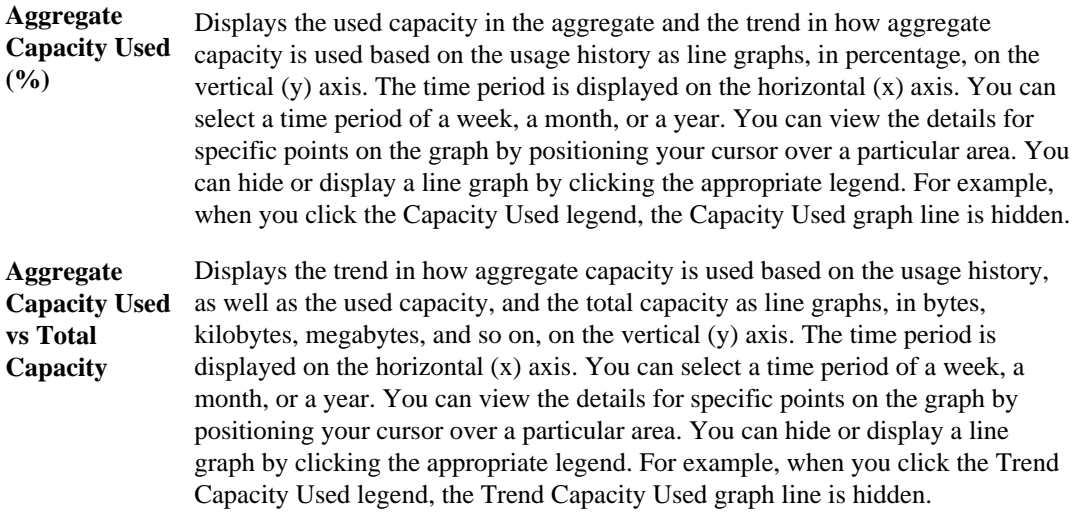
**Aggregate Capacity Used (%) vs Committed (%)** Displays the trend in how aggregate capacity is used based on the usage history, as well as the committed space as line graphs, in percentage, on the vertical (y) axis. The time period is displayed on the horizontal  $(x)$  axis. You can select a time period of a week, a month, or a year. You can view the details for specific points on the graph by positioning your cursor over a particular area. You can hide or display a line graph by clicking the appropriate legend. For example, when you click the Space Committed legend, the Space Committed graph line is hidden.

## **Events list**

The Events list displays details about new and acknowledged events:

**Severity** Displays the severity of the event.

**Event** Displays the event name.

**Triggered Time** Displays the time that has elapsed since the event was generated. If the time elapsed exceeds a week, the timestamp when the event was generated is displayed.

### **Related Devices pane**

The Related Devices pane enables you to view the cluster node, volumes, and disks that are related to the aggregate:

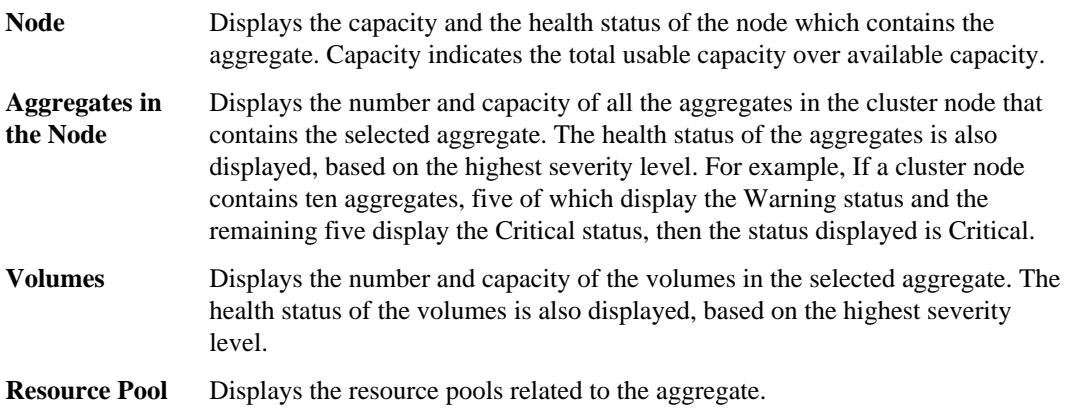

### **Related Alerts pane**

The Related Alerts pane enables you to view the list of alerts that are created for the selected aggregate. You can also add an alert by clicking the Add Alert link or edit an existing alert by clicking the alert name.

### **Related tasks**

[Performing suggested remedial actions for a full volume](#page-68-0) on page 69

## <span id="page-145-0"></span>**Job details page**

The Job details page enables you to view status and other information about specific protection job tasks that are running, that are queued, or that have completed. You can use this information to monitor protection job progress and to troubleshoot job failures.

### **Job summary**

The job summary displays the following information:

- Job ID
- Type
- State
- Submitted Time
- Completed Time
- Duration

### **Command buttons**

The command buttons enable you to perform the following tasks:

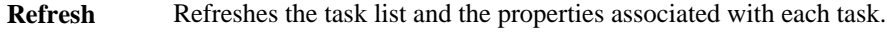

**View Jobs** Returns you to the Jobs page.

### **Job tasks list**

The Job tasks list displays in a table all the tasks associated with a specific job and the properties related to each task.

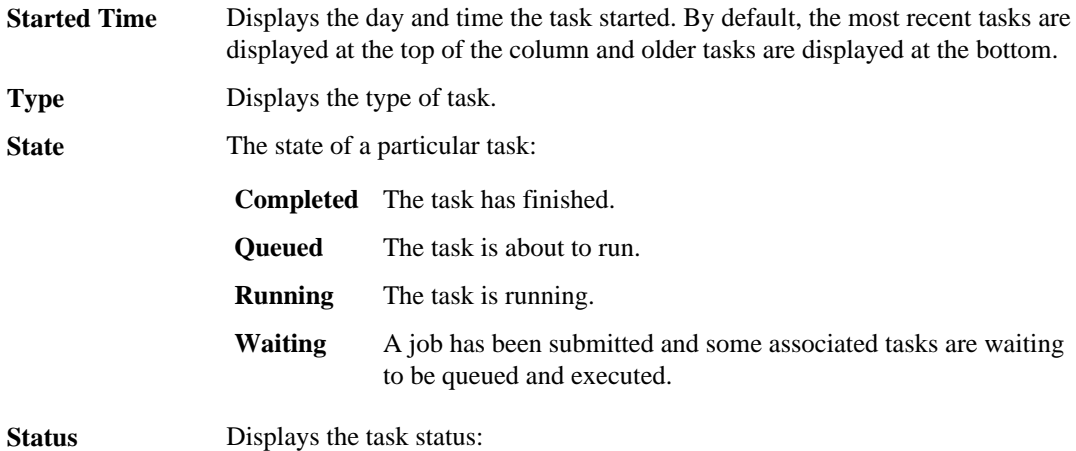

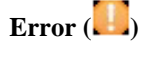

The task failed.

**Normal ( )**

The task succeeded.

Skipped  $(\bullet)$ A task failed, resulting in subsequent tasks being skipped.

<span id="page-146-0"></span>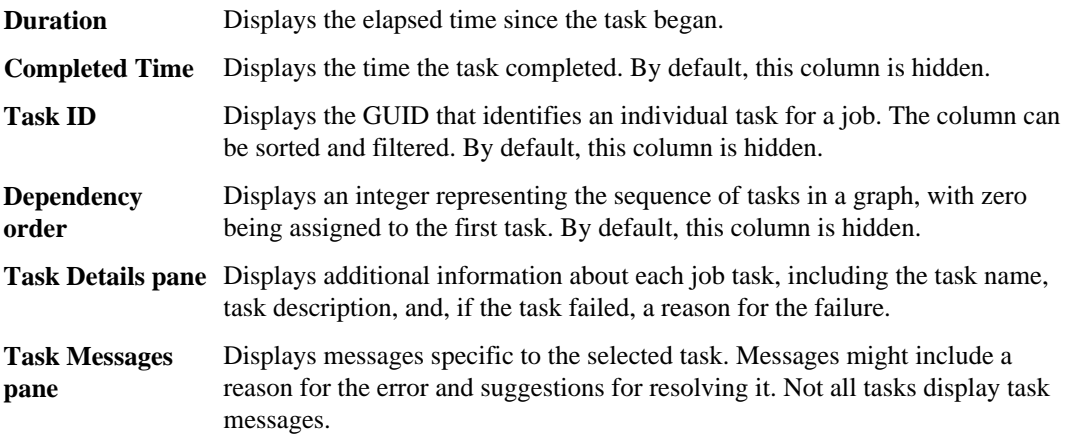

## **Definitions of user roles in Unified Manager**

The maintenance user or OnCommand administrator assigns a role to every user. Each role contains certain privileges. The scope of activities that you can perform in Unified Manager depends on the role you are assigned and which privileges the role contains.

The following predefined roles exist in Unified Manager:

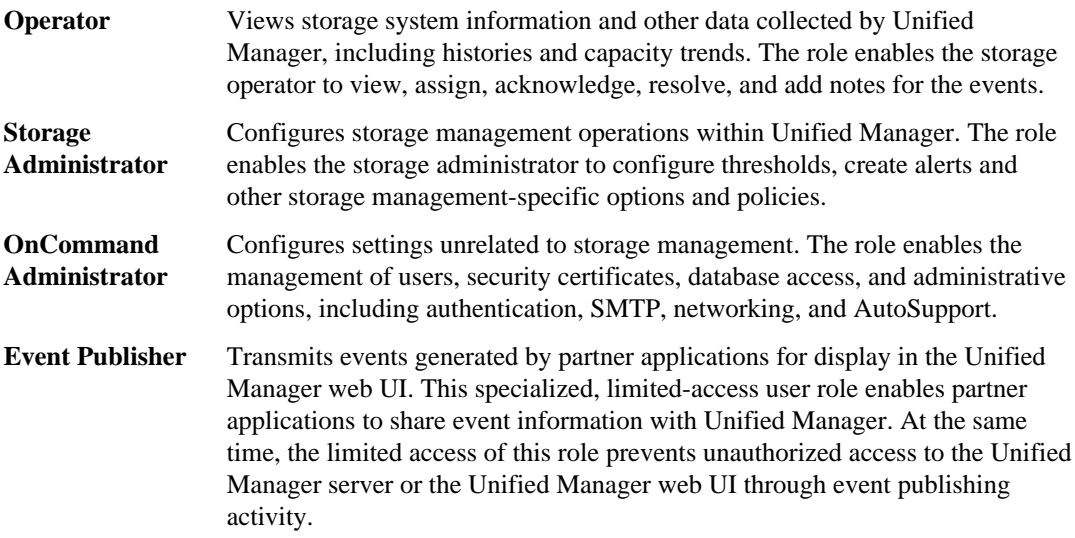

## <span id="page-147-0"></span>**Definitions of user types**

A user type specifies the kind of account the user holds and includes remote users, remote groups, local users, database users, and maintenance users. Each of these types has its own role, which is assigned by a user with the role of OnCommand Administrator.

Unified Manager user types are as follows:

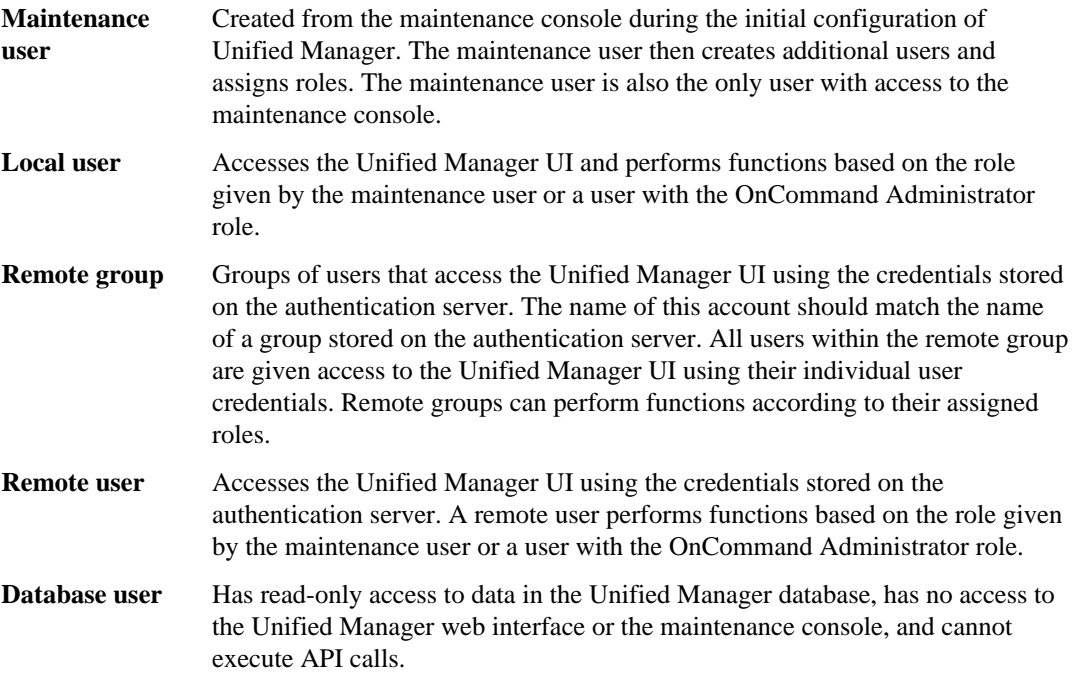

## **Unified Manager roles and capabilities**

Based on your assigned role, you can determine which operations you can perform in Unified Manager.

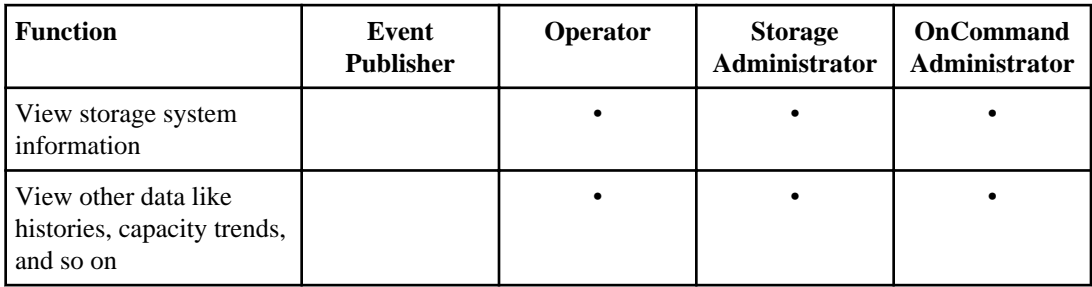

The following table displays the functions that each role can perform:

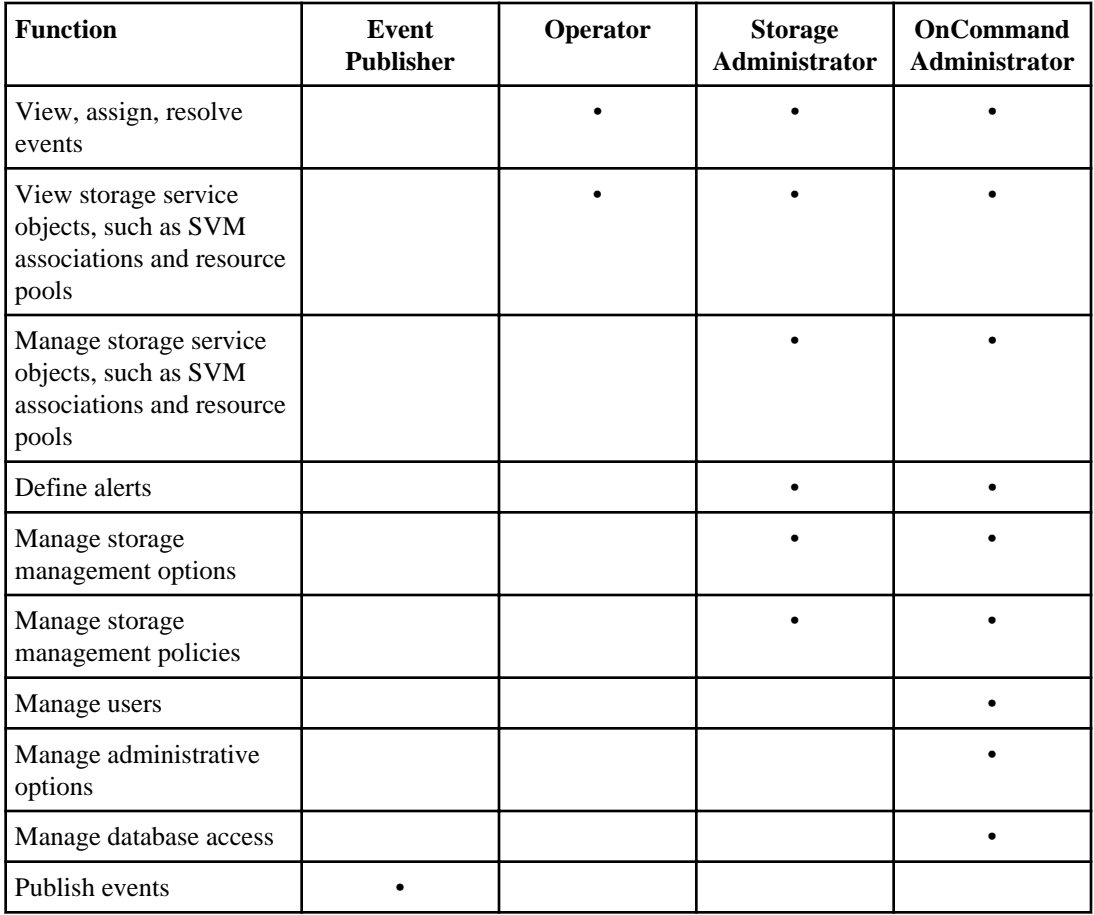

### **Related references**

[Definitions of user types](#page-147-0) on page 148 [Definitions of user roles in Unified Manager](#page-146-0) on page 147

# <span id="page-149-0"></span>**Using the maintenance console**

You can use the maintenance console to configure network settings, to configure and manage your virtual appliance, and to view server status to prevent and troubleshoot possible issues.

### **Related concepts**

What the maintenance console does on page 150 [Diagnostic user capabilities](#page-150-0) on page 151

### **Related tasks**

Sending a support bundle to technical support

## **What the maintenance console does**

The maintenance console enables you to maintain the settings on your virtual appliance and to make any necessary changes to prevent issues from occurring.

You can use the maintenance console to perform the following actions:

- Troubleshoot any issues with your virtual appliance, especially if the Unified Manager web interface is not available
- Upgrade to newer versions of Unified Manager.
- Send AutoSupport messages to technical support
- Configure network settings
- Change the maintenance user password

### **Related tasks**

Using the maintenance console on page 150

## **What the maintenance user does**

Created during initial configuration, the maintenance user can create subsequent users and assign them roles. The maintenance user can also access the maintenance console and has the role of OnCommand administrator in the web UI.

The maintenance user can perform the following functions using the maintenance console:

- Configure network access
- Upgrade to newer versions of Unified Manager
- Shut down virtual appliances (only from VMware console)
- <span id="page-150-0"></span>• Increase data disk or swap disk size
- Change the time zone
- Send on-demand AutoSupport messages to technical support from the maintenance console
- Send periodic AutoSupport messages to technical support from the web UI
- Generate support bundles to send to technical support

### **Related tasks**

[Using the maintenance console](#page-149-0) on page 150

## **Diagnostic user capabilities**

The purpose of diagnostic access is to enable technical support to assist you in troubleshooting, and you should only use it when directed by technical support.

The diagnostic user can execute OS-level commands when directed by technical support, for troubleshooting purposes.

### **Related tasks**

[Using the maintenance console](#page-149-0) on page 150

## **Accessing the maintenance console using Secure Shell**

If the Unified Manager user interface is not in operation, or if you need to perform functions that are not available in the user interface, you can access the maintenance console to reconfigure your virtual appliance.

### **Before you begin**

You must have installed and configured Unified Manager.

You must be logged in as the Maintenance User to perform this task.

### **Steps**

- **1.** Using Secure Shell, connect to the IP address or fully qualified domain name of the Unified Manager virtual appliance.
- **2.** Log in to the maintenance console using your maintenance user name and password.

After 15 minutes of inactivity, the maintenance console logs you out.

### **Related tasks**

[Using the maintenance console](#page-149-0) on page 150

# <span id="page-151-0"></span>**Accessing the maintenance console using the vSphere VM console**

If the Unified Manager user interface is not in operation, or if you need to perform functions that are not available in the user interface, you can access the maintenance console to reconfigure your virtual appliance.

### **Before you begin**

You must be the maintenance user. The virtual appliance must be powered on to access the maintenance console.

### **Steps**

- **1.** In vSphere Client, locate the Unified Manager virtual appliance.
- **2.** Click the **Console** tab.
- **3.** Click inside the console window to log in.
- **4.** Log in to the maintenance console using your user name and password.

After 15 minutes of inactivity, the maintenance console logs you out.

### **Related tasks**

[Using the maintenance console](#page-149-0) on page 150

## **Maintenance console menu**

The maintenance console consists of different menus that enable you to maintain and manage your virtual appliance.

The maintenance console consists of the following menus:

- Upgrade OnCommand Unified Manager
- Network Configuration
- System Configuration
- Support/Diagnostics

## **Network Configuration menu**

The Network Configuration menu enables you to manage the network settings. You should use this menu when the OnCommand Unified Manager user interface is not available.

The following menu choices are available.

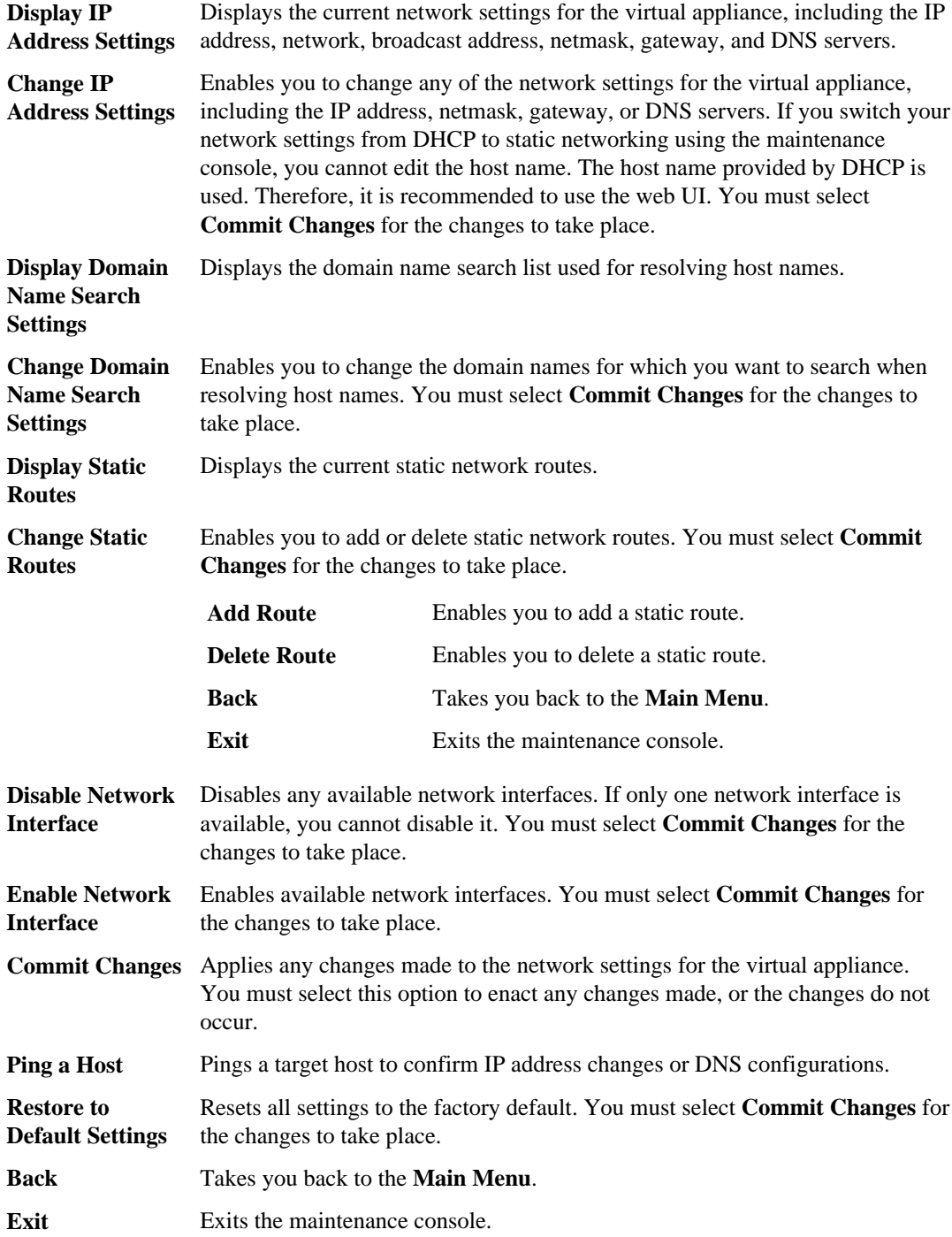

## <span id="page-153-0"></span>**System Configuration menu**

The System Configuration menu enables you to manage your virtual appliance, including viewing the server status, and rebooting and shutting down the virtual machine. You should use this menu when the OnCommand Unified Manager user interface is not available.

The following menu choices are available:

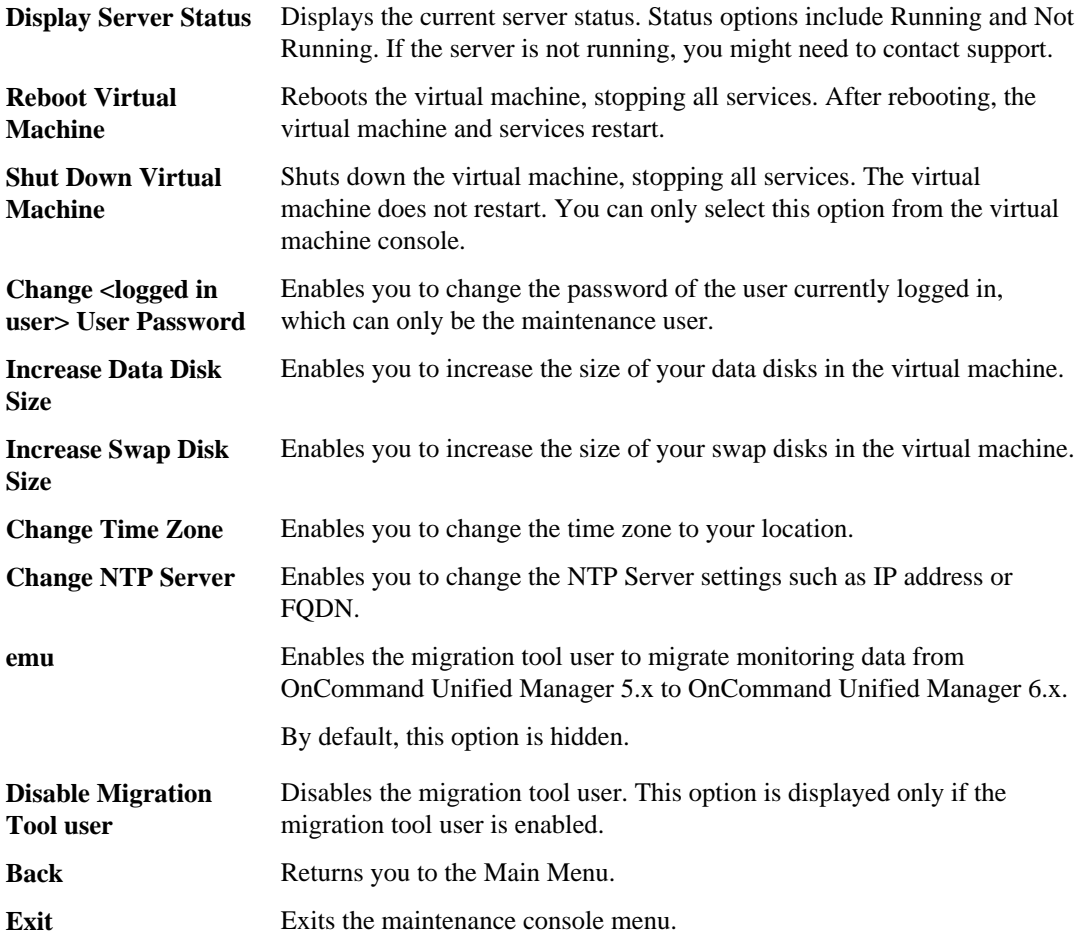

## **Support and Diagnostics menu**

The Support and Diagnostics menu enables you to manually send an AutoSupport message to technical support. You can also enable remote access through Secure Shell so that technical support personnel can assist you with troubleshooting issues.

The following menu choices are available:

**AutoSupport Submission** Enables you to request that an AutoSupport message be generated and sent to technical support or other email recipients.

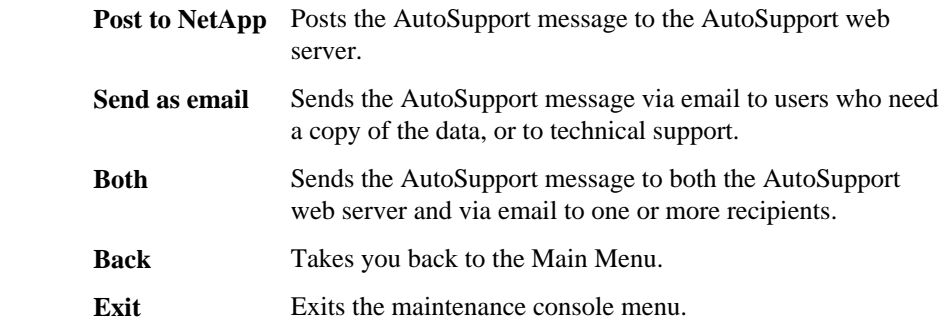

**Generate Support Bundle** diagnostic user's home directory. The file includes information generated by an Enables you to create a 7-Zip file containing full diagnostic information in the AutoSupport message, the contents of the OnCommand Unified Manager database, detailed data about the Unified Manager server internals, and verboselevel logs not normally included in AutoSupport messages.

# **Adding additional network interfaces**

You can add new network interfaces if you need to separate network traffic.

### **Before you begin**

You must have added the network interface to the virtual appliance using vSphere.

The virtual appliance must be powered on.

### **Steps**

- **1.** In the vSphere console **Main Menu**, select **System Configuration > Reboot Operating System**. After rebooting, the maintenance console can detect the newly added network interface.
- **2.** Access the maintenance console.
- **3.** Select **Network Configuration > Enable Network Interface**.
- **4.** Select the new network interface and press **Enter**.

### **Example**

Select **eth1** and press **Enter**.

- **5.** Type **y** to enable the network interface.
- **6.** Enter the network settings.

You are prompted to enter the network settings if using a static interface, or if DHCP is not detected.

After entering the network settings, you automatically return to the **Network Configuration** menu.

**7.** Select **Commit Changes**.

You must commit the changes to add the network interface.

### **Related tasks**

[Accessing the maintenance console using the vSphere VM console](#page-151-0) on page 152

# <span id="page-156-0"></span>**Troubleshooting Unified Manager issues**

If you encounter unexpected behavior during installation or when using Unified Manager, you can use specific troubleshooting procedures to identify and resolve the cause of such issues.

# **Incorrect trigger condition displayed for Aggregate Snapshot Reserve Full event**

- **Issue** If the Aggregate Snapshot Reserve Full event is generated in Unified Manager 6.0 and then you upgrade to Unified Manager 6.1, an incorrect trigger condition is displayed in the Summary pane of the Event details page.
- **Cause** There is a mismatch in the number of parameters between Unified Manager 6.0 and Unified Manager 6.1.
- **Corrective Action** Move the event to the resolved state by performing the following steps:
	- **1.** Click the **Events** tab.
	- **2.** In the Events page, click the event name.
	- **3.** In the Event details page, click **Mark As Resolved**.

## **VMware vSphere showing that VMware Tools are out-of-date**

When you deploy the Unified Manager virtual appliance, the version of VMware Tools specific to your VMware environment is installed onto the virtual machine. If the virtual machine is booted on a newer version of VMware vSphere ESX, then VMware vSphere shows VMwareTools as out-of-date.

### **Workaround**

Upgrade VMware Tools to the version specific to the new version of VMware vSphere ESX.

# **Remote User option does not display in the Add User dialog box**

**Issue** When a user opens the Add User dialog box, an alert displays indicating that remote authentication is not enabled and the Remote User and Remote Group options do not display in the Type drop-down list.

**Action**

**actions**

<span id="page-157-0"></span>**Cause** Remote authentication has not been enabled in Unified Manager.

**Corrective** Enable remote authentication:

- **1.** From the **Administration** menu, select **Setup Options**.
	- **2.** Open the **Management Server** list and select **Authentication**.
	- **3.** Select **Enable Remote Authentication**.
	- **4.** (Optional) You might also need to select an authentication service and add authentication servers, if those values are not already defined in the Authentication pane.

# **Alerts are not received by designated recipients**

**Issue** Alerts have been configured, but designated recipients are not receiving notifications.

**Cause** A possible cause is that alert settings are incorrectly set. For example, resources might be excluded that should not be, the wrong events might be selected, the wrong user might be selected, or the alert has not been enabled.

Another possible cause is that the notification options have not been correctly set.

#### **Corrective** Verify alert settings:

- **1.** From the **Administration** menu, select **Manage Alerts**.
- **2.** Select the problematic alert and click **Edit** to open the Edit Alert dialog box.
- **3.** Click **Name** and verify that the Alert State option is Enabled.
- **4.** Verify that the Resources, Events, and Recipients options are properly configured.

Verify notification settings:

- **1.** From the **Administration** menu, select **Setup Options**.
- **2.** Open the **General Settings** and select **Notification**.
- **3.** Verify that a correct email address is entered in the From Address field.
- **4.** If your environment requires SMTP for sending email, verify that the required information is entered.
- **5.** If your network configuration requires SNMP, verify that the required information is entered.

# <span id="page-158-0"></span>**Issue with installing or regenerating an HTTPS certificate on Unified Manager server enabled for performance monitoring**

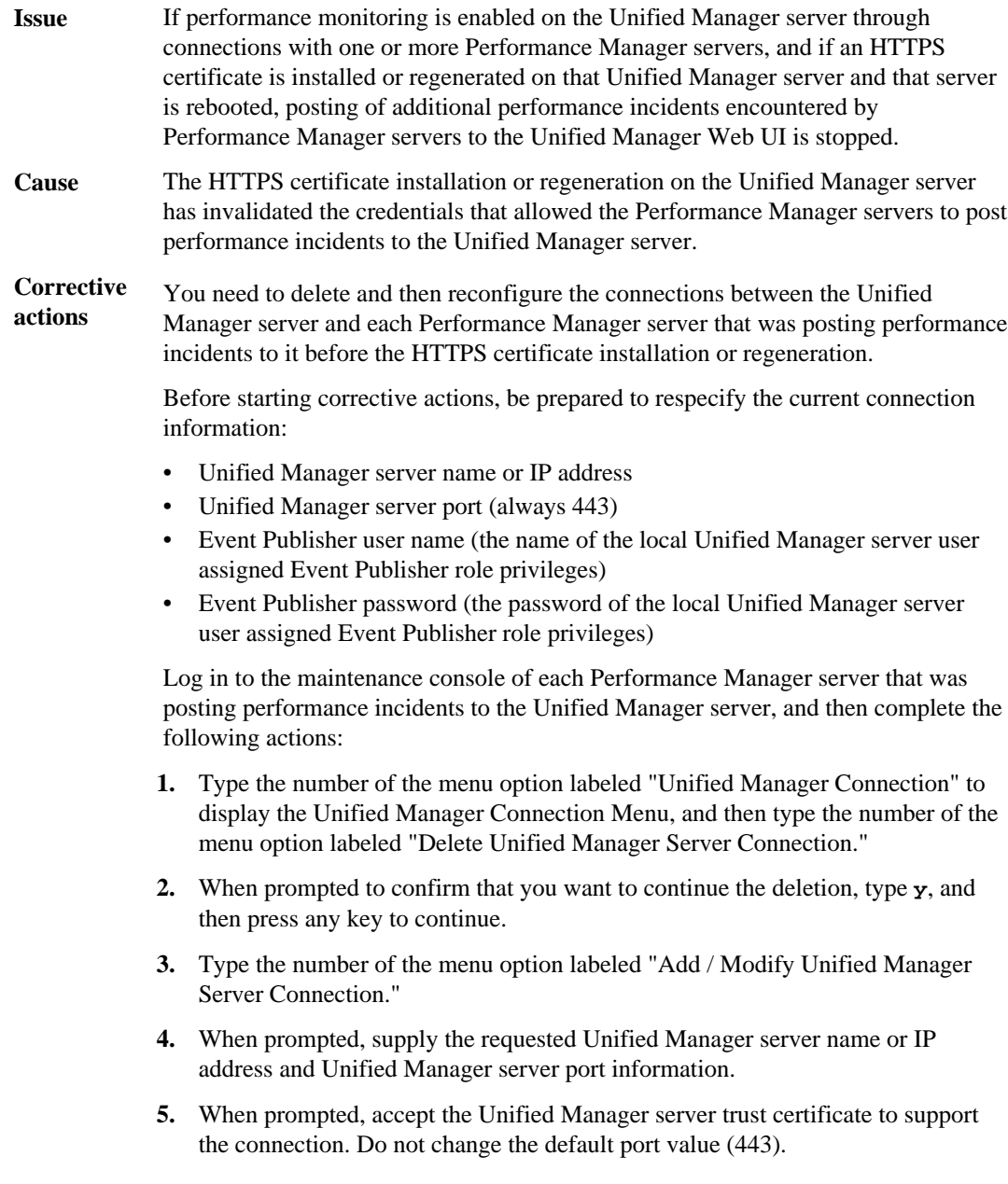

- **6.** When prompted, supply the requested Event Publisher user name and Event Publisher password, and then confirm that the settings are correct.
- **7.** To exit the maintenance console, press any key to continue, and then type **x**.

# **Glossary**

# **A**

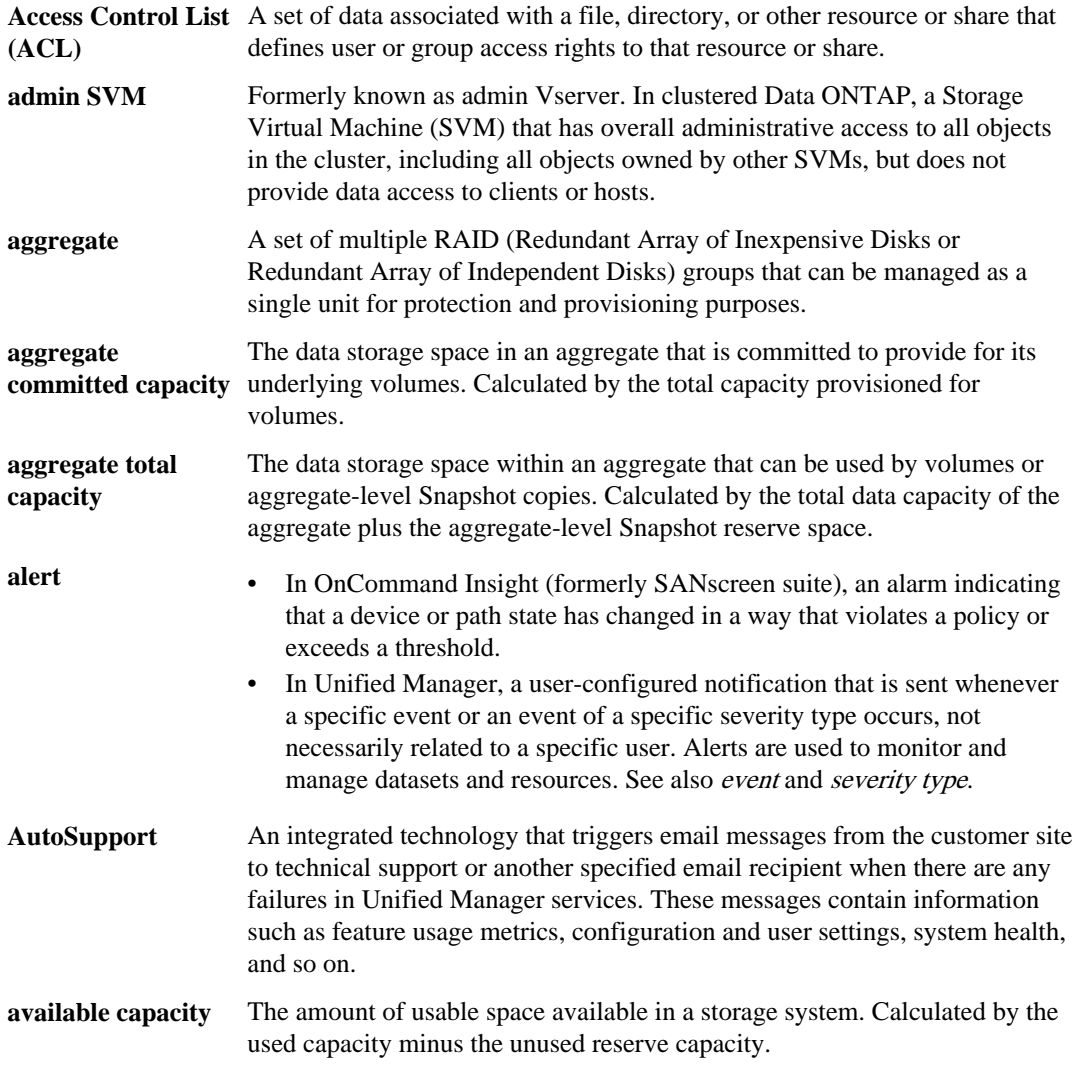

# **B**

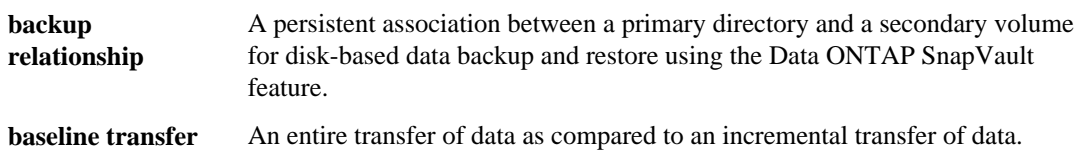

# **C**

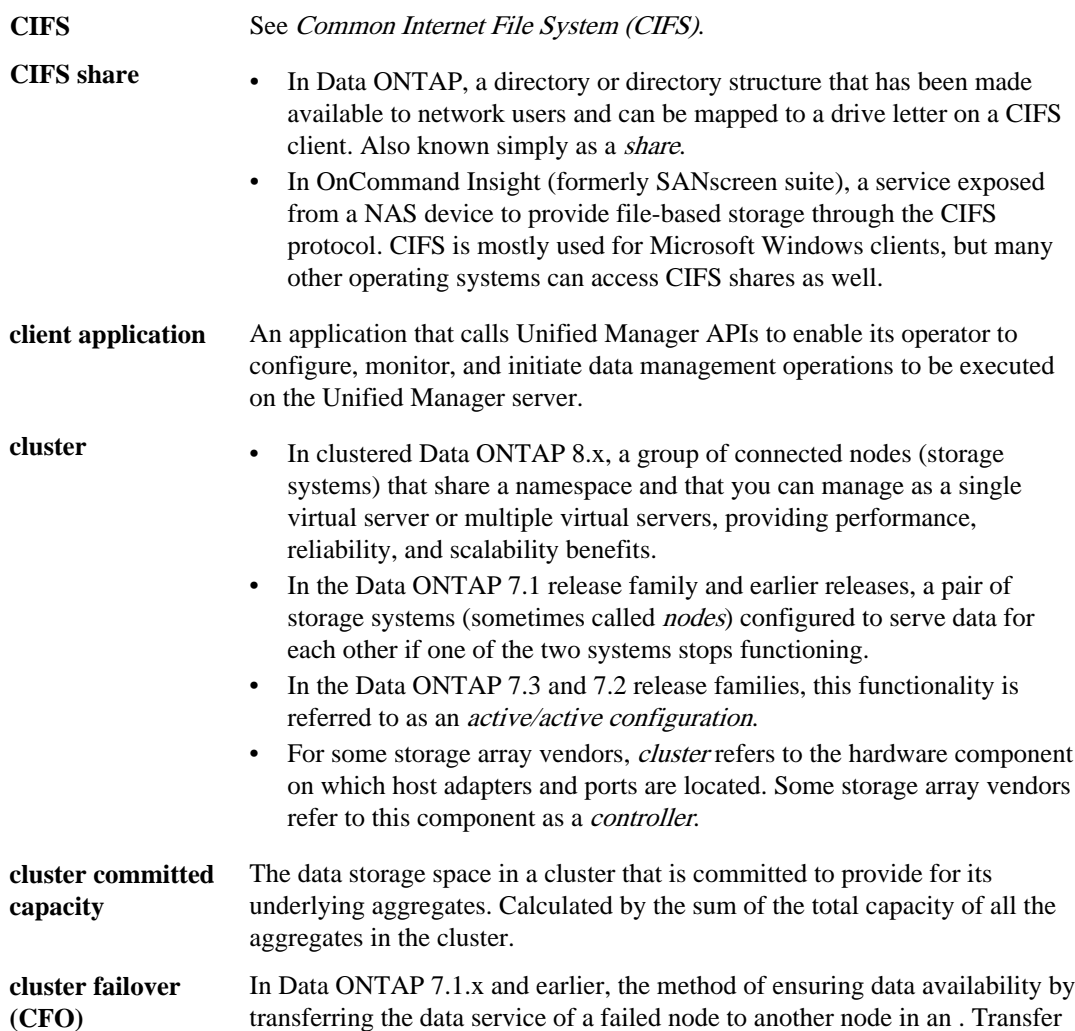

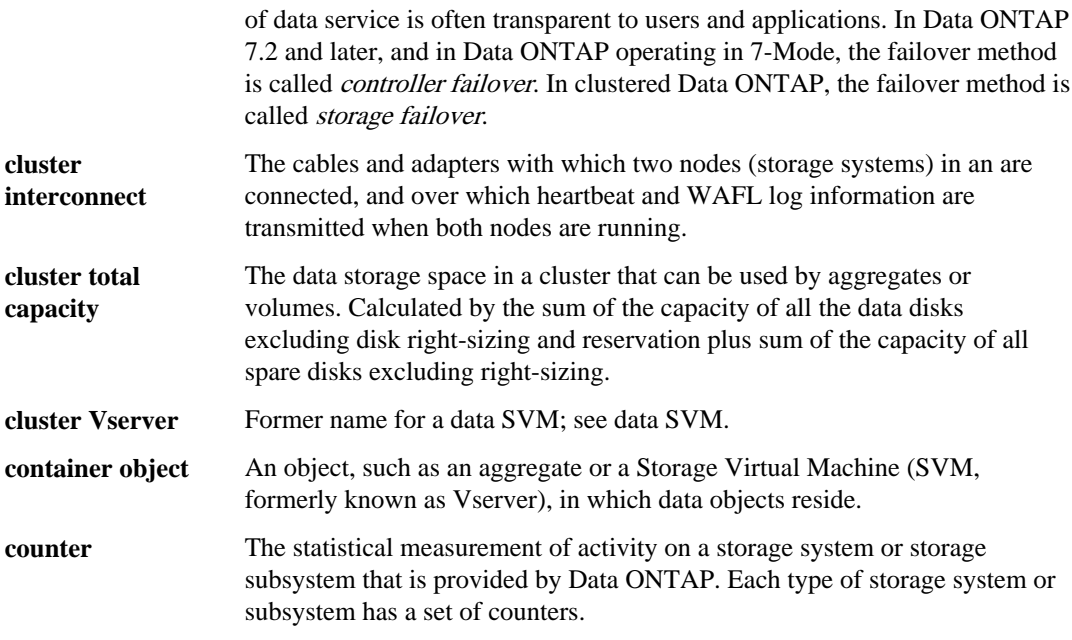

# **D**

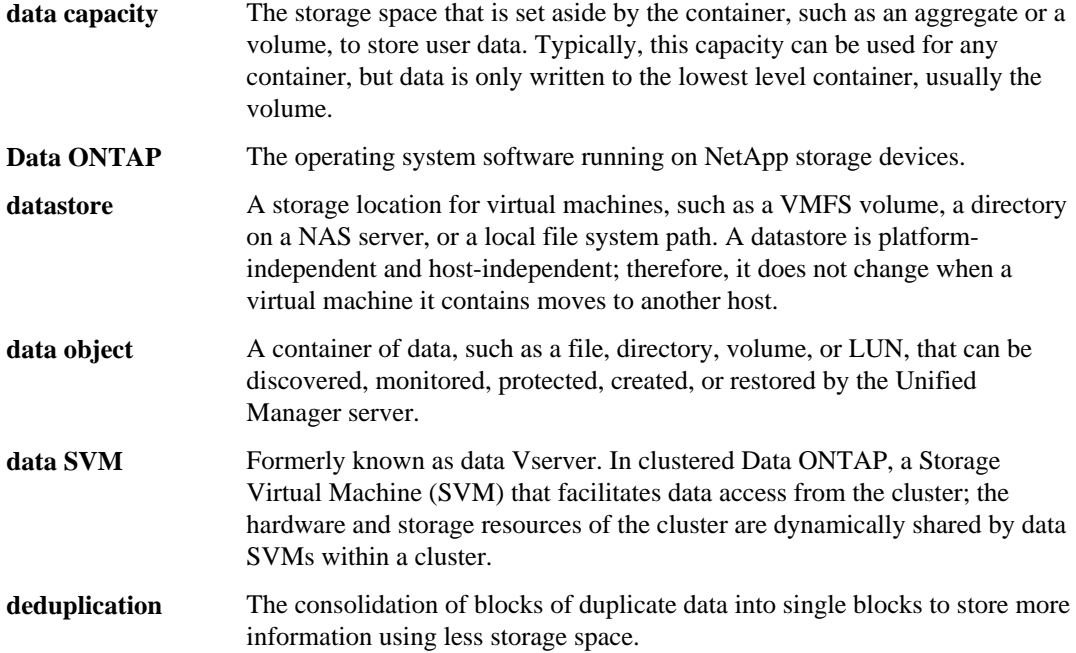

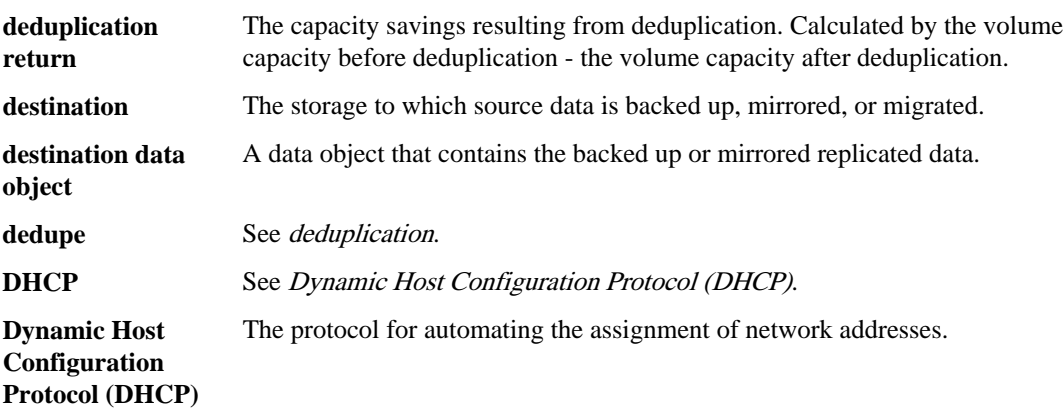

# **E**

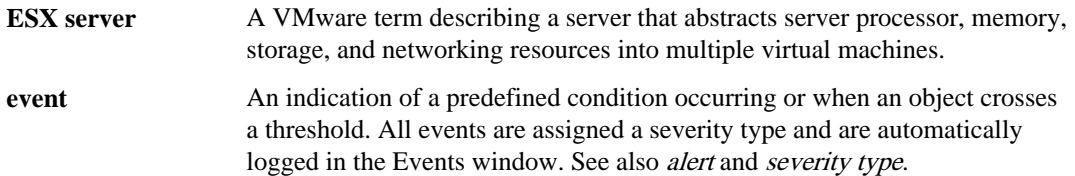

# **F**

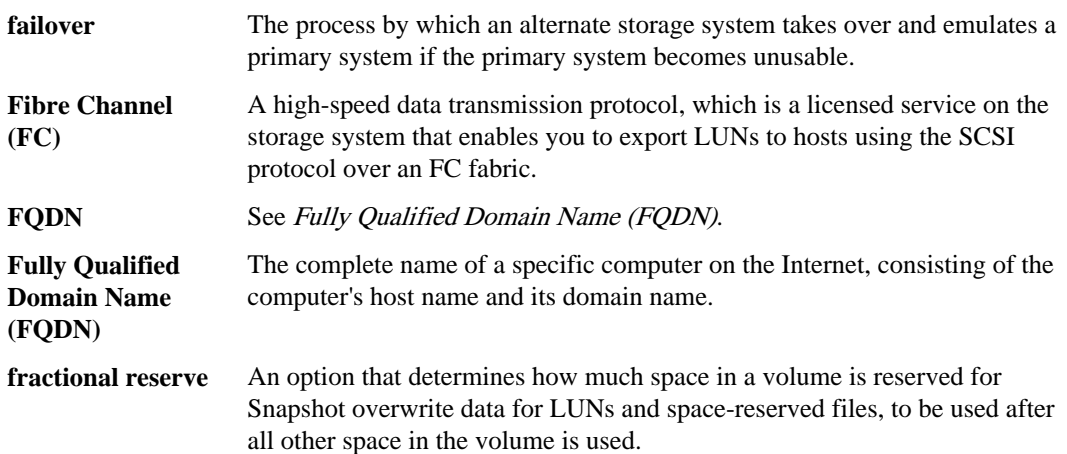

# **G**

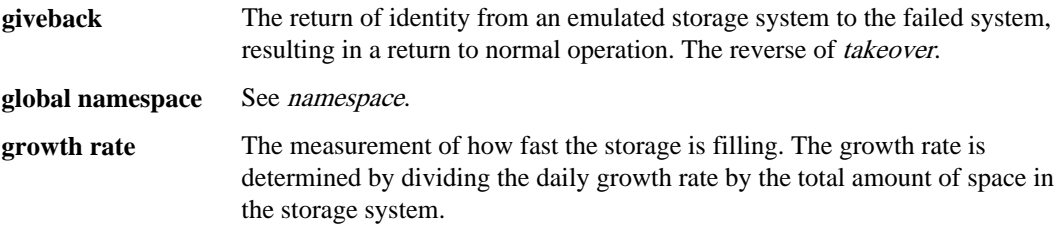

# **H**

**I**

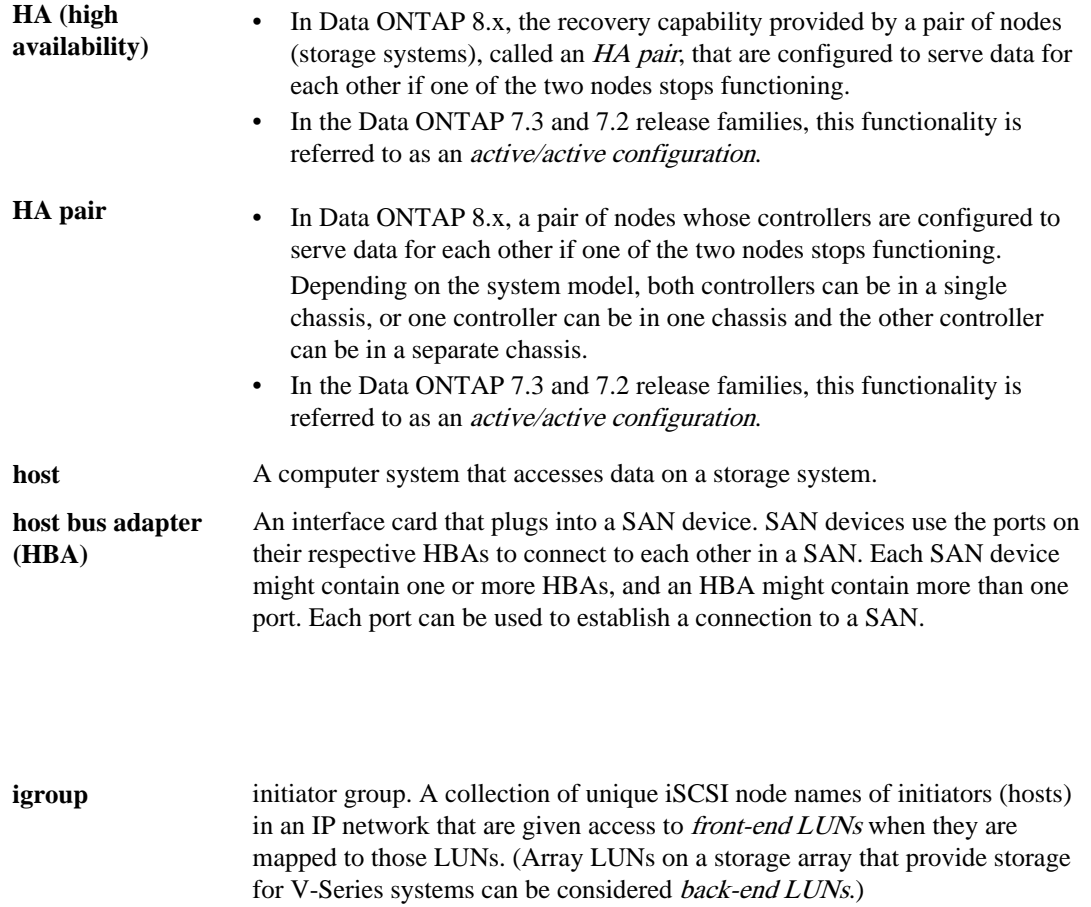

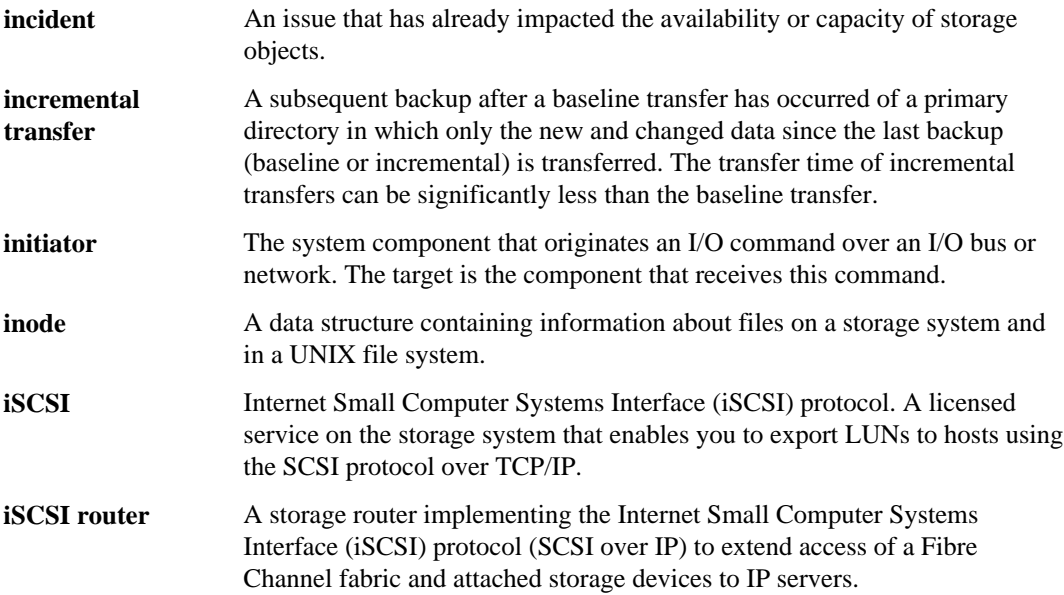

# **J**

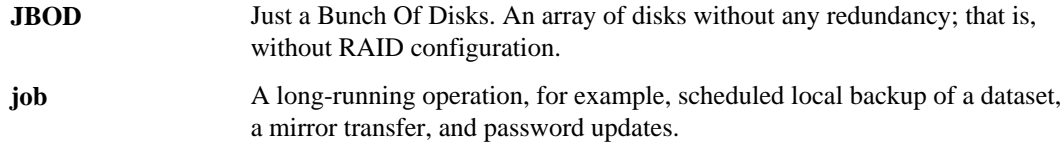

# **L**

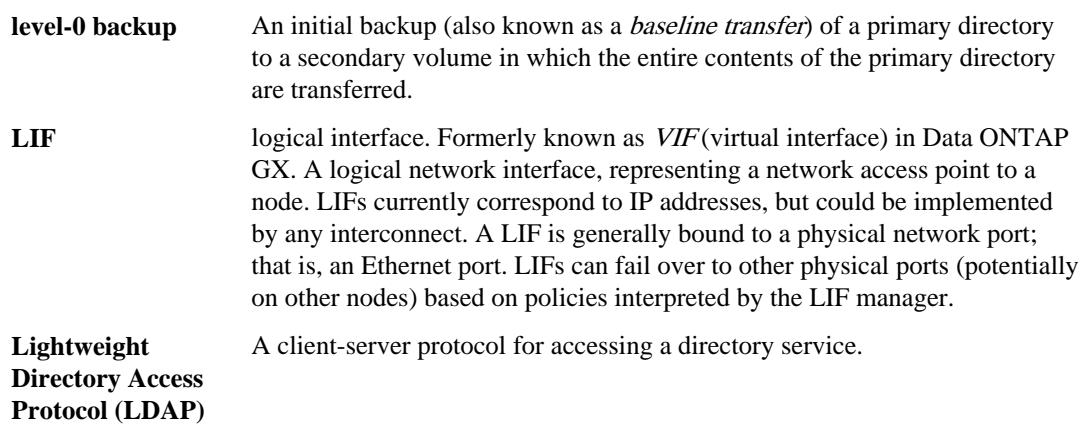

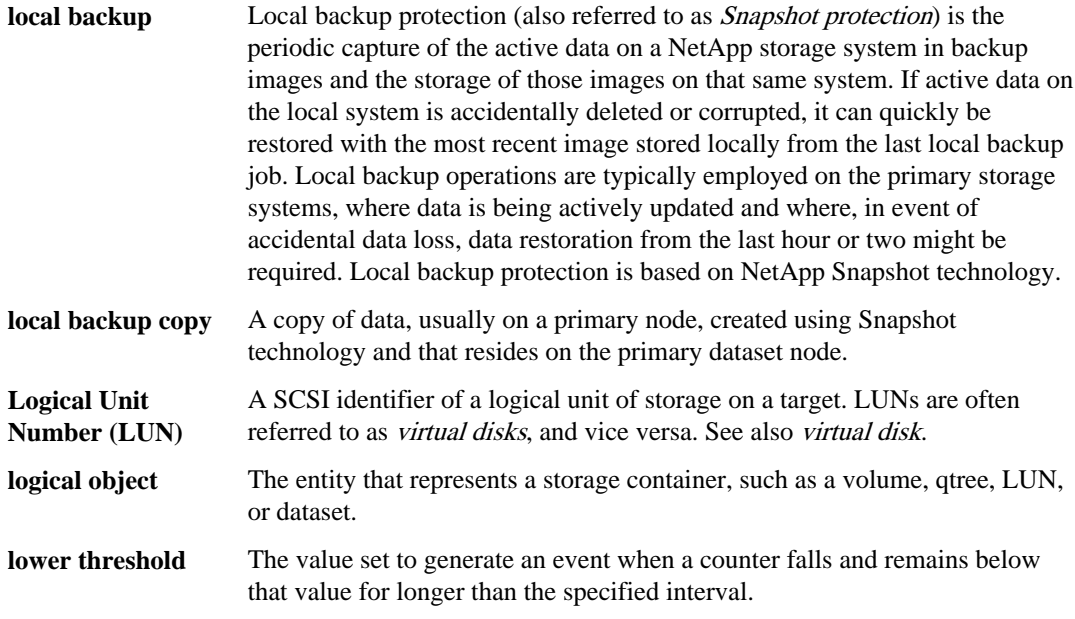

# **M**

A (v) next to a term indicates that the definition is for the verb form of the word, while an (n) next to a term indicates that the definition is for the noun form of the word.

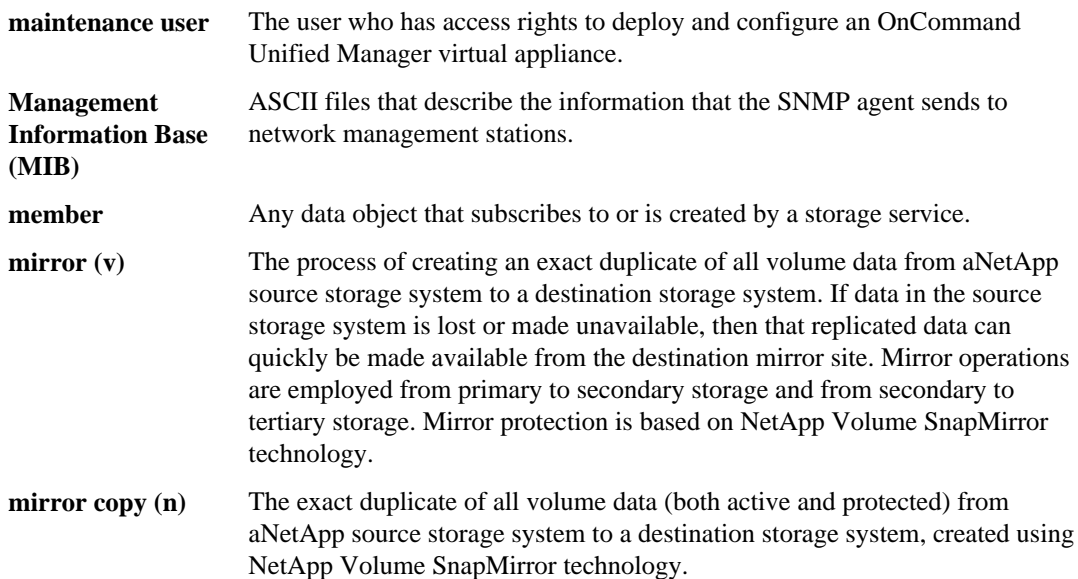

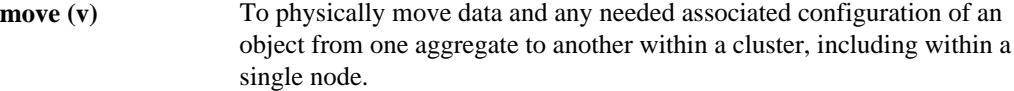

## **N**

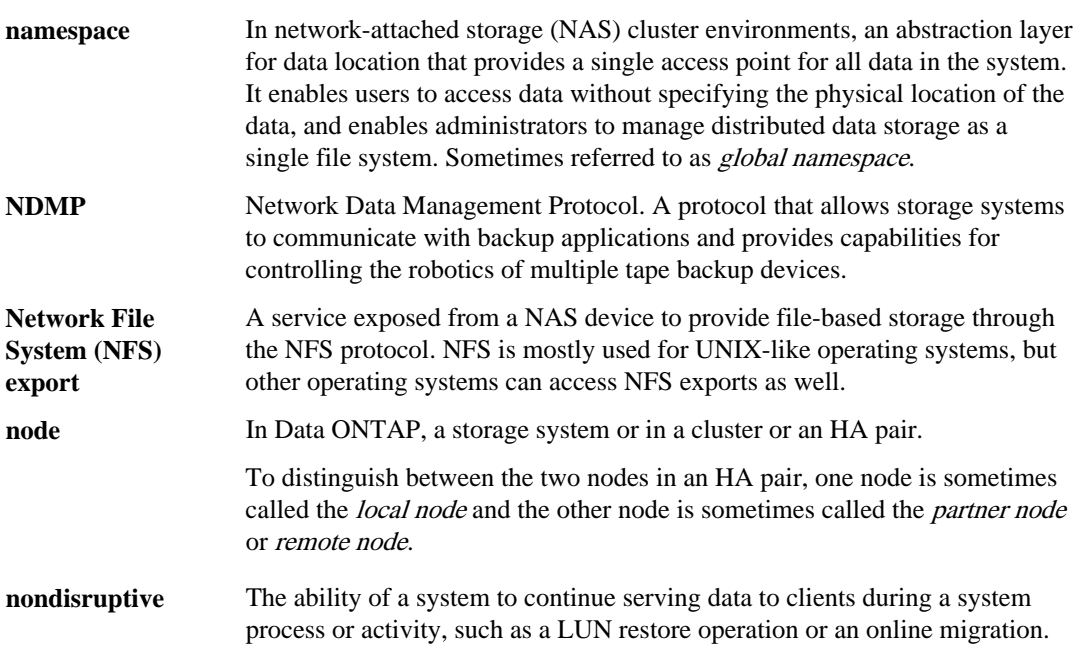

## **O**

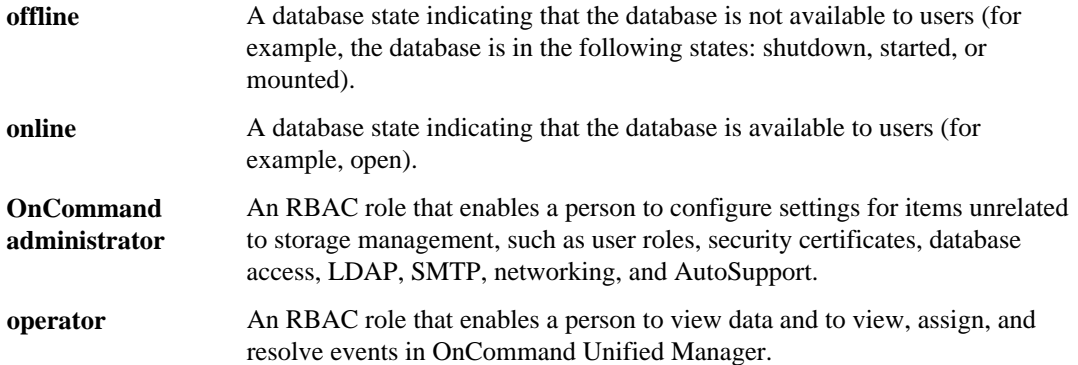

# **P**

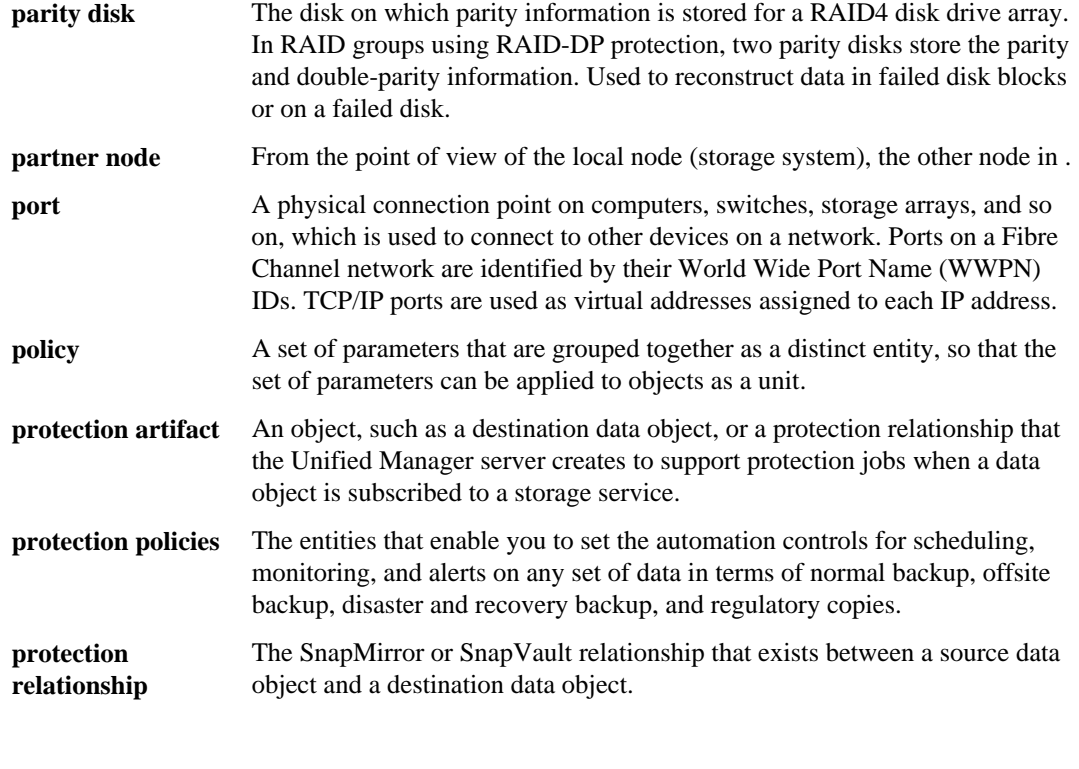

# **Q**

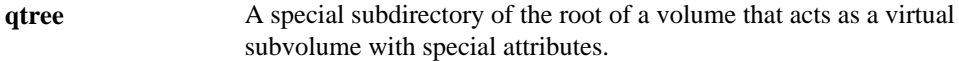

# **R**

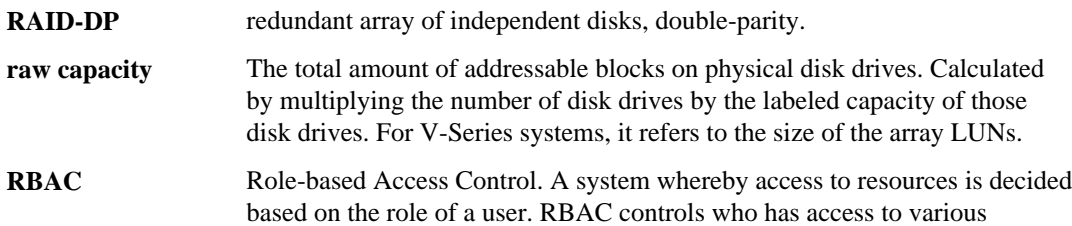

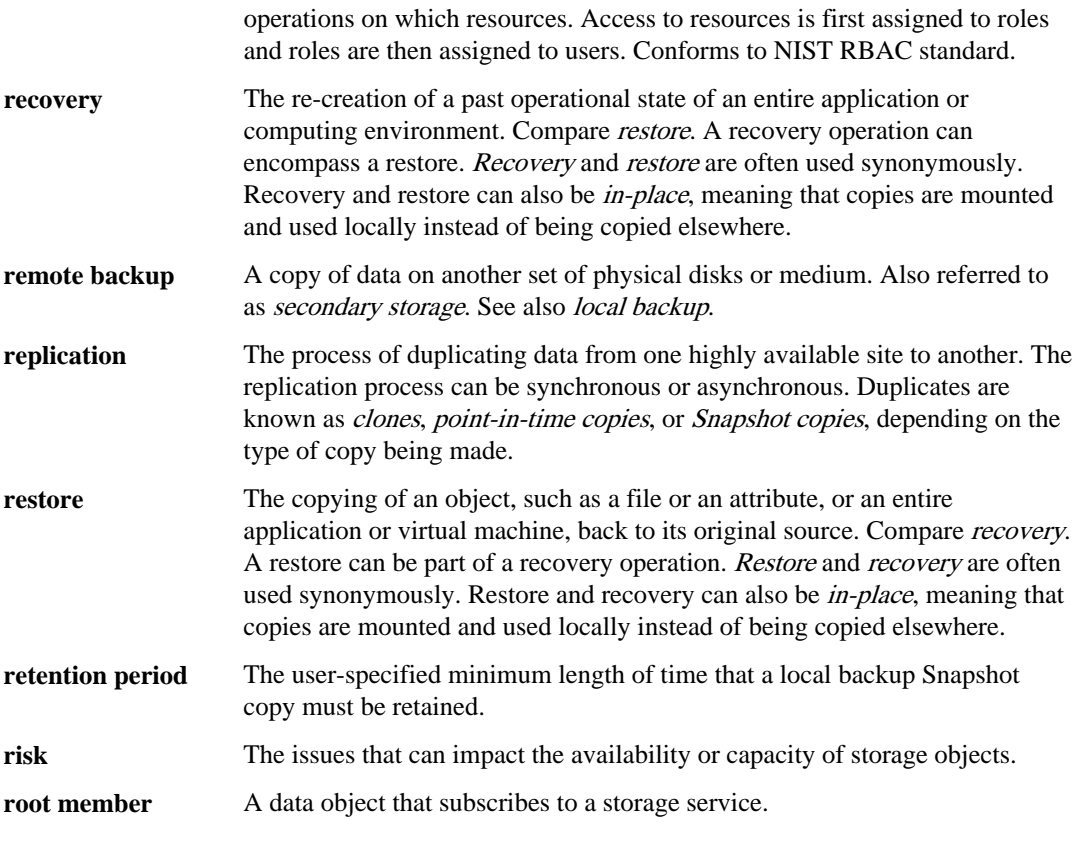

# **S**

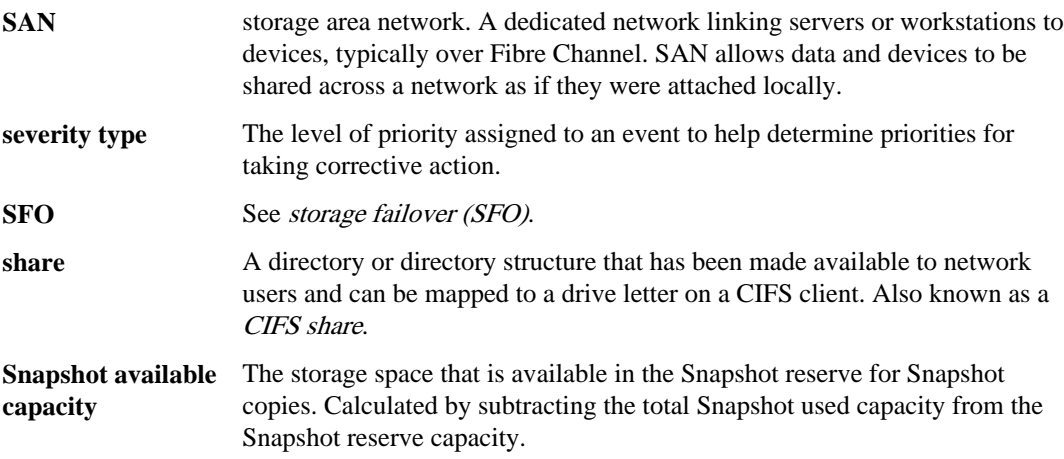

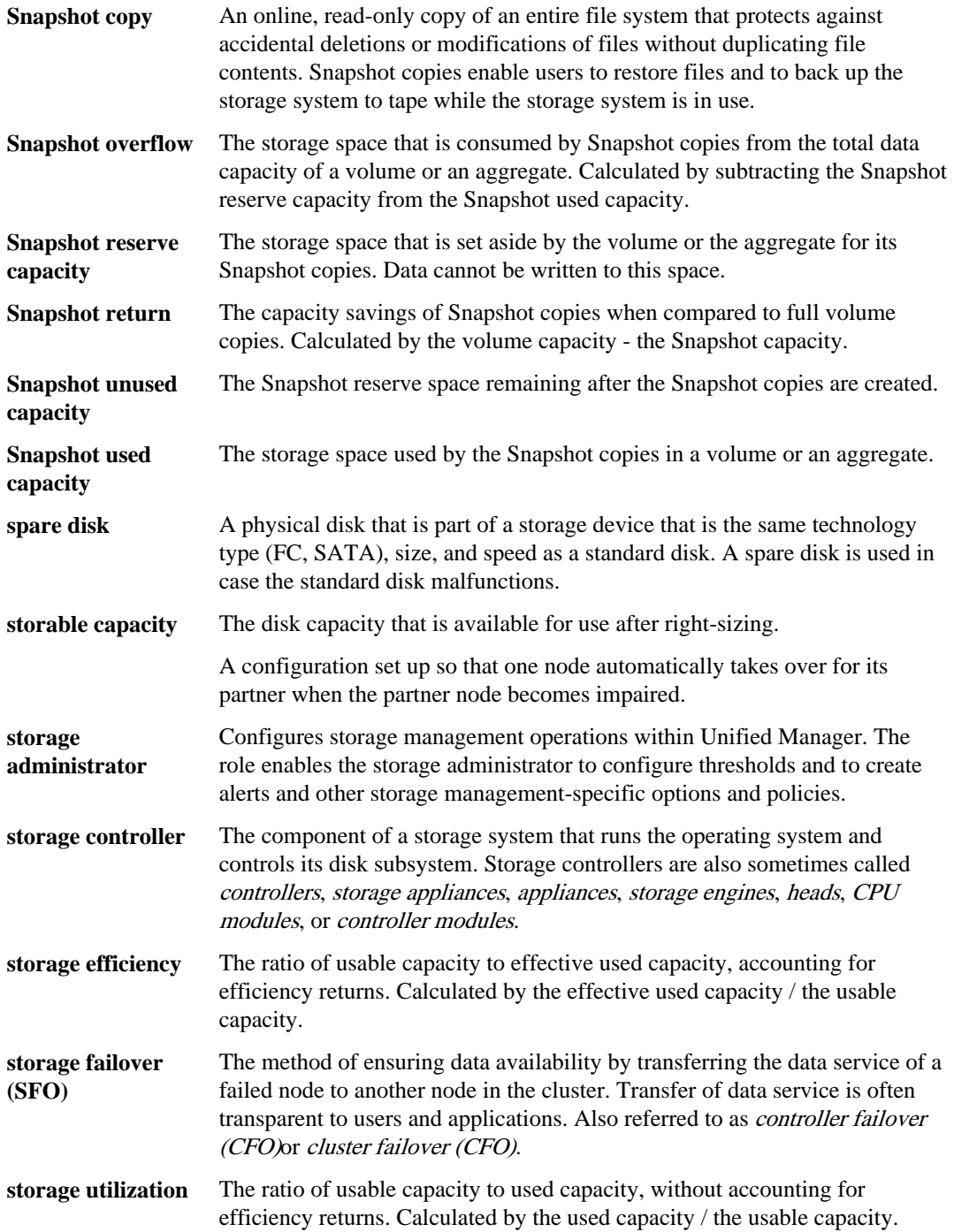

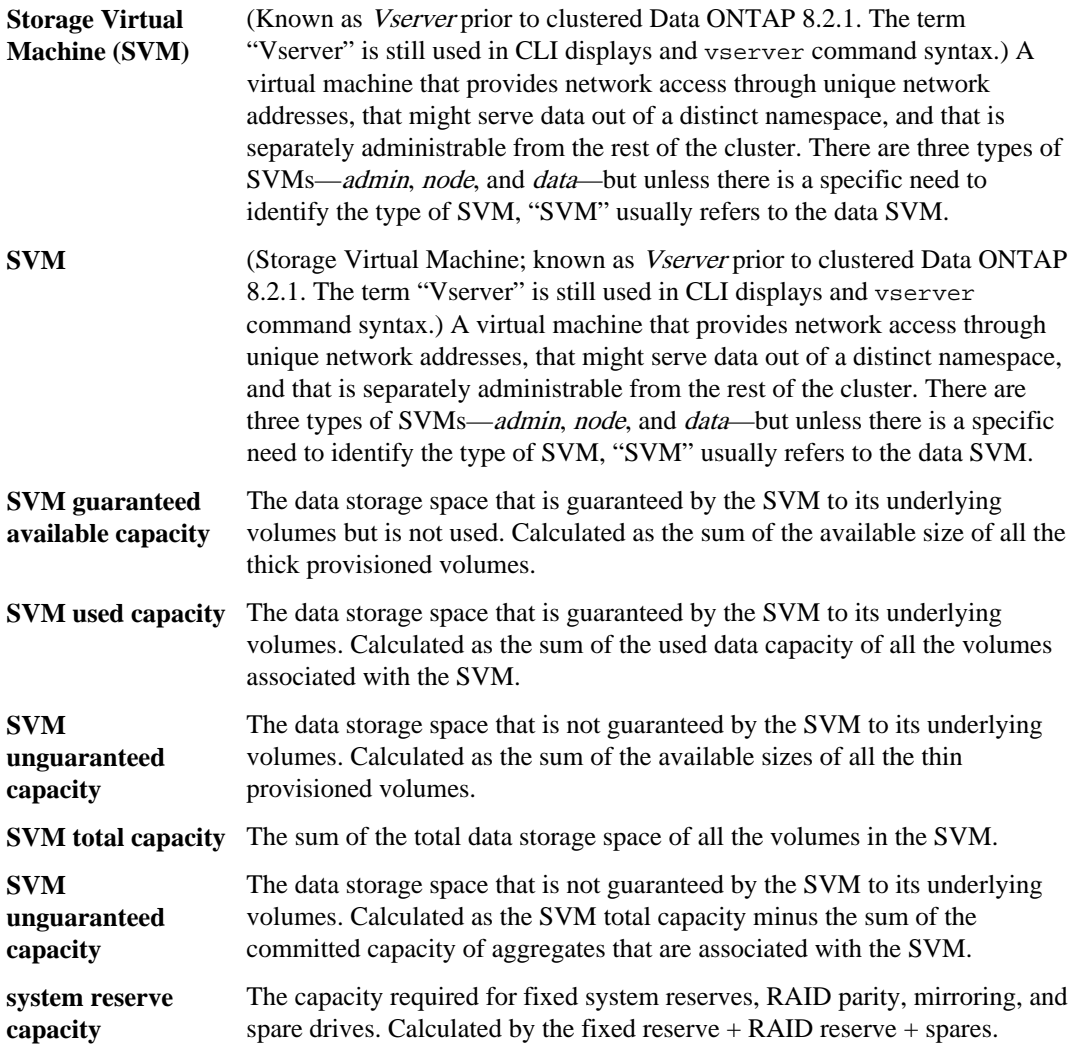

**T**

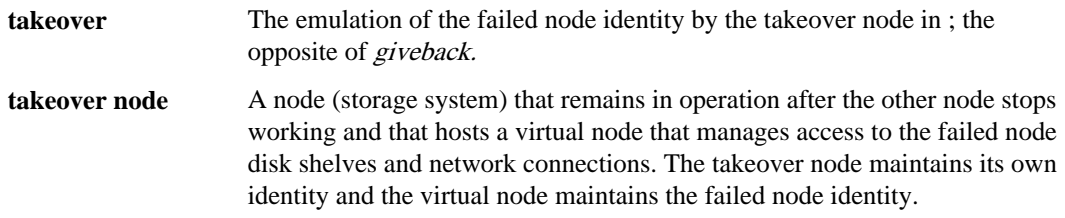

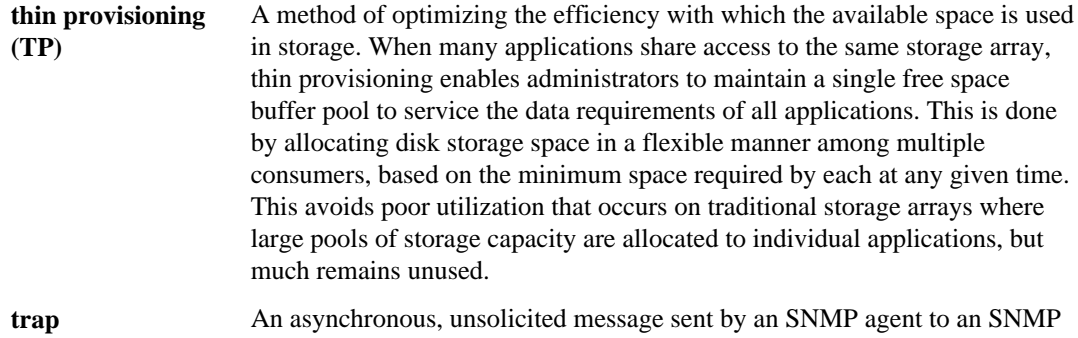

manager indicating that an event has occurred on the storage system.

# **U**

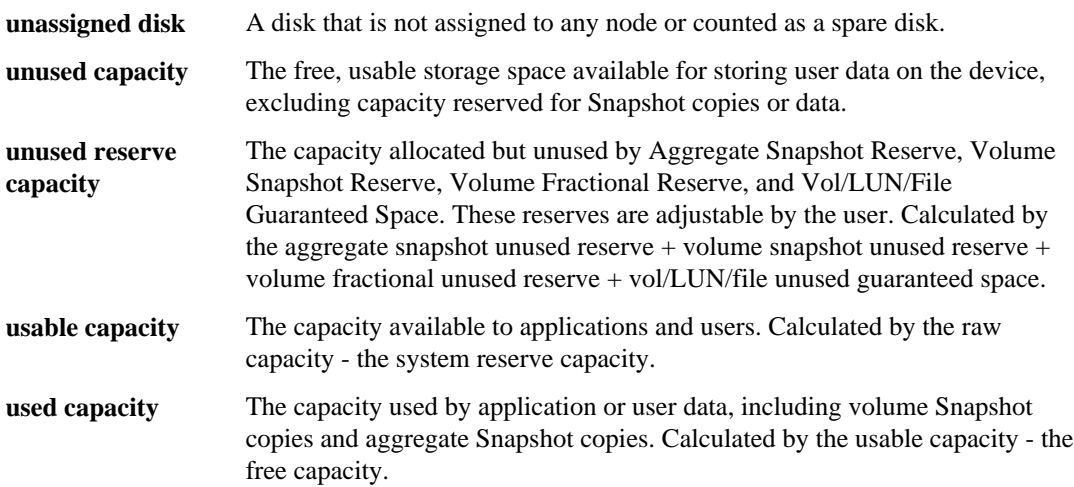

## **V**

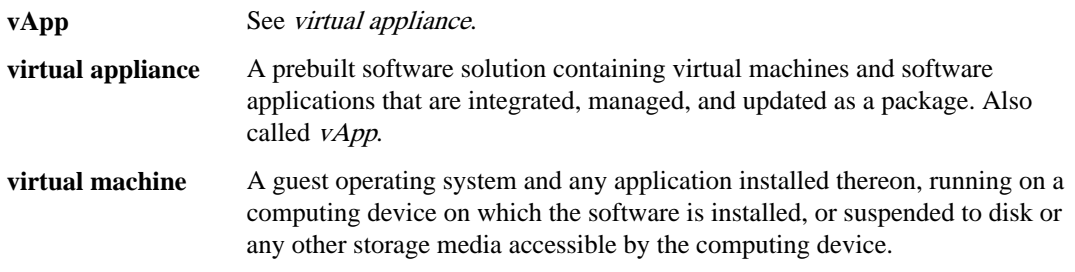

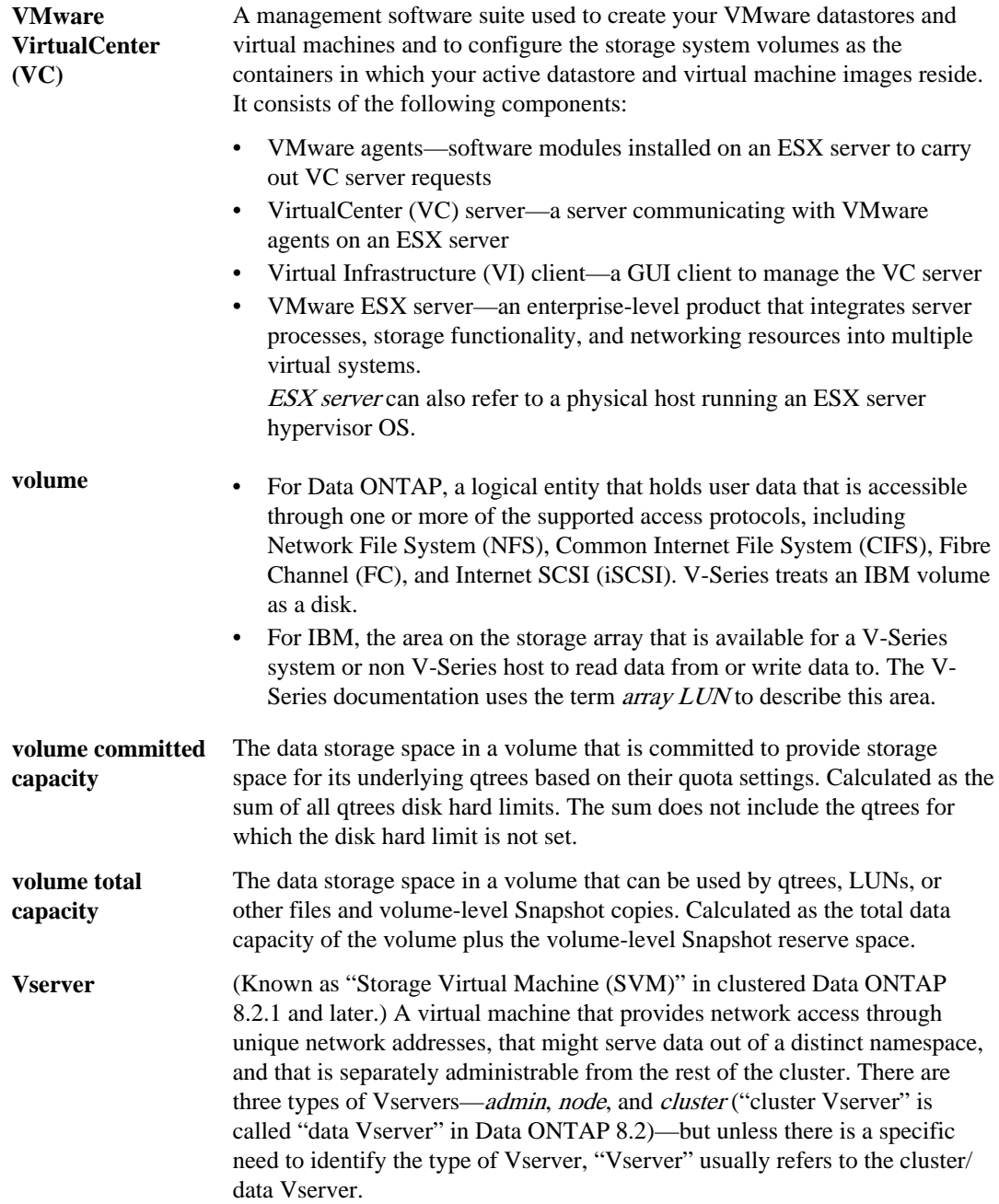

# **Copyright information**

Copyright © 1994–2014 NetApp, Inc. All rights reserved. Printed in the U.S.

No part of this document covered by copyright may be reproduced in any form or by any means graphic, electronic, or mechanical, including photocopying, recording, taping, or storage in an electronic retrieval system—without prior written permission of the copyright owner.

Software derived from copyrighted NetApp material is subject to the following license and disclaimer:

THIS SOFTWARE IS PROVIDED BY NETAPP "AS IS" AND WITHOUT ANY EXPRESS OR IMPLIED WARRANTIES, INCLUDING, BUT NOT LIMITED TO, THE IMPLIED WARRANTIES OF MERCHANTABILITY AND FITNESS FOR A PARTICULAR PURPOSE, WHICH ARE HEREBY DISCLAIMED. IN NO EVENT SHALL NETAPP BE LIABLE FOR ANY DIRECT, INDIRECT, INCIDENTAL, SPECIAL, EXEMPLARY, OR CONSEQUENTIAL DAMAGES (INCLUDING, BUT NOT LIMITED TO, PROCUREMENT OF SUBSTITUTE GOODS OR SERVICES; LOSS OF USE, DATA, OR PROFITS; OR BUSINESS INTERRUPTION) HOWEVER CAUSED AND ON ANY THEORY OF LIABILITY, WHETHER IN CONTRACT, STRICT LIABILITY, OR TORT (INCLUDING NEGLIGENCE OR OTHERWISE) ARISING IN ANY WAY OUT OF THE USE OF THIS SOFTWARE, EVEN IF ADVISED OF THE POSSIBILITY OF SUCH DAMAGE.

NetApp reserves the right to change any products described herein at any time, and without notice. NetApp assumes no responsibility or liability arising from the use of products described herein, except as expressly agreed to in writing by NetApp. The use or purchase of this product does not convey a license under any patent rights, trademark rights, or any other intellectual property rights of NetApp.

The product described in this manual may be protected by one or more U.S. patents, foreign patents, or pending applications.

RESTRICTED RIGHTS LEGEND: Use, duplication, or disclosure by the government is subject to restrictions as set forth in subparagraph  $(c)(1)(ii)$  of the Rights in Technical Data and Computer Software clause at DFARS 252.277-7103 (October 1988) and FAR 52-227-19 (June 1987).

# **Trademark information**

NetApp, the NetApp logo, Network Appliance, the Network Appliance logo, Akorri, ApplianceWatch, ASUP, AutoSupport, BalancePoint, BalancePoint Predictor, Bycast, Campaign Express, ComplianceClock, Cryptainer, CryptoShred, CyberSnap, Data Center Fitness, Data ONTAP, DataFabric, DataFort, Decru, Decru DataFort, DenseStak, Engenio, Engenio logo, E-Stack, ExpressPod, FAServer, FastStak, FilerView, Flash Accel, Flash Cache, Flash Pool, FlashRay, FlexCache, FlexClone, FlexPod, FlexScale, FlexShare, FlexSuite, FlexVol, FPolicy, GetSuccessful, gFiler, Go further, faster, Imagine Virtually Anything, Lifetime Key Management, LockVault, Mars, Manage ONTAP, MetroCluster, MultiStore, NearStore, NetCache, NOW (NetApp on the Web), Onaro, OnCommand, ONTAPI, OpenKey, PerformanceStak, RAID-DP, ReplicatorX, SANscreen, SANshare, SANtricity, SecureAdmin, SecureShare, Select, Service Builder, Shadow Tape, Simplicity, Simulate ONTAP, SnapCopy, Snap Creator, SnapDirector, SnapDrive, SnapFilter, SnapIntegrator, SnapLock, SnapManager, SnapMigrator, SnapMirror, SnapMover, SnapProtect, SnapRestore, Snapshot, SnapSuite, SnapValidator, SnapVault, StorageGRID, StoreVault, the StoreVault logo, SyncMirror, Tech OnTap, The evolution of storage, Topio, VelocityStak, vFiler, VFM, Virtual File Manager, VPolicy, WAFL, Web Filer, and XBB are trademarks or registered trademarks of NetApp, Inc. in the United States, other countries, or both.

IBM, the IBM logo, and ibm.com are trademarks or registered trademarks of International Business Machines Corporation in the United States, other countries, or both. A complete and current list of other IBM trademarks is available on the web at *[www.ibm.com/legal/copytrade.shtml](http://www.ibm.com/legal/copytrade.shtml).* 

Apple is a registered trademark and QuickTime is a trademark of Apple, Inc. in the United States and/or other countries. Microsoft is a registered trademark and Windows Media is a trademark of Microsoft Corporation in the United States and/or other countries. RealAudio, RealNetworks, RealPlayer, RealSystem, RealText, and RealVideo are registered trademarks and RealMedia, RealProxy, and SureStream are trademarks of RealNetworks, Inc. in the United States and/or other countries.

All other brands or products are trademarks or registered trademarks of their respective holders and should be treated as such.

NetApp, Inc. is a licensee of the CompactFlash and CF Logo trademarks.

NetApp, Inc. NetCache is certified RealSystem compatible.

# **How to send your comments**

You can help us to improve the quality of our documentation by sending us your feedback.

Your feedback is important in helping us to provide the most accurate and high-quality information. If you have suggestions for improving this document, send us your comments by email to [doccomments@netapp.com](mailto:doccomments@netapp.com). To help us direct your comments to the correct division, include in the subject line the product name, version, and operating system.

You can also contact us in the following ways:

- NetApp, Inc., 495 East Java Drive, Sunnyvale, CA 94089 U.S.
- Telephone:  $+1$  (408) 822-6000
- Fax:  $+1$  (408) 822-4501
- Support telephone:  $+1$  (888) 463-8277

# **Index**

6.1 release of Unified Manager related concepts  $8$ 

## **A**

acknowledging events [97](#page-96-0) adding alerts [38](#page-37-0), [63](#page-62-0) authentication servers [34](#page-33-0) clusters [40](#page-39-0), [59](#page-58-0) new rules [66](#page-65-0) notes about an event [96](#page-95-0) rules [66](#page-65-0) administrative tasks summary of common workflows for performing [25](#page-24-0) administrators OnCommand [147](#page-146-0) storage [147](#page-146-0) Aggregate details page [140](#page-139-0) Aggregate Snapshot Reserve Full event troubleshooting incorrect trigger condition [157](#page-156-0) aggregates configuring global threshold values for [35](#page-34-0) details about [140](#page-139-0) viewing annotations for [90](#page-89-0) alerts adding [38](#page-37-0), [63](#page-62-0) configuring your environment for [31](#page-30-0) creating [38](#page-37-0), [63](#page-62-0) alerts not received troubleshooting [158](#page-157-0) annotations creating rules for storage objects [89](#page-88-0) definition of [19](#page-18-0) description of types  $91$ for volumes, details [102](#page-101-0) removing [90](#page-89-0) using for storage objects [89](#page-88-0) viewing for storage objects [90](#page-89-0) appliances overview of backup and restore process for virtual [18](#page-17-0) assigning events [96](#page-95-0)

authentication adding servers [34](#page-33-0) enabling remote [33](#page-32-0) AutoSupport using the maintenance console [154](#page-153-0) availability events general description [15](#page-14-0) availability health defined [15](#page-14-0) availability issues correcting a flash card offline condition [42](#page-41-0), [43](#page-42-0) correcting a storage failover interconnect link down condition [44](#page-43-0), [46](#page-45-0) resolving volume offline conditions [47](#page-46-0), [48](#page-47-0) availability workflows introduction to [42](#page-41-0)

## **B**

backup process overview of virtual appliance [18](#page-17-0) backup vault protection configuration [17](#page-16-0) backup vault protection relationships defined [16](#page-15-0) bundles generating support [93](#page-92-0)

## **C**

capabilities database user [15](#page-14-0) FlexVol volume [12](#page-11-0) table of roles associated with [148](#page-147-0) capacity information for volumes [102](#page-101-0) capacity events full volume [69](#page-68-0) resolving [68](#page-67-0) suggested remedial actions for a full volume  $69$ certificates generating HTTPS security certificates [29](#page-28-0) viewing HTTPS security [30](#page-29-0) cluster description of [9](#page-8-0) cluster components

definition [21](#page-20-0) limits imposed on workloads by [21](#page-20-0) Cluster details page [131](#page-130-0) clustered Data ONTAP systems See clusters clusters adding [40](#page-39-0), [59](#page-58-0) creating rules to annotate [89](#page-88-0) details about [131](#page-130-0) viewing discovery status [40](#page-39-0), [59](#page-58-0) configuring aggregate global threshold values  $35$ DNS [28](#page-27-0) information for volumes [102](#page-101-0) network settings [28](#page-27-0) notification settings [32](#page-31-0) thresholds [35](#page-34-0) volume global threshold values [36](#page-35-0) your environment [26](#page-25-0) connections between Performance Manager and Unified Manager, purpose of [23](#page-22-0) creating alerts [38](#page-37-0), [63](#page-62-0) custom rules  $67$ protection relationships [70](#page-69-0) rules [66](#page-65-0) rules using templates [66](#page-65-0) custom rules creating [67](#page-66-0)

## **D**

data restoring from the Volume details page [87](#page-86-0) restoring from the Volumes page [88](#page-87-0) data disk size increasing [154](#page-153-0) data policies configuration details [116](#page-115-0) defined [14](#page-13-0) exporting [68](#page-67-0) workflow for managing Infinite Volumes with storage classes [61](#page-60-0) database users capabilities [15](#page-14-0) creating [37](#page-36-0) defined [148](#page-147-0) definitions performance incidents [20](#page-19-0)

deleting annotations from storage objects [90](#page-89-0) DHCP enabling [28](#page-27-0) diag users [151](#page-150-0) diagnostic information generating support bundles containing full [93](#page-92-0) discovery viewing status of cluster  $40, 59$  $40, 59$  $40, 59$ DNS configuring [28](#page-27-0)

## **E**

editing Infinite Volume threshold settings  $60$ network settings [28](#page-27-0) storage class threshold settings  $63$ unmanaged relationship lag threshold settings [37](#page-36-0) efficiency information for volumes [102](#page-101-0) enabling DHCP [28](#page-27-0) environment setup [26](#page-25-0) error events performing suggested remedial actions for a full volume [69](#page-68-0) Event details page [98](#page-97-0) event impact areas availability [101](#page-100-0) capacity [101](#page-100-0) configuration [101](#page-100-0) description [101](#page-100-0) performance [101](#page-100-0) protection [101](#page-100-0) event impact levels description  $101$ event [101](#page-100-0) incident [101](#page-100-0) risk [101](#page-100-0) event publishers defined [147](#page-146-0) event severity types critical [101](#page-100-0) description [101](#page-100-0) error [101](#page-100-0) information [101](#page-100-0) warning [101](#page-100-0) event states

definition of [19](#page-18-0) events

acknowledged event, definition [19](#page-18-0) acknowledging [97](#page-96-0) adding notes about [96](#page-95-0) assigning to users  $96$ definition of [18](#page-17-0) details [98](#page-97-0) generated by performance incidents [20](#page-19-0) impact areas  $101$ impact levels  $101$ new event, definition [19](#page-18-0) obsolete event, definition [19](#page-18-0) performing suggested remedial actions for a full volume [69](#page-68-0) resolved event, definition [19](#page-18-0) resolving [97](#page-96-0) reviewing notes about [96](#page-95-0) severity types  $101$ states defined [19](#page-18-0) viewing notes about [96](#page-95-0)

## **F**

failed protection jobs identifying [81](#page-80-0) identifying the cause  $82$ performing corrective actions [82](#page-81-0) resolving [81](#page-80-0) failover and failback using reverse resync for [76](#page-75-0) failure protection job [81](#page-80-0) Filezilla using to retrieve support bundles  $93$ flash card offline conditions troubleshooting [42](#page-41-0), [43](#page-42-0) FlexVol volumes capabilities of [12](#page-11-0) defined [12](#page-11-0) with SVMs, explained [9](#page-8-0)

## **H**

high annotation types definition of  $91$ host names changing [27](#page-26-0) **HTTPS** viewing the security certificate  $30$  HTTPS certificates generating new security certificates [29](#page-28-0) troubleshooting issue with installing or regenerating on a Unified Manager server enabled for performance monitoring [159](#page-158-0)

## **I**

I/O performance incidents defined [20](#page-19-0) impact areas availability [101](#page-100-0) capacity [101](#page-100-0) configuration [101](#page-100-0) description [101](#page-100-0) performance [101](#page-100-0) protection [101](#page-100-0) impact levels description  $101$ event [101](#page-100-0) incident [101](#page-100-0) risk [101](#page-100-0) incidents I/O performance, defined [20](#page-19-0) Infinite Volumes creating custom rules for [67](#page-66-0) creating rules for placing data in  $66$ definition of [13](#page-12-0) editing threshold settings  $60$ storage classes, definition of [13](#page-12-0) with SVMs, explained  $9$ workflow for managing [61](#page-60-0) workflow for monitoring [58](#page-57-0) workflow for setting up [58](#page-57-0) issues summary of workflows for troubleshooting common [25](#page-24-0)

## **J**

Job Details page purpose [146](#page-145-0) jobs defined [13](#page-12-0) identifying cause of failure [81](#page-80-0) list of those you can monitor [13](#page-12-0) progress monitoring [146](#page-145-0) resolving terminated [81](#page-80-0) status [146](#page-145-0) troubleshooting failures [146](#page-145-0)
# **L**

lag issues resolving [85](#page-84-0) local users changing password for [41](#page-40-0) creating [37](#page-36-0) defined [148](#page-147-0) low annotation types definition of  $91$ 

# **M**

maintenance console accessing using Secure Shell [92](#page-91-0), [151](#page-150-0) accessing using VM console [152](#page-151-0) AutoSupport [154](#page-153-0) diag users capabilities [151](#page-150-0) generating a support bundle using  $93$ overview [7](#page-6-0) purpose [150](#page-149-0) restarting the virtual machine [31](#page-30-0) restarting Unified Manager [31](#page-30-0) role of maintenance user [150](#page-149-0) support and diagnostics [154](#page-153-0) system configuration  $154$ using for configuration  $152$ what it does [150](#page-149-0) maintenance user defined [148](#page-147-0) what this user does  $150$ managing Infinite Volumes, workflow for [61](#page-60-0) migration tool enabling [154](#page-153-0) migration tool user disabling [154](#page-153-0) mirror protection configuration [17](#page-16-0) mirror protection relationships defined [16](#page-15-0) mission-critical annotation types definition of  $91$ modifying Infinite Volume threshold settings  $60$ storage class threshold settings  $63$ unmanaged relationship lag threshold settings [37](#page-36-0) monitoring Infinite Volumes, workflow for [58](#page-57-0)

protection relationships [70](#page-69-0)

# **N**

Network Configuration menu using the maintenance console  $152$ network interfaces adding new [155](#page-154-0) network settings configuring [28](#page-27-0) customizing the host name [27](#page-26-0) editing [28](#page-27-0) nodes single node cluster See [single-node cluster](#page-182-0) notification adding alerts [38](#page-37-0), [63](#page-62-0) configuring settings [32](#page-31-0)

# **O**

offline flash card conditions troubleshooting [42](#page-41-0), [43](#page-42-0) offline volumes determining if caused by a down host cluster node [49](#page-48-0) determining if caused by a stopped SVM resulting from a down cluster node [50](#page-49-0) determining if caused by broken RAID disks  $52$ OnCommand administrators defined [147](#page-146-0) OnCommand Workflow Automation integrating with OnCommand Unified Manager [71](#page-70-0) pairing with Unified Manager [71](#page-70-0) operators defined [147](#page-146-0)

# **P**

pairing Workflow Automation [71](#page-70-0) passwords changing local user [41](#page-40-0) performance diagnosing issues with  $53$ performance incidents analysis workflow [55](#page-54-0) definition of [20](#page-19-0) display of, in Unified Manager [20](#page-19-0) generation on a cluster component [21](#page-20-0)

#### **182** | Unified Manager 6.1 Administration Guide

Performance Manager about connections between multiple Performance Manager servers, and Unified Manager [24](#page-23-0) configuring a connection to a Unified Manager server [54](#page-53-0) purpose of connection with Unified Manager [23](#page-22-0) using to monitor performance [53](#page-52-0) performance monitoring configuring connections between Performance Manager and Unified Manager [54](#page-53-0) enabling [54](#page-53-0) example workflow [55](#page-54-0) troubleshooting disablement due to HTTPS certificate installation or regeneration [159](#page-158-0) physical storage adding clusters [40](#page-39-0), [59](#page-58-0) policies creating for SnapMirror relationships [75](#page-74-0) creating for SnapVault relationships [74](#page-73-0) exporting data policies [68](#page-67-0) protection information for volumes [102](#page-101-0) protection job failures identifying [81](#page-80-0) identifying the cause  $82$ performing corrective actions [82](#page-81-0) resolving [81](#page-80-0) protection jobs correcting failed [82](#page-81-0) execution [17](#page-16-0) identifying failed [81](#page-80-0) resolving failed [81](#page-80-0) protection relationships creating [70](#page-69-0), [71](#page-70-0) creating from the Volume details page [72](#page-71-0), [73](#page-72-0) creation [17](#page-16-0) lag issue resolution workflow  $85$ monitoring [70](#page-69-0) removing from the Volume details page [80](#page-79-0) reversing from the Volume details page [78](#page-77-0) troubleshooting [70](#page-69-0) purpose of maintenance console list of actions performed using [150](#page-149-0)

## **R**

reassigning events [96](#page-95-0) reference information common to workflows [96](#page-95-0) relationships unmanaged, editing lag thresholds settings for  $37$ releases of Unified Manager concepts related to working with 6.1  $\delta$ remote authentication enabling [33](#page-32-0) remote groups adding [37](#page-36-0) defined [148](#page-147-0) Remote User UI option troubleshooting lack of display [157](#page-156-0) remote users adding [37](#page-36-0) defined [148](#page-147-0) resolving events [97](#page-96-0) resource pools about [14](#page-13-0) resources selecting using SVM associations [15](#page-14-0) restore process overview of virtual appliance [18](#page-17-0) resynchronization operations selecting maximum transfer rate for [80](#page-79-0) selecting Snapshot copies for [80](#page-79-0) selecting transfer priority for [80](#page-79-0) reverse resync using in failover and failback scenarios [76](#page-75-0) reverse resync operations performing from the Volume details page [78](#page-77-0) reviewing notes about events [96](#page-95-0) role-based access control See RBAC roles assigning to users [37](#page-36-0) creating a user with the Event Publisher user [53](#page-52-0) defined [147](#page-146-0) table of capabilities associated with [148](#page-147-0) rules adding [66](#page-65-0) creating to annotate storage objects [89](#page-88-0) creating, custom  $66, 67$  $66, 67$  $66, 67$ creating, using templates  $66$ defined [14](#page-13-0) exporting [68](#page-67-0) rules using templates creating [66](#page-65-0)

# <span id="page-182-0"></span>**S**

schedules creating for SnapMirror transfers [76](#page-75-0) creating for SnapVault transfers [76](#page-75-0) Secure Shell using to access the maintenance console [92](#page-91-0), [151](#page-150-0) security certificates generating, HTTPS [29](#page-28-0) viewing HTTPS [30](#page-29-0) servers about connections between multiple Performance Manager servers and Unified Manager [24](#page-23-0) setting up aggregate global threshold values  $35$ notification settings [32](#page-31-0) SMTP server [32](#page-31-0) SNMP [32](#page-31-0) thresholds [35](#page-34-0) volume global threshold values [36](#page-35-0) setup post-deployment [26](#page-25-0) severity types critical [101](#page-100-0) description  $101$ error [101](#page-100-0) information [101](#page-100-0) warning [101](#page-100-0) single-node cluster description of  $9$ SnapMirror license enabling mirror protection [16](#page-15-0) SnapMirror relationships breaking [78](#page-77-0) breaking before a reverse resync [76](#page-75-0) creating [71](#page-70-0) creating from the Volume details page [72](#page-71-0) creating policies for [75](#page-74-0) Snapshot copies restoring data from [87](#page-86-0) selecting for resynchronization operations [80](#page-79-0) SnapVault license enabling backup vault protection [16](#page-15-0) SnapVault policies creating [74](#page-73-0) SnapVault relationships creating [71](#page-70-0), [73](#page-72-0) creating policies for [74](#page-73-0) storage administrators defined [147](#page-146-0)

storage classes capacity details of [116](#page-115-0) definition of [13](#page-12-0) editing threshold settings  $63$ workflow for managing Infinite Volumes with  $61$ storage failover link down conditions troubleshooting [44](#page-43-0), [46](#page-45-0) storage object events prioritizing with annotations [89](#page-88-0) storage objects creating rules to annotate [89](#page-88-0) removing annotations [90](#page-89-0) viewing annotations for [90](#page-89-0) Storage Virtual Machine details page [116](#page-115-0) support bundles generating [93](#page-92-0) introduction to sending to technical support [91](#page-90-0) retrieving using a Windows client [93](#page-92-0) retrieving using the CLI [94](#page-93-0) sending to technical support for diagnosis  $93$ uploading to technical support  $95$ SVM associations about [15](#page-14-0) SVMs creating rules to annotate [89](#page-88-0) details about  $116$ viewing annotations for  $90$ with FlexVol volumes, explained [9](#page-8-0) with Infinite Volume, explained [9](#page-8-0) SVMs with FlexVol volumes explained [9](#page-8-0) SVMs with Infinite Volume explained [9](#page-8-0) swap disk size increasing [154](#page-153-0) System Configuration menu changing user password [154](#page-153-0) displaying server status [154](#page-153-0) rebooting virtual machine [154](#page-153-0) shutting down virtual machine [154](#page-153-0) using the maintenance console [152](#page-151-0)

#### **T**

tasks common to workflows [96](#page-95-0) summary of common workflows for performing administrative [25](#page-24-0) viewing information about [146](#page-145-0) technical support

#### **184** | Unified Manager 6.1 Administration Guide

generating support bundles for [93](#page-92-0) introduction to sending support bundles to [91](#page-90-0) thresholds configuring [35](#page-34-0) editing settings for Infinite Volumes  $60$ editing settings for storage classes  $63$ editing settings for unmanaged relationships [37](#page-36-0) global values for aggregates [35](#page-34-0) global values for volumes [36](#page-35-0) time zone changing [154](#page-153-0) tools for retrieving support bundles Filezilla [93](#page-92-0) WinSCP [93](#page-92-0) transfer priorities specifying for SnapMirror relationships [75](#page-74-0) transfers creating schedules for data protection [76](#page-75-0) troubleshooting alerts not received by designated recipients [158](#page-157-0) flash card offline condition [43](#page-42-0) flash card offline conditions [42](#page-41-0) generating support bundles for technical support [93](#page-92-0) incorrect trigger condition for Aggregate Snapshot Reserve Full event [157](#page-156-0) introduction to sending support bundles to technical support [91](#page-90-0) job failures [146](#page-145-0) procedures for [157](#page-156-0) protection relationships [70](#page-69-0) Remote User option does not display [157](#page-156-0) storage failover link down condition [44](#page-43-0), [46](#page-45-0) VMware Tools [157](#page-156-0) volume offline condition [47](#page-46-0) types of annotations [91](#page-90-0) of users [148](#page-147-0) types of users database users [15](#page-14-0)

## **U**

Unified Manager servers troubleshooting issue with installing or regenerating HTTPS certificates on when performance monitoring is enabled [159](#page-158-0) Unified Manager web UI overview [7](#page-6-0) unmanaged relationships editing lag thresholds settings for  $37$ 

user roles assigning [37](#page-36-0) users adding [37](#page-36-0) capabilities associated with [148](#page-147-0) changing password for local [41](#page-40-0) creating [37](#page-36-0) creating a user with the Event Publisher role [53](#page-52-0) database [15](#page-14-0) diagnostic user [151](#page-150-0) maintenance user [150](#page-149-0) roles [147](#page-146-0) types [148](#page-147-0)

## **V**

viewing discovery status of clusters [40](#page-39-0), [59](#page-58-0) notes about events [96](#page-95-0) virtual appliances overview of backup and restore process [18](#page-17-0) virtual machine console accessing the maintenance console [152](#page-151-0) virtual machines changing maintenance user password [154](#page-153-0) rebooting [154](#page-153-0) restarting [31](#page-30-0) shutting down  $154$ VM console accessing the maintenance console [152](#page-151-0) VMware Tools troubleshooting [157](#page-156-0) Volume details page aborting SnapMirror relationships from [78](#page-77-0) creating SnapMirror relationships using [72](#page-71-0) creating SnapVault relationships using [73](#page-72-0) performing a reverse resync from [78](#page-77-0) removing relationships from [80](#page-79-0) restoring data from [87](#page-86-0) resynchronizing relationships from [80](#page-79-0) volume offline determining if caused by a down host cluster node [49](#page-48-0) determining if caused by a stopped SVM resulting from a down cluster node [50](#page-49-0) determining if caused by broken RAID disks  $52$ troubleshooting [47](#page-46-0) volumes capacity information [102](#page-101-0) configuration information [102](#page-101-0)

configuring global threshold values for  $36$ creating rules to annotate [89](#page-88-0) details about  $102$ efficiency information [102](#page-101-0) FlexVol, defined [12](#page-11-0) how they work  $11$ Infinite Volume defined [13](#page-12-0) protection information [102](#page-101-0) provisioning using SVM associations [15](#page-14-0) SVMs with FlexVol, explained [9](#page-8-0) SVMs with Infinite, explained [9](#page-8-0) viewing annotations for [90](#page-89-0) Volumes page restoring data from [88](#page-87-0) Vservers See [SVMs](#page-182-0)

# **W**

what the diagnostic user does

defined [151](#page-150-0) Windows client using to retrieve the support bundle [93](#page-92-0) WinSCP using to retrieve support bundles  $93$ Workflow Automation pairing with Unified Manager [71](#page-70-0) workflows incident analysis [55](#page-54-0) performance monitoring [55](#page-54-0) reference information common to [96](#page-95-0) resolving lag issues [85](#page-84-0) summary of common administrative  $25$ tasks common to [96](#page-95-0) workloads definition [21](#page-20-0) system [21](#page-20-0) user-defined [21](#page-20-0)